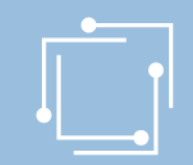

# eRIR Online-Ansuchen Presseförderung – Verlegerinnen und Verleger

(Vertriebsförderung, Besondere Förderung, Nachwuchsjournalisten, Auslandskorrespondenten, Gratisabgaben an Schulen)

Stand: 21. Jänner 2020

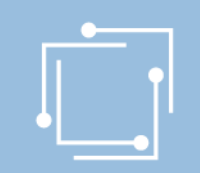

## Ansuchen einfach online

- Vorteile des Online-Ansuchens
	- Zentrale Stammdatenerfassung für alle Ansuchen
	- Vorlagen (mit wiederkehrenden Informationen) nur einmal erfassen
	- Überblick über alle Ansuchen (auch historisch)
	- Validierung von Dateneingaben (zur Fehlervermeidung in der Ansuchenerstellung)
	- Hilfetexte zu den auszufüllenden Feldern als Unterstützung
	- Personalisiertes Dashboard
	- Zwischenspeichern möglich: Ansuchen kann jederzeit unterbrochen und später wiederaufgenommen werden

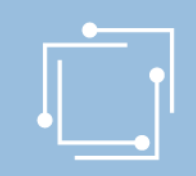

## Ablauf

- [eRTR-Portal: Allgemeines](#page-4-0)
- Schritt 1: [Stammdaten verwalten](#page-13-0)
- Schritt 2: [Allgemeine Fördervoraussetzungen anlegen](#page-24-0)
- Schritt 3 und 4: Ansuchen erstellen und einreichen
	- [Vertriebsförderung](#page-38-0)
	- [Besondere Förderung](#page-50-0)
	- [Nachwuchsjournalisten](#page-61-0)
	- [Auslandskorrespondenten](#page-76-0)
	- [Gratisabgaben an Schulen](#page-89-0)

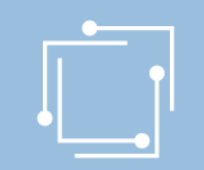

## Benutzerkennung anfordern: [ppf2020@rtr.at](mailto:ppf@rtr.at)

- Ab sofort möglich
- Anmeldung per Passwort, Bürgerkarte oder Handysignatur möglich
- Anschließend Stammdaten erfassen bzw. ergänzen

<span id="page-4-0"></span>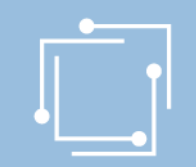

## eRTR-Portal – https://egov.rtr.gv.at

### Willkommen im neuen eRTR-Portal

Wir modernisieren unser eRTR-Portal für Sie. Mehr dazu erfahren Sie nach der Anmeldung in der Willkommens-Nachricht auf der Startseite.

#### Anmeldung mit Benutzerkennung und Passwort

Melden Sie sich mit den von uns bekanntgegebenen Zugangsdaten an.

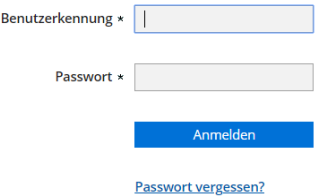

#### Anmeldung mit Bürgerkarte oder Handy-Signatur

Melden Sie sich mit Ihrer Bürgerkarte oder Ihrer Handysignatur an. Beachten Sie dazu bitte die Hinweise zur Benutzung der Bürgerkarte bei eRTR

Wichtige Information für Kunden, die die Anmeldung mit Bürgerkarte bzw. Handy-Signatur schon bisher genutzt haben:

Um Ihre Bürgerkarte bzw. Handy-Signatur auch im neuen eRTR-Portal für die Anmeldung nutzen zu können, verwenden Sie bitte einmalig diesen Link zur Übertragung Ihrer Bürgerkarte

Anmelden mit Bürgerkarte/Handy-Signatur

#### Erstanmeldung

Wenn Sie noch keinen Zugang zum eRTR-Portal haben und sich neu anmelden wollen, verwenden Sie bitte den Link zur Erstanmeldung

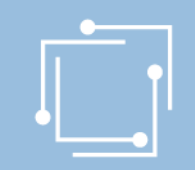

## eRTR-Portal – Dashboard

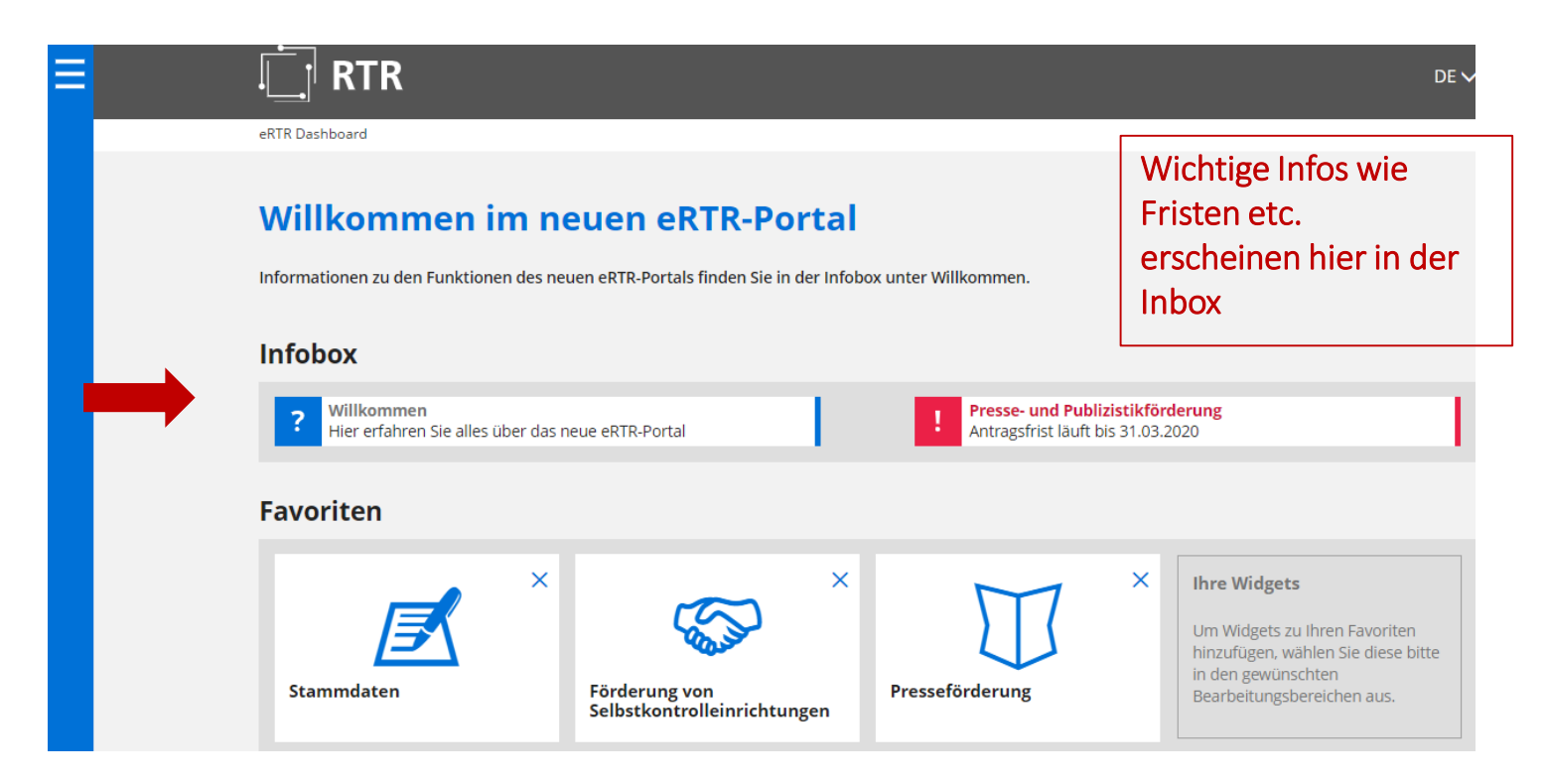

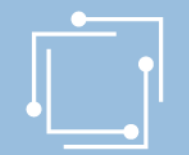

#### eRTR-Portal – Favoriten **Navigation** öffnen um **RTR** Ξ  $DE$ **Widgets** hinzuzufügen eRTR Dashboard Willkommen im neuen eRTR-Portal Informationen zu den Funktionen des neuen eRTR-Portals finden Sie in der Infobox unter Willkommen. **Infobox** Willkommen Presse- und Publizistikförderung **Widgets** Hier erfahren Sie alles über das neue eRTR-Portal Antragsfrist läuft bis 31.03.2020 entfernen **Favoriten Dashboard**  $\times$ × X **Ihre Widgets** personalisieren Um Widgets zu Ihren Favoriten hinzufügen, wählen Sie diese bitte in den gewünschten **Stammdaten** Förderung von Presseförderung Bearbeitungsbereichen aus. Selbstkontrolleinrichtungen

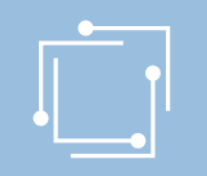

## eRTR-Portal – Navigation

Navigation zum Anwählen von Funktionen

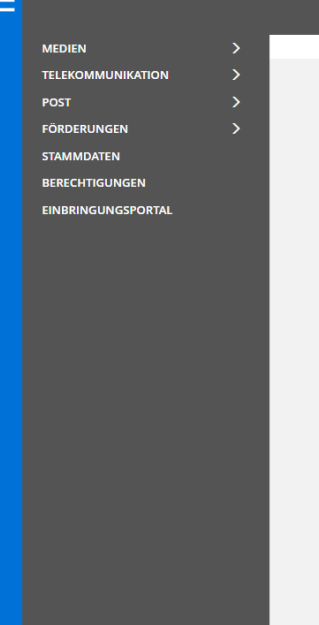

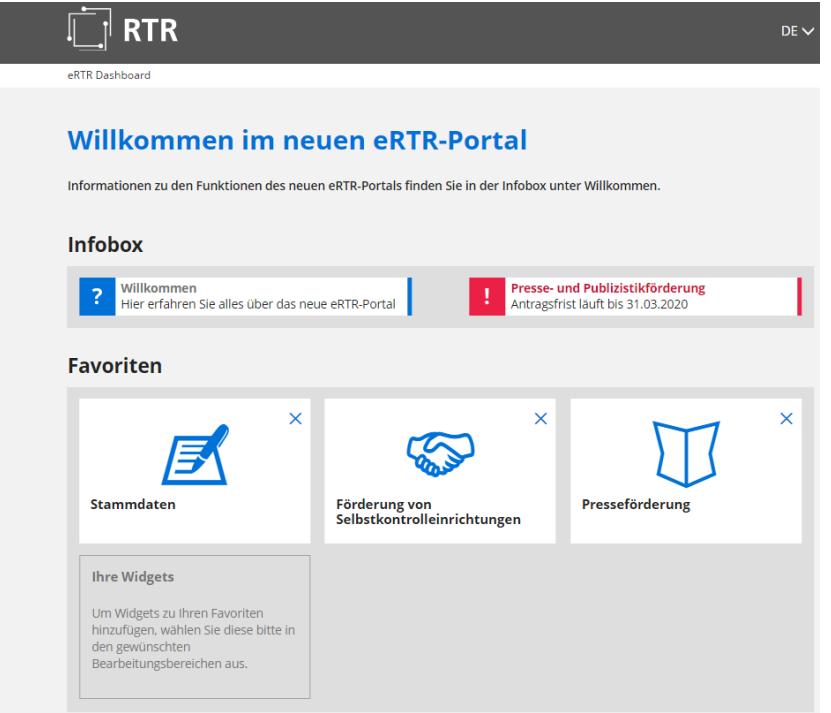

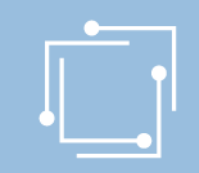

## eRTR - Förderansuchen

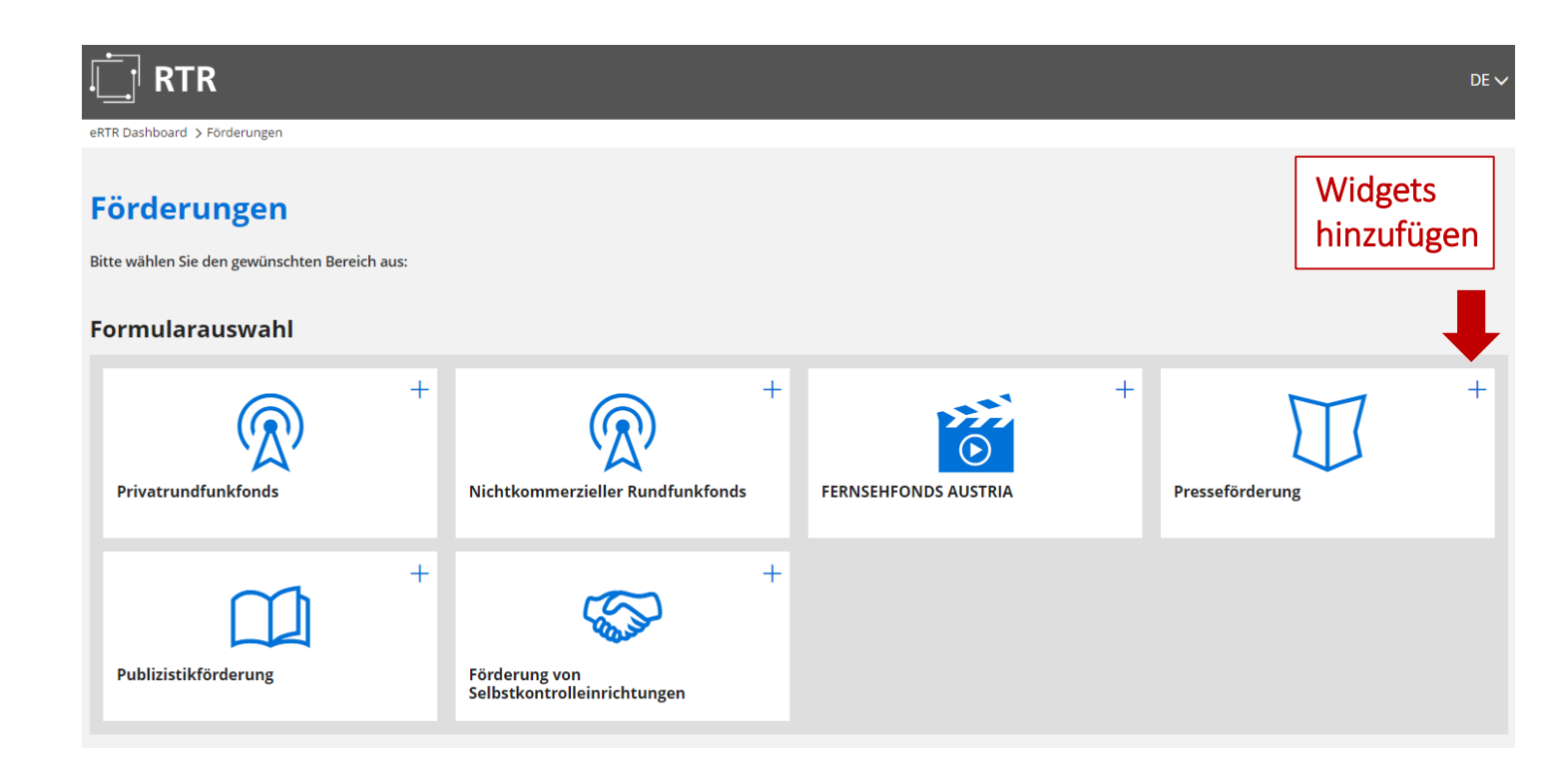

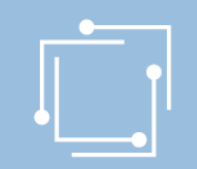

## eRTR - Intuitive Bedienung

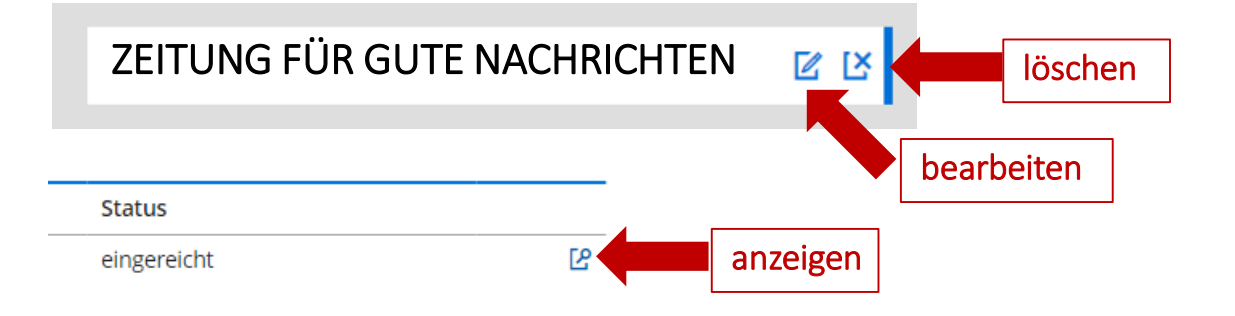

### Allgemeine Fördervoraussetzungen

Erstellen und bearbeiten Sie hier für jede Ihrer Tages- und Wochenzeitungen, für die Sie ein Ansuchen einbringen möchten, c anzulegen und jährlich zu aktualisieren, erst dann können die einzelnen Förderansuchen erstellt werden.

Werden von einer Verlegerin oder einem Verleger mehrere Tages- oder Wochenzeitungen verlegt, von denen jede für sich die Zeitung ist, so müssen für jede dieser Druckschriften eigene "Allgemeine Fördervoraussetzungen" angelegt werden.

Kein Formular "Allgemeine Fördervoraussetzungen" ist für Kopfblätter, Mutationen sowie andere Druckschriften anzulegen, o unter dem gleichen oder nur durch eine regionale Bezeichnung abweichenden Namen herausgebracht oder überwiegend vo gefördert werden. Nähere Informationen finden Sie unter Punkt 9. der Richtlinien für den Beobachtungszeitraum 2019

Allgemeine Fördervoraussetzungen

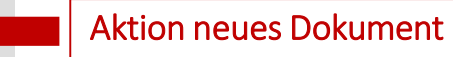

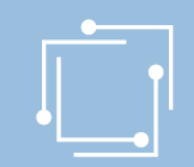

## eRTR - Intuitive Bedienung

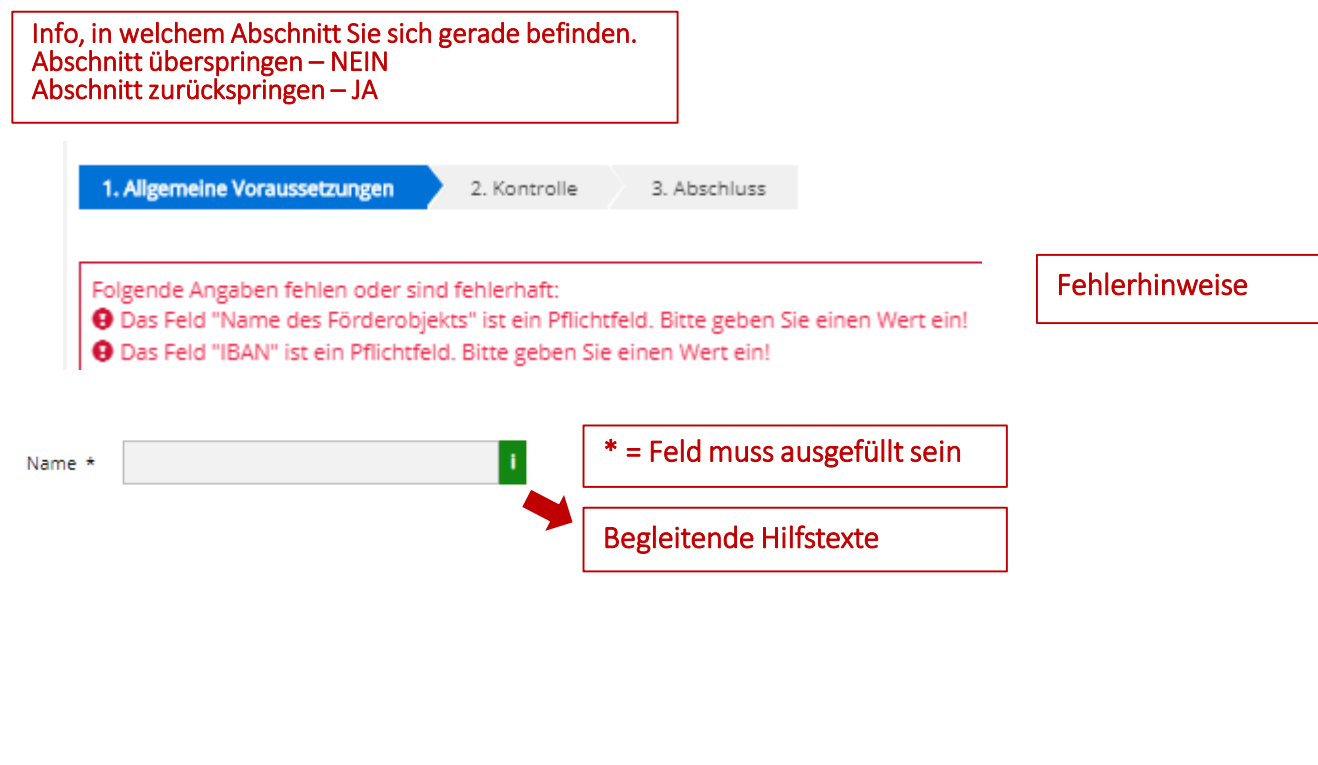

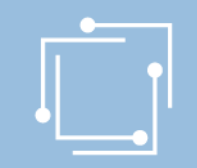

## eRTR - Optimiert auf für mobile Endgeräte

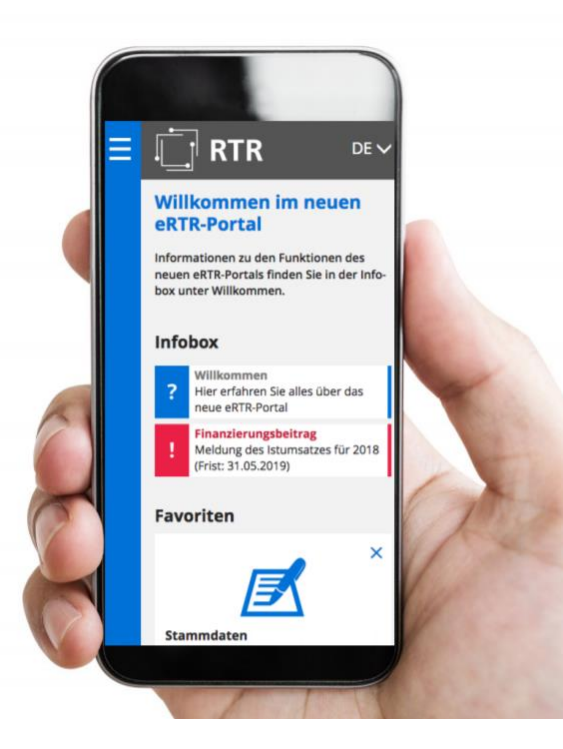

## eRTR - Stammdaten auf Dashboard einrichten

**MEDIEN TELEKOMMUNIKATION POST FÖRDERUNGEN STAMMDATEN BERECHTIGUNGEN EINBRINGUNGSPORTAL** 

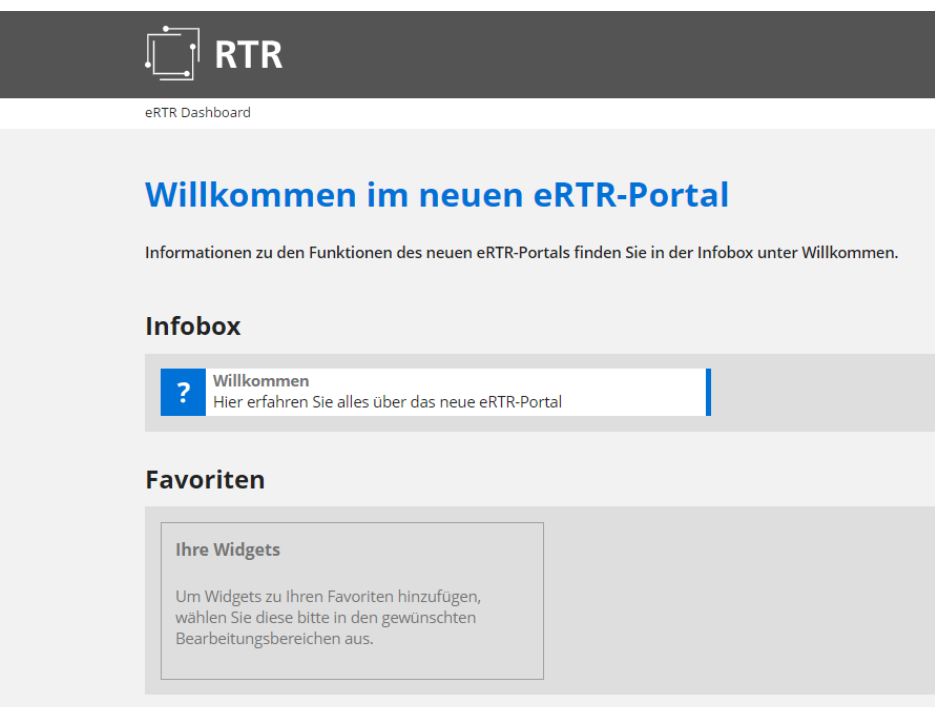

### 13 Handbuch Presseförderung - Verlegerinnen und Verleger

 $\rightarrow$ 

<span id="page-13-0"></span>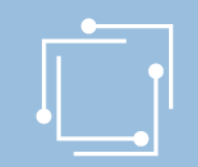

## eRTR - Stammdatenverwaltung

### **Stammdaten**

Die zentrale Stammdatenverwaltung der RTR-GmbH dient dazu, dass Ihre Firmendaten nur einmalig angelegt werden und diese für jede weitere Nutzung von Anwendungen der RTR-GmbH verwendet werden können. Somit werden allfällige Änderungen Ihrer Firmendaten automatisch für alle Bereiche gespeichert. Eine Aktualisierung Ihrer Stammdaten ist daher bei jeder Änderung erforderlich. Eine Ersteingabe Ihrer Firmendaten ist von Seiten der RTR-GmbH bereits erfolgt.

Bitte überprüfen Sie die bestehenden Einträge auf Richtigkeit und ergänzen diese gegebenenfalls bzw. entfernen Sie obsolete Benutzerinnen und Benutzer aus der Stammdatenverwaltung.

Ihre Firmen- und Personendaten können Sie mit diesem Formular einsehen bzw. bearbeiten:

Stammdatenformular

Ihre bisher eingereichten Stammdatenformulare der letzten zwei Jahre finden Sie hier aufgelistet:

 $\Box$ 

Wenn Sie diese Seite zu den Favoriten am Dashboard hinzufügen wollen, klicken Sie auf das + im Icon:

### **Formularauswahl**

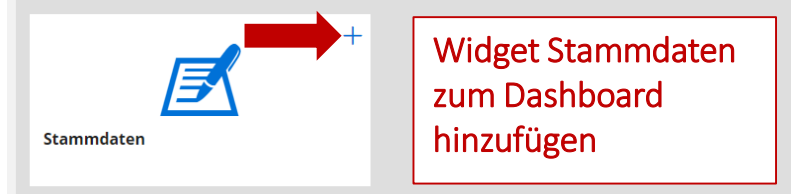

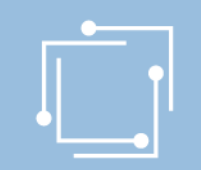

## Schritt 1: Stammdaten anlegen

- Initialaufwand für den ersten Hauptbenutzer
- 1 x anlegen und für ALLE Applikationen/Förderansuchen nutzen
- Unabhängig vom Ansuchen bis zum Absenden aktualisierbar

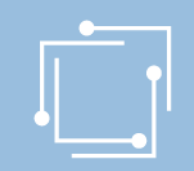

## Schritt 1: Stammdaten anlegen

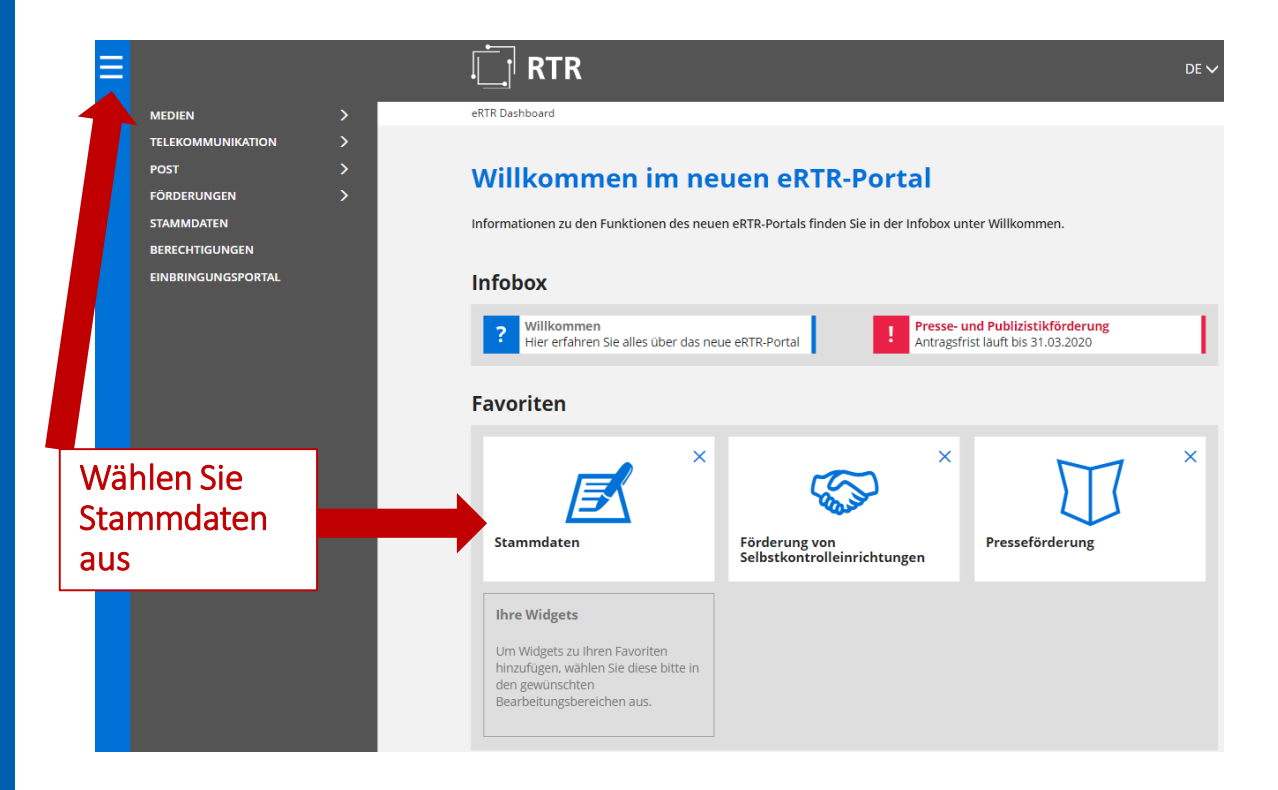

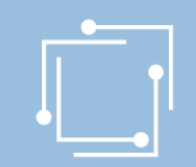

## Schritt 1: Stammdaten anlegen

### **Stammdaten**

Die zentrale Stammdatenverwaltung der RTR-GmbH dient dazu, dass Ihre Firmendaten nur einmalig angelegt werden und diese für jede weitere Nutzung von Anwendungen der RTR-GmbH verwendet werden können. Somit werden allfällige Änderungen Ihrer Firmendaten automatisch für alle Bereiche gespeichert. Eine Aktualisierung Ihrer Stammdaten ist daher bei jeder Änderung erforderlich. Eine Ersteingabe Ihrer Firmendaten ist von Seiten der RTR-GmbH bereits erfolgt.

Bitte überprüfen Sie die bestehenden Einträge auf Richtigkeit und ergänzen diese gegebenenfalls bzw. entfernen Sie obsolete Benutzerinnen und Benutzer aus der Stammdatenverwaltung.

Ihre Firmen- und Personendaten können Sie mit diesem Formular einsehen bzw. bearbeiten:

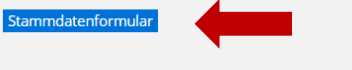

### Geben Sie hier Ihre Daten ein.

Ihre bisher eingereichten Stammdatenformulare der letzten zwei Jahre finden Sie hier aufgelistet:

Hier erscheinen die eingereichten Stammdatenformulare.

Wenn Sie diese Seite zu den Favoriten am Dashboard hinzufügen wollen, klicken Sie auf das + im Icon:

### Formularauswahl

 $\Box$ 

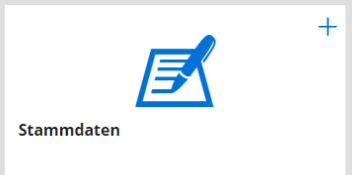

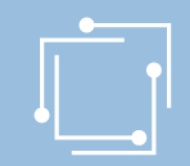

## Schritt 1: Stammdaten - Unternehmen

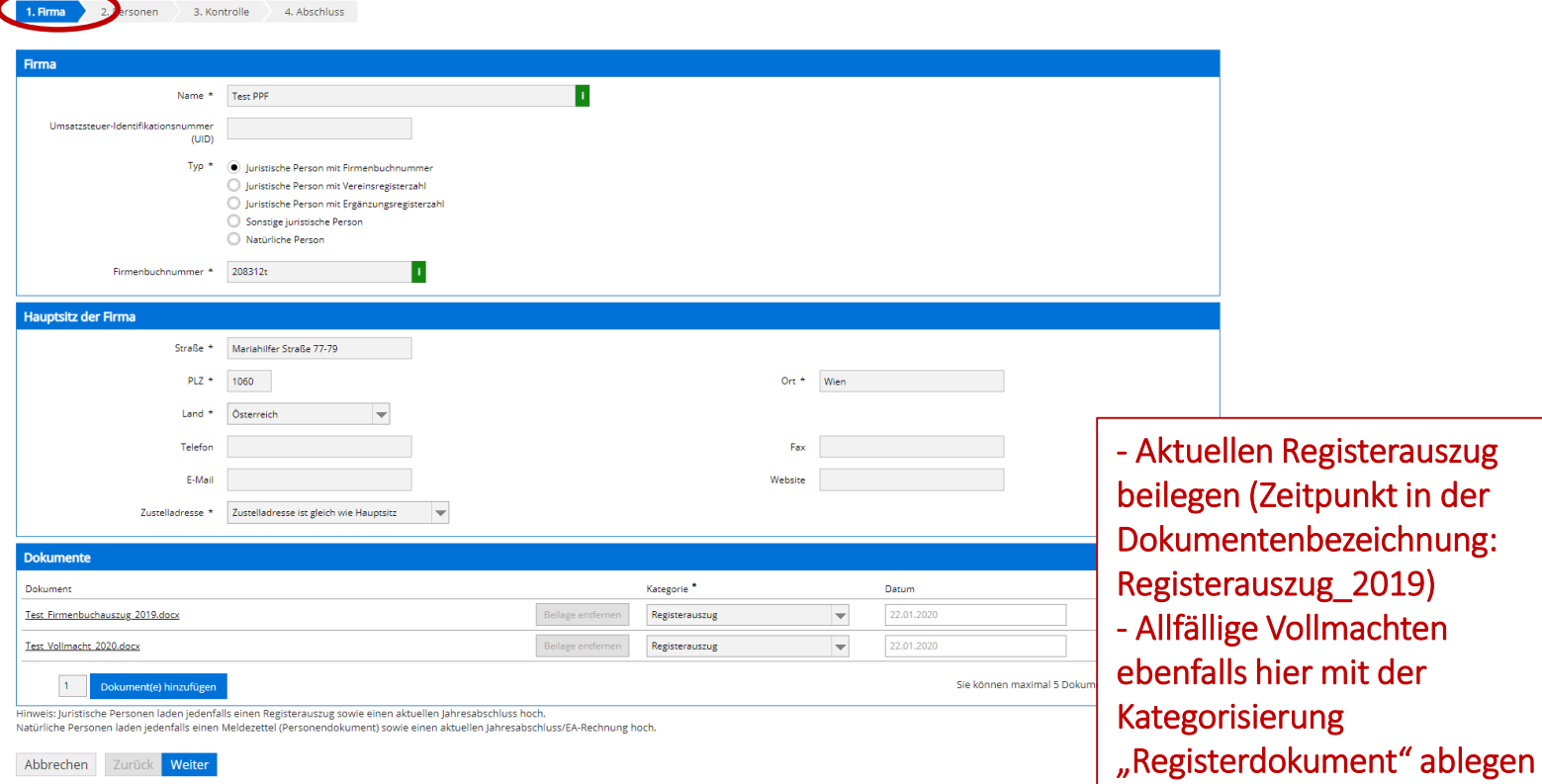

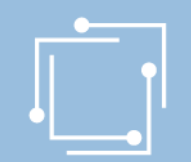

## Schritt 1: Stammdaten - Personen

### Stammdatenformular

#### Hinweise:

Um Änderungen zu speichern, müssen Sie mit der Schaltfläche "Weiter" unten am Formular bis zur letzten Seite gehen und dann die Schaltfläche "Senden" klicken. Den Zugang von Personen zum eRTR-Portal können Sie anschließend über das Menü "Berechtigungen" festlegen.

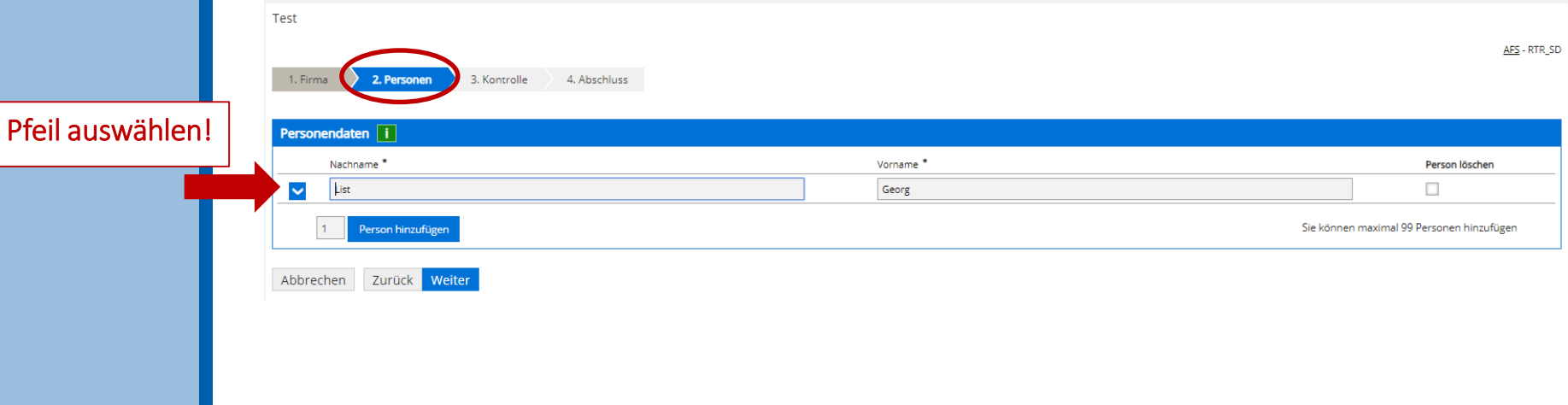

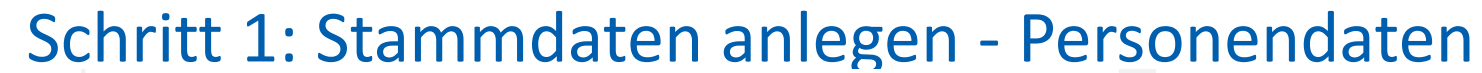

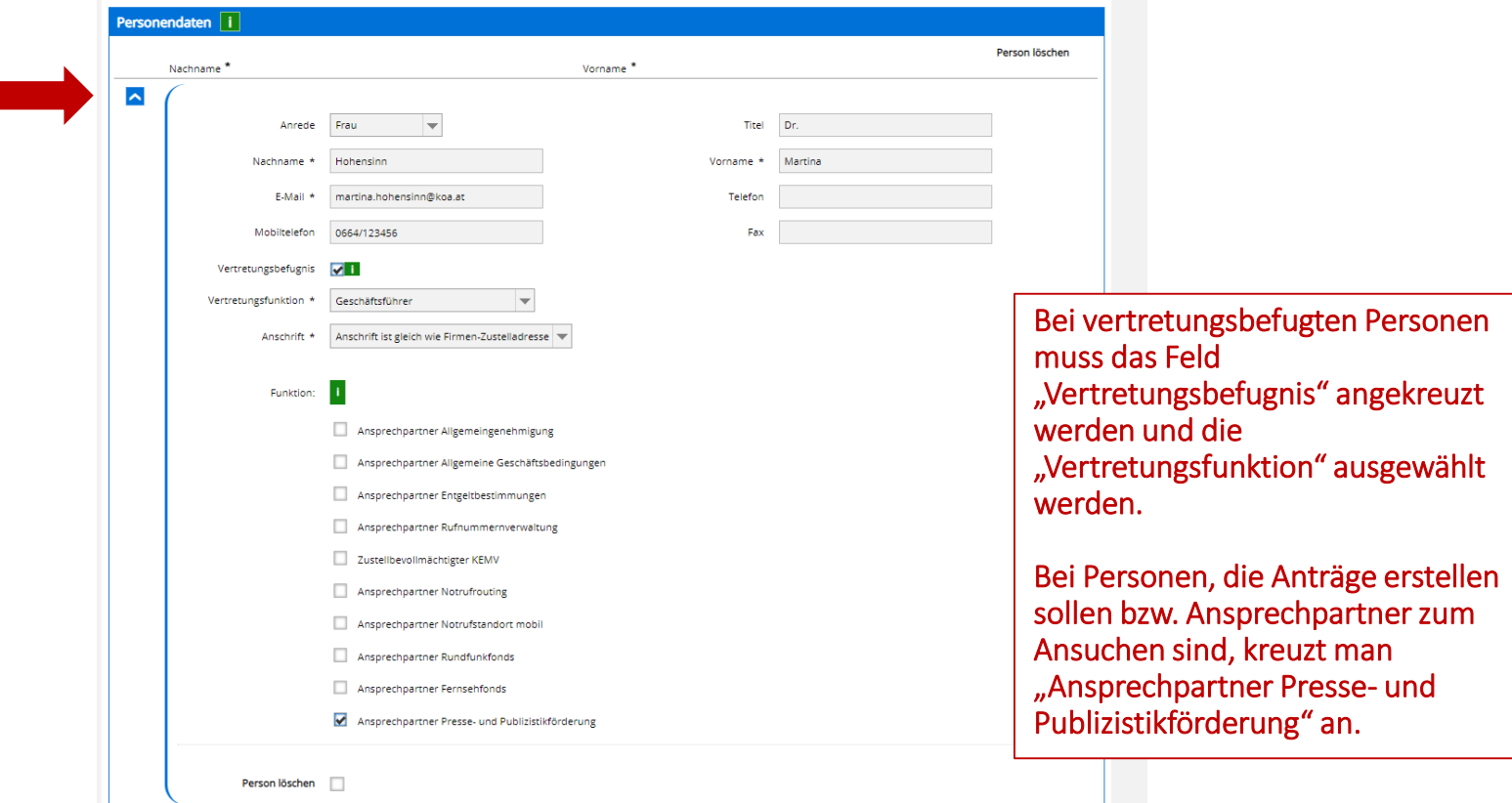

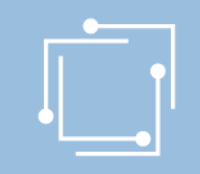

# Schritt 1: Stammdaten anlegen – Kontrolle und Abschluss

#### Hinweise:

Um Änderungen zu speichern, müssen Sie mit der Schaltfläche "Weiter" unten am Formular bis zur letzten Seite gehen und dann die Schaltfläche "Senden" klicken. Den Zugang von Personen zum eRTR-Portal können Sie anschließend über das Menü "Berechtigungen" festlegen.

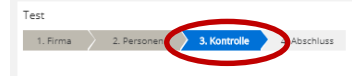

Bitte überprüfen Sie nun nochmals die unten stehenden Angaben. Sollten Korrekturen notwendig sein, können Sie mit "Zurück" wieder zurückblättern. Wenn Ihre Angaben korrekt und vollständig sind, können Sie die Antragsdaten

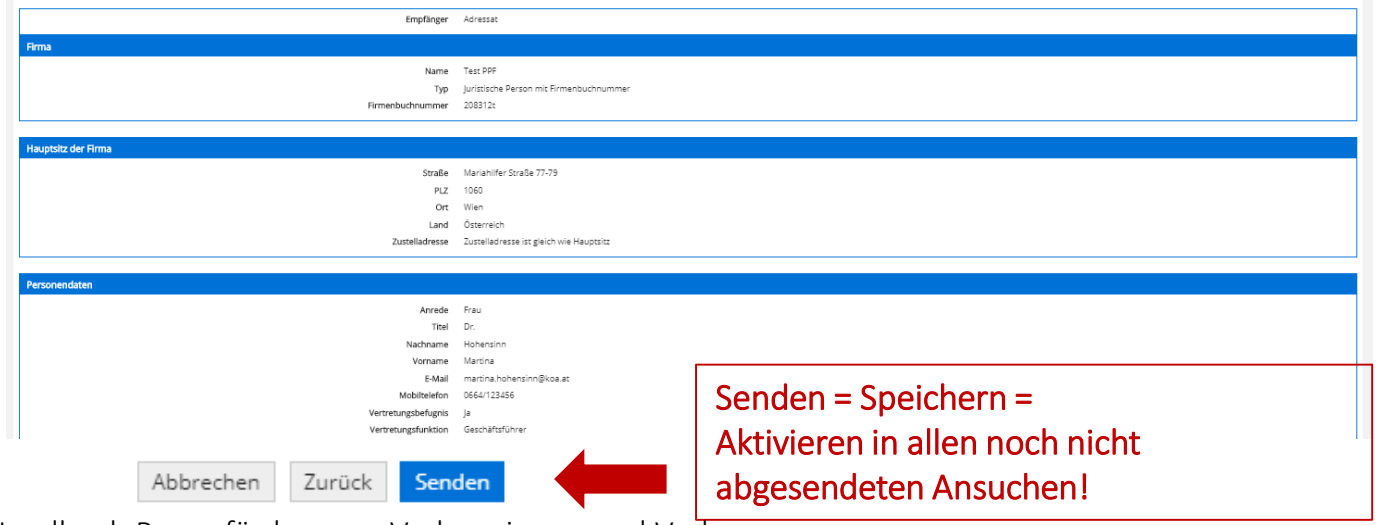

## Übersicht der Berechtigungen

### **RTR**

#### eRTR Dashboard > Berechtigungen

#### **Berechtigungen**

Hier können Sie als Hauptbenutzerin bzw. Hauptbenutzer für jede Person in den Stammdaten den Zugriff zum eRT

#### Bestehende Person bearbeiter

Nur Personen mit der Berechtigungsrolle "Hauptbenutzer" oder "Benutzer" können sich am Portal anmelden und einem "X" gekennzeichnet. Über den Button "Bearbeiten" können Sie die Einstellungen für iede Person ändern:

Hauptbenutzer haben alle Rechte und können die Rechte anderer Personen verwalten Benutzer haben nur die ihnen zugewiesenen Rechte und keinen Zugriff zur Berechtigungsverwaltung.

#### Neue Person anlegen

Möchten Sie eine neue Person anlegen, machen Sie dies bitte über die Personeneingabe im Stammdatenformula

#### -<br>Zu dan Stammdat

#### Information der Person bei Änderung der Rechte

Erhält eine Person erstmalig Rechte für das Portal, wird diese Person automatisch per E-Mail über ihre Benutzerke versandt

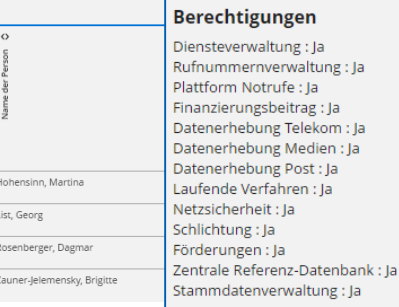

**Hauptbenutzer des Unternehmens** List, Georg

Hauptbenutzer kann jederzeit Änderungen vornehmen.

Allen Personen, die in den Stammdaten angeführt werden, können hier Berechtigungen zugewiesen werden!

Empfehlung der RTR: Rechte für Förderungen & Stammdatenverwaltungsrechte gemeinsam vergeben! Berechtigung ist für alle Personen, die in den Stammdaten aufscheinen, möglich!

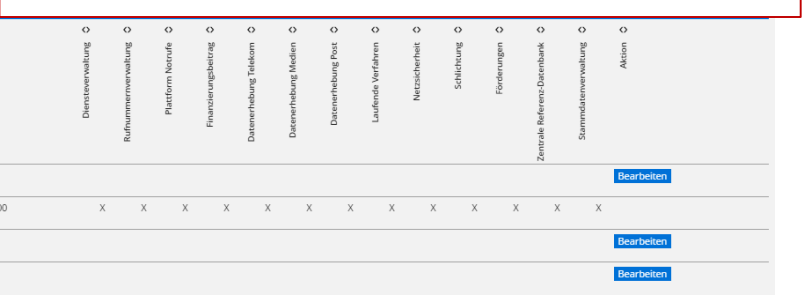

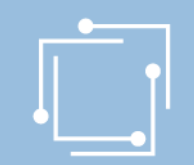

## Einstiegsseite im eRTR-Portal

### Presseförderung

Herzlich Willkommen im neuen eRTR-Portal für die Presseförderung. HIER finden Sie die Schulungspräsentation zum neuen System.

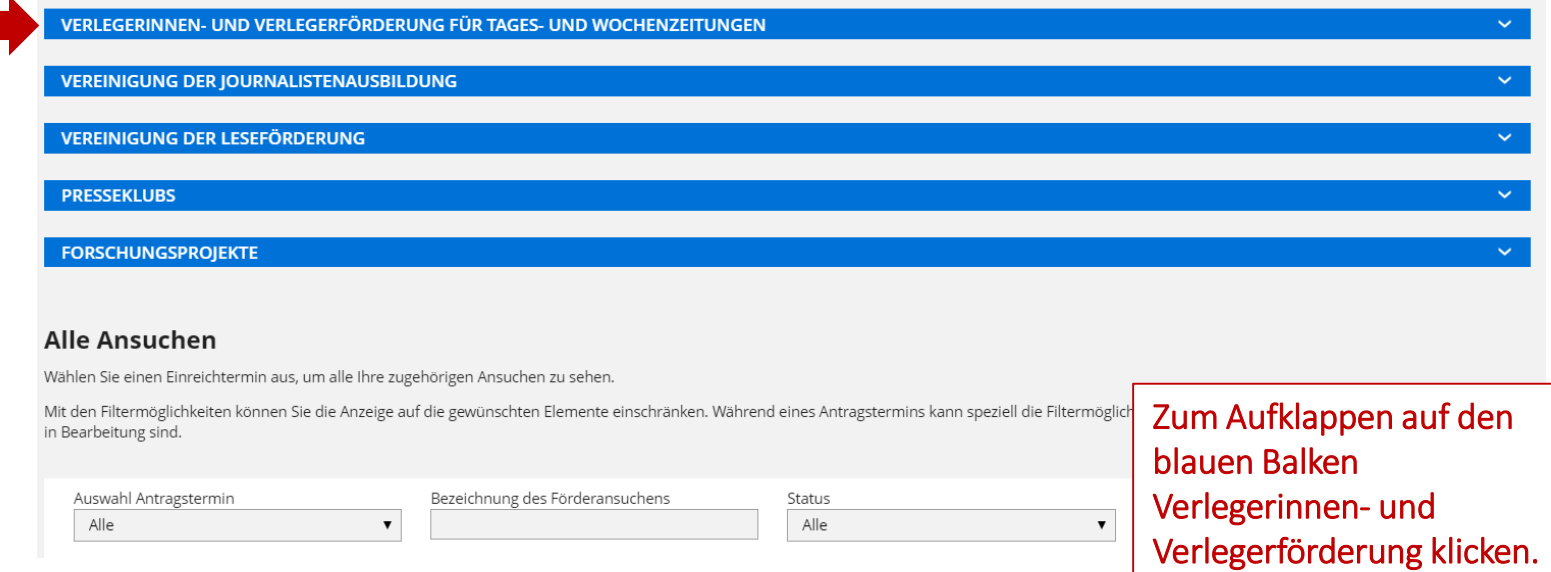

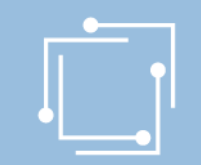

## Einstiegsseite im eRTR-Portal: Übersicht

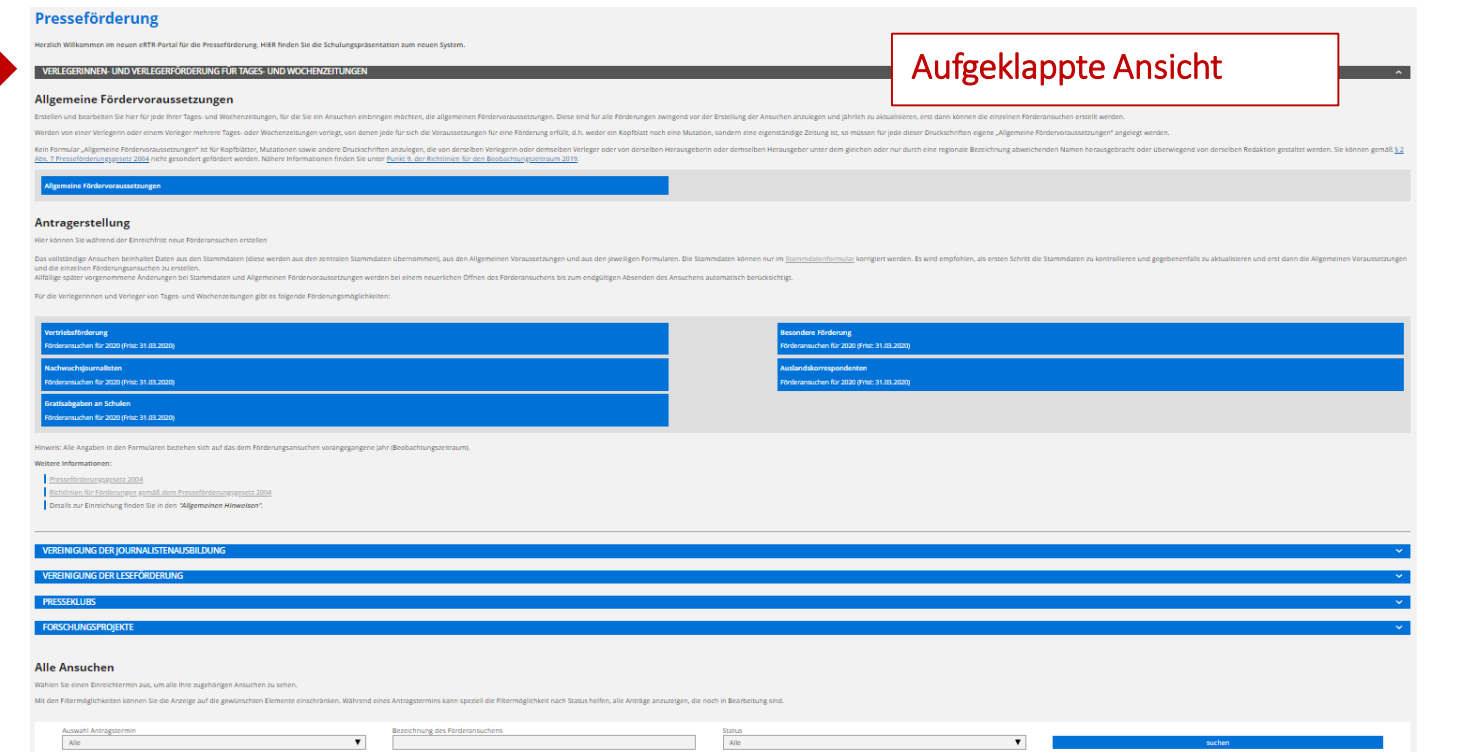

## <span id="page-24-0"></span>Schritt 2: Allgemeine Fördervoraussetzungen

### • **Vorteile:**

- Einmal anlegen einen Namen vergeben
- Kann für alle Anträge zu einem Förderobjekt verwendet werden
- Jederzeit aktualisierbar
- Informationen sind tw. abhängig vom Kalenderjahr einmal jährlich prüfen!
- Automatische Aktualisierung in alle Ansuchen bis zum Absenden
- Beinhaltet folgende Daten:
	- Informationen zum Förderwerber (IBAN)
	- Informationen zum Herausgeber
	- Informationen zum Eigentümer

## Schritt 2: Allgemeine Fördervoraussetzungen müssen vor den Ansuchen erstellt werden

### **Presseförderung**

Herzlich Willkommen im neuen eRTR-Portal für die Presseförderung. HIER finden Sie die Schulungspräsentation zum neuen System.

VERLEGERINNEN- UND VERLEGERFÖRDERUNG FÜR TAGES- UND WOCHENZEITUNGEN

#### Allgemeine Fördervoraussetzungen

Erstellen und bearbeiten Sie hier für jede Ihrer Tages- und Wochenzeitungen, für die Sie ein Ansuchen einbringen möchten, die allgemeinen Fördervoraussetzungen. Diese sind für alle Förderungen zwingend vor der Erstellung der Ansuchen anzulegen und jährlich zu aktualisieren, erst dann können die einzelnen Förderansuchen erstellt werden.

Werden von einer Verlegerin oder einem Verleger mehrere Tages- oder Wochenzeitungen verlegt, von denen jede für sich weder ein Kopfblatt noch eine Mutation, sondern eine eigenständige Zeitung ist, so müssen für jede dieser Druckschriften werden

Kein Formular "Allgemeine Fördervoraussetzungen" ist für Kopfblätter, Mutationen sowie andere Druckschriften anzulege oder von derselben Herausgeberin oder demselben Herausgeber unter dem gleichen oder nur durch eine regionale Bezei überwiegend von derselben Redaktion gestaltet werden. Sie können gemäß § 2 Abs. 7 Presseförderungsgesetz 2004 nich finden Sie unter Punkt 9, der Richtlinien für den Beobachtungszeitraum 2019.

Allgemeine Fördervoraussetzungen

#### **Antragerstellung**

Hier können Sie während der Einreichfrist neue Förderansuchen erstellen

Teaser "Allgemeine Fördervoraussetzungen" vor dem Erstellen der einzelnen Ansuchen (Vertriebsförderung, Besondere Förderung …) müssen die Allgemeinen Förderungsvoraussetzungen ausgefüllt werden.

Es ist je ein Dokument je Förderobjekt zu erstellen!

Das schliebenlige Respondene bebrikslage Daten vora sinn Diamonologue Black menslags och

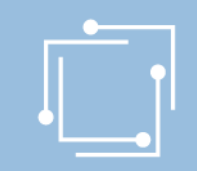

## Schritt 2: Allgemeine Fördervoraussetzungen

## Name des Förderobjekts ausfüllen

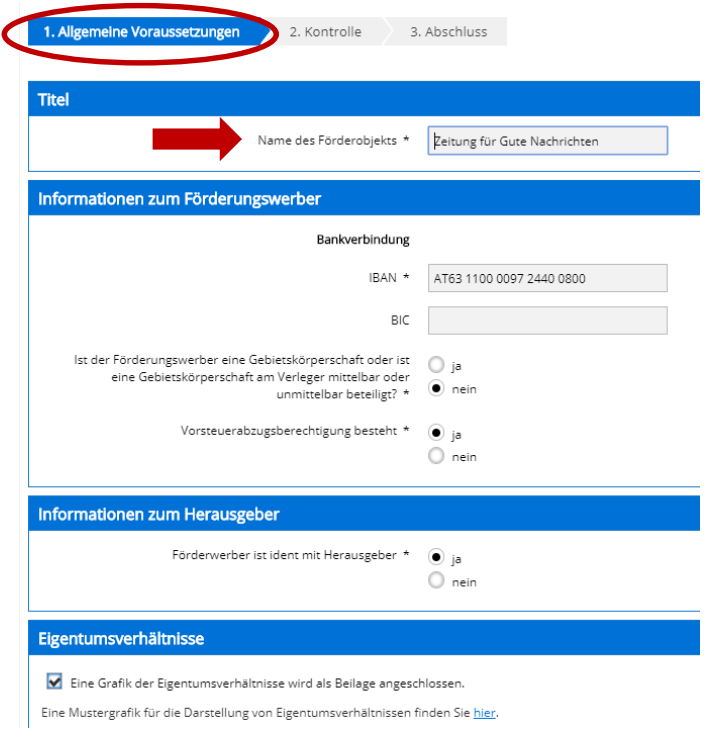

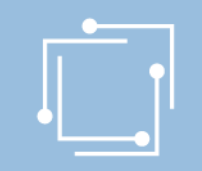

# Schritt 2: Allgemeine Fördervoraussetzungen

## Informationen zur Zeitung

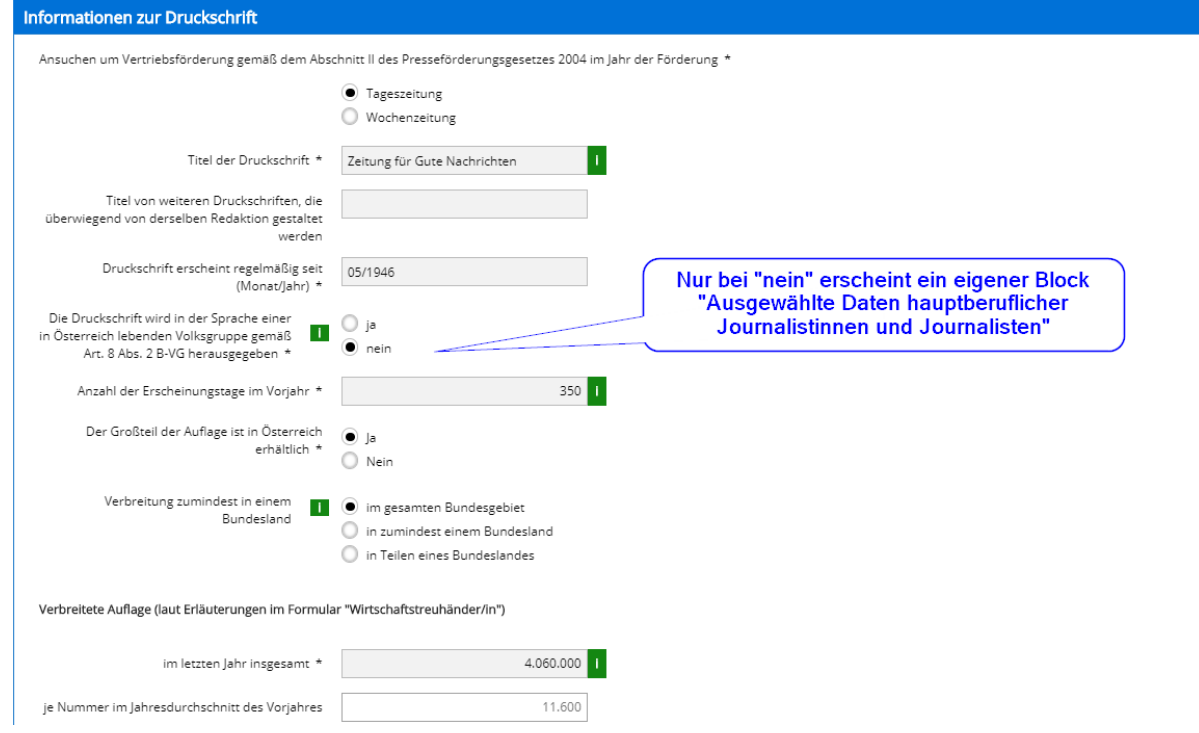

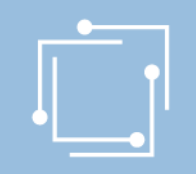

## Schritt 2: Allgemeine Fördervoraussetzungen Ausgewählte Daten der Journalistinnen und Journalisten: je nach Art der Förderung sind hier unterschiedlich viele FTEs anzuführen

### Ausgewählte Daten der hauptberuflich tätigen Journalistinnen und Journalisten

Als hauptberuflich tätige Journalisten gelten Mitarbeiterinnen/Mitarbeiter österreichischer Medienunternehmen, die als angestellte Journalisten/Journalistinnen tätig sind oder ihre journalistische Tätigkeit ständig und nicht nur als wirtschaftlich unbedeutende Nebenbeschäftigung ausüben. Informationen zu Nachweisen und zur Verdienstuntergrenze finden sie hier.

Bei Tageszeitungen ist die Förderungsvoraussetzung die Beschäftigung von mindestens sechs hauptberuflich tätigen Journalisten (FTEs). Für die Zuerkennung der Besonderen Förderung ist die Beschäftigung von zwölf hauptberuflich tätigen Journalisten erforderlich.

Bei Wochenzeitungen ist die Förderungsvoraussetzung die Beschäftigung von mindestens zwei hauptberuflich tätigen Journalisten (FTEs).

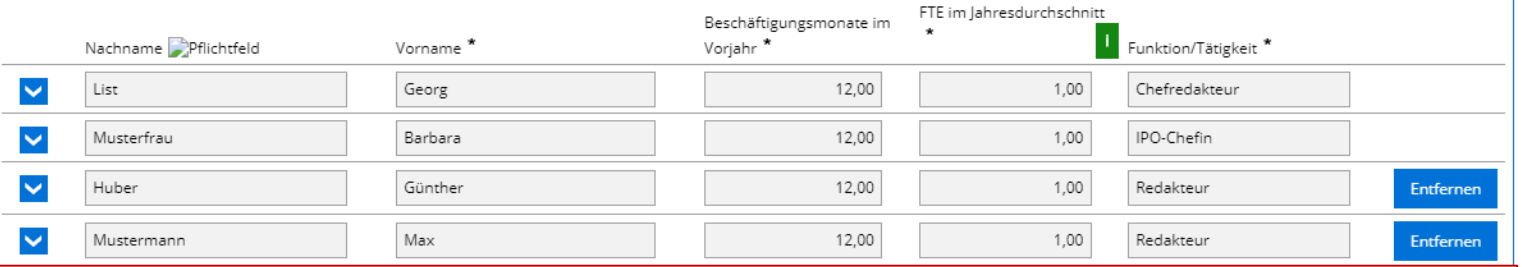

Dieser Block wird nur eingeblendet, wenn Sie die Frage "Die Druckschrift wird in der Sprache einer in Österreich ... herausgegeben" mit "nein" beantwortet haben.

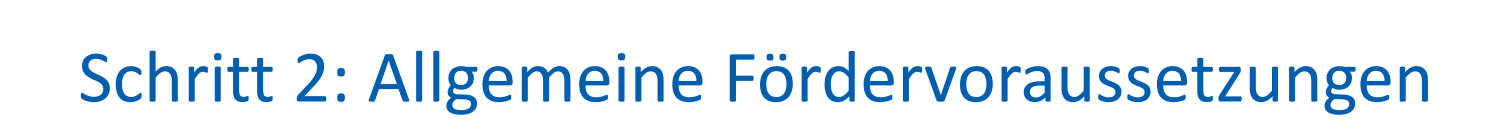

### Ausgewählte Daten der Journalistinnen und Journalisten

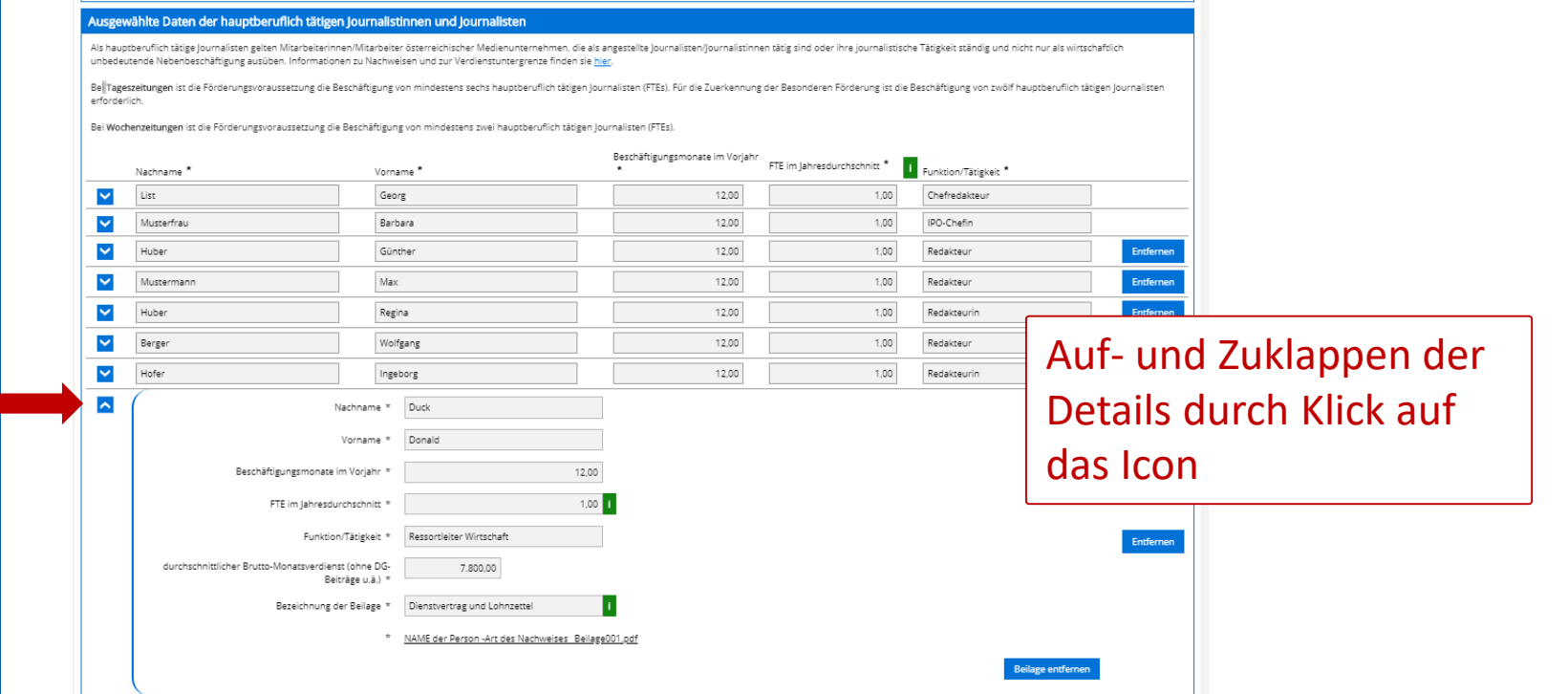

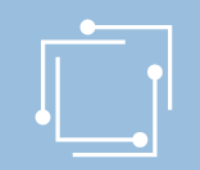

## Schritt 2: Allgemeine Fördervoraussetzungen Verkaufspreise

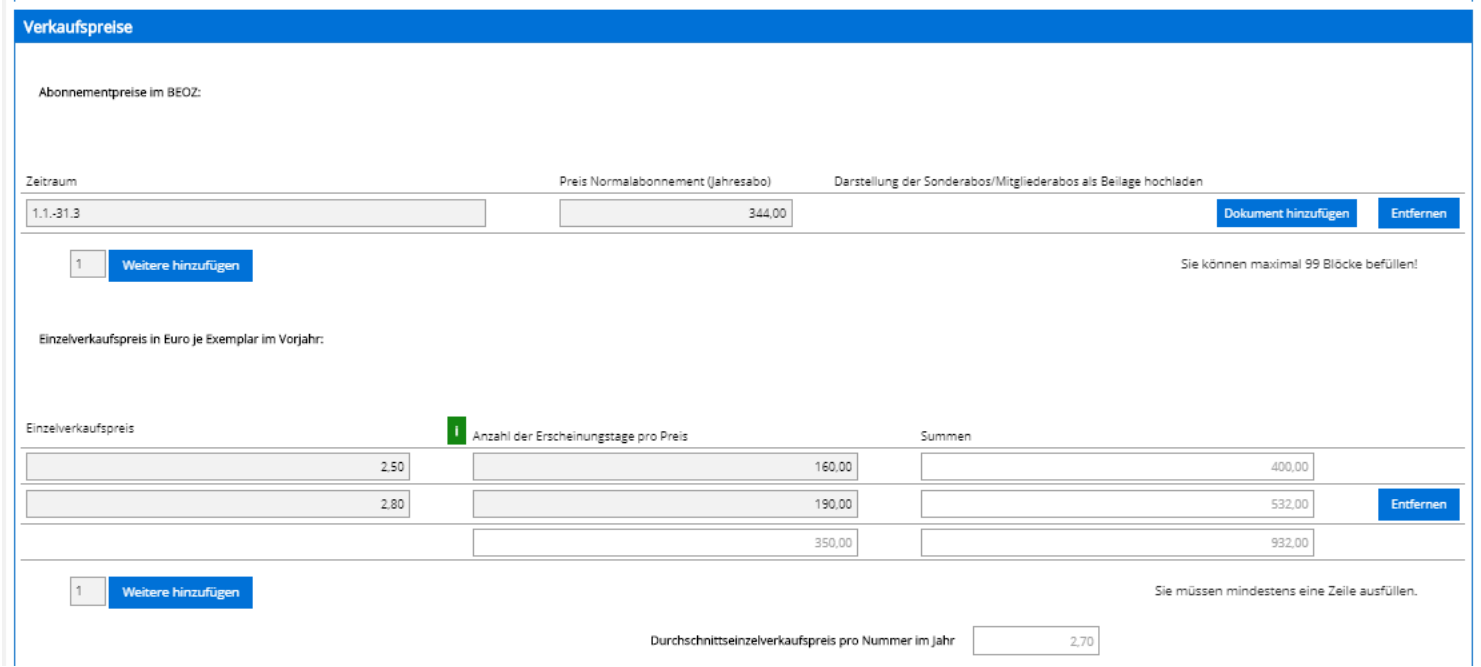

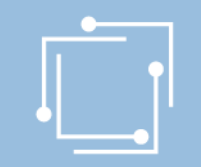

## Schritt 2: Allgemeine Fördervoraussetzungen

### Redaktionelle Gestaltung

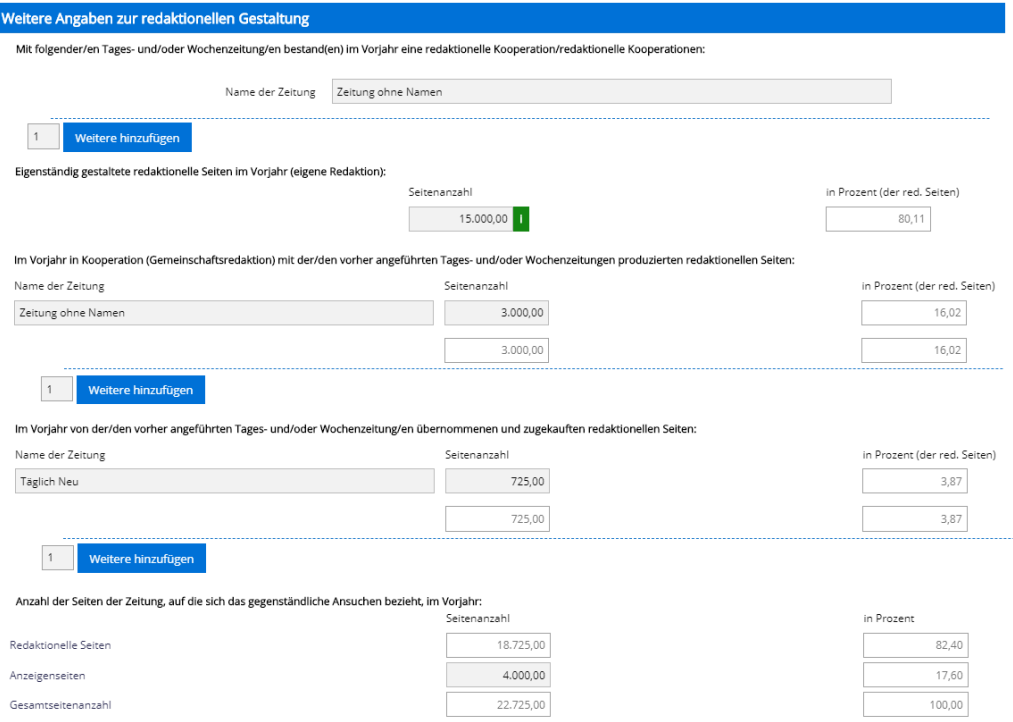

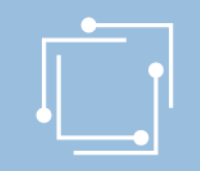

## Schritt 2: Allgemeine Fördervoraussetzungen Beilagen

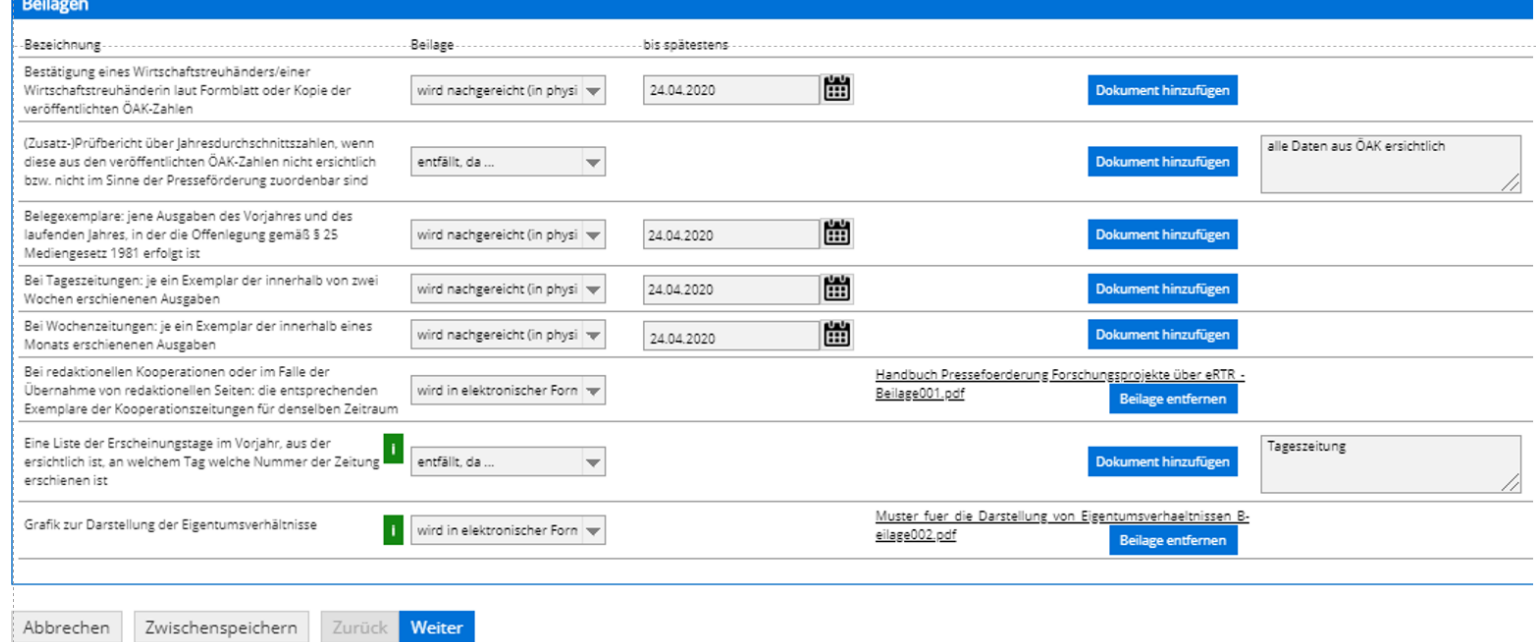

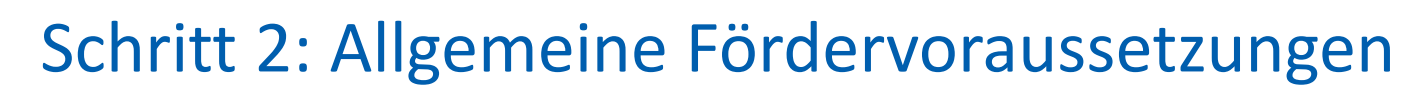

### Kontrolle

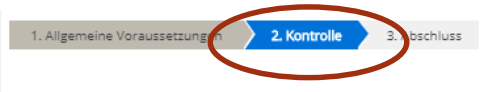

Bitte überprüfen Sie nun nochmals die unten stehenden Angaben, Sollten Korrekturen notwendig sein, können Sie mit "Zurück" wieder zurückblättern. Wenn Ihre Angaben korrekt und vollständig sind, können Sie die Allgemeinen Voraussetzungen mit "Speichern" für Ihre Anträge anlegen bzw. aktualisieren.

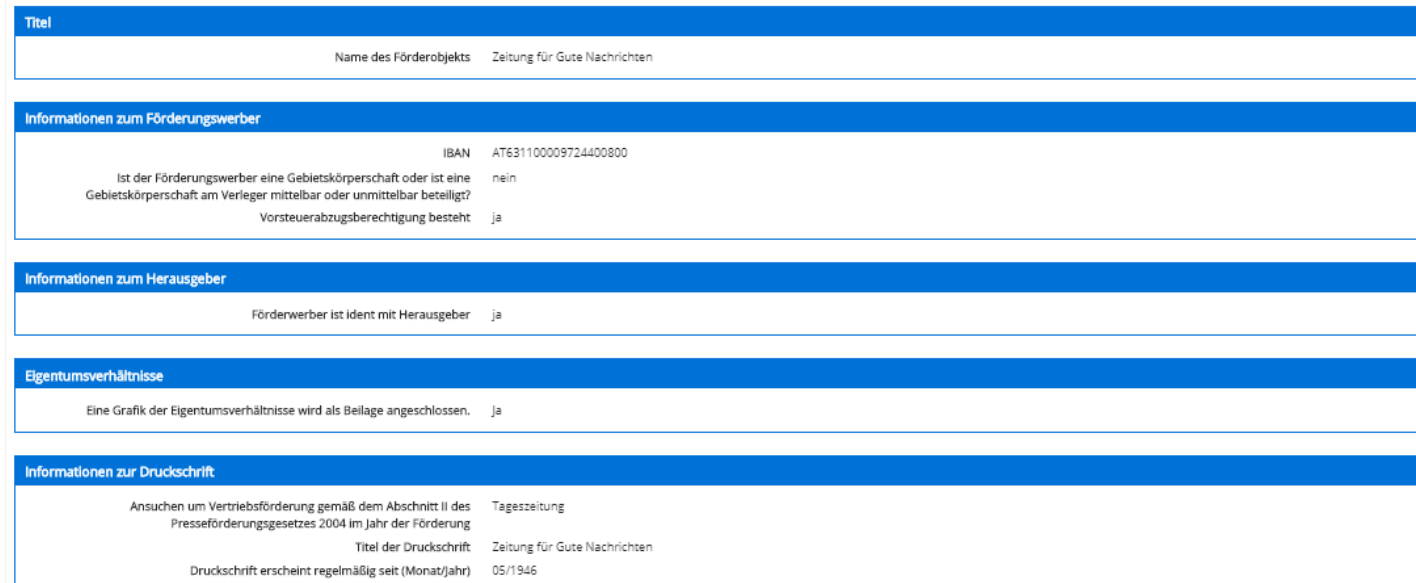

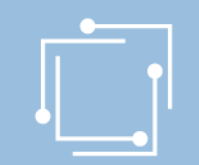

## Schritt 2: Allgemeine Fördervoraussetzungen Abschluss

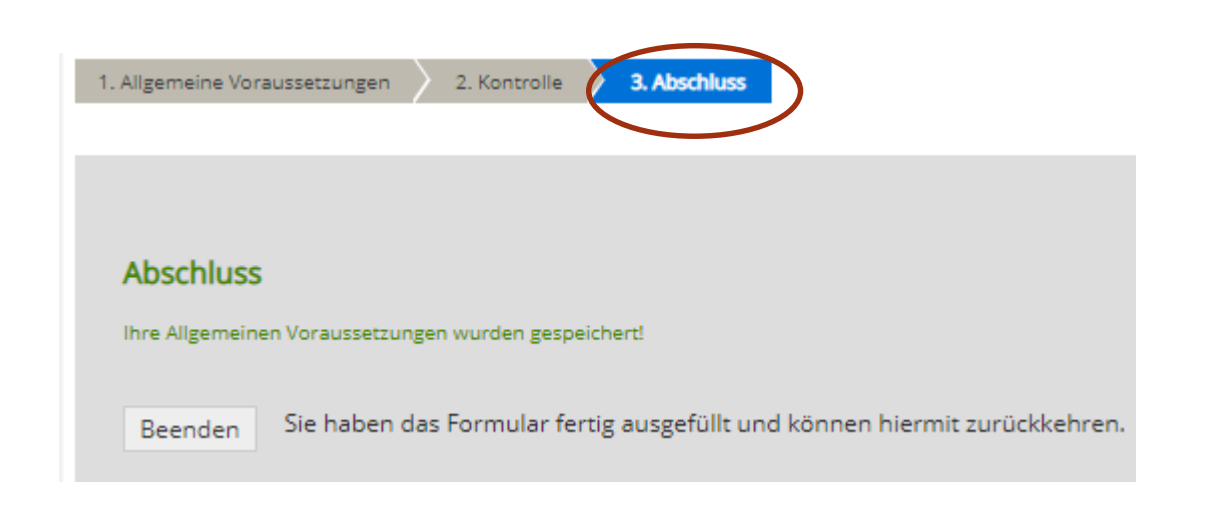

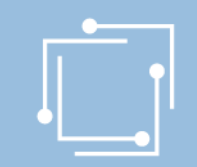

## Schritt 2: Allgemeine Fördervoraussetzungen

### Presseförderung

Herzlich Willkommen im neuen eRTR-Portal für die Presseförderung. HIER finden Sie die Schulungspräsentation zum neuen System.

VERLEGERINNEN- UND VERLEGERFÖRDERUNG FÜR TAGES- UND WOCHENZEITUNGEN

#### Allgemeine Fördervoraussetzungen

Erstellen und bearbeiten Sie hier für jede Ihrer Tages- und Wochenzeitungen, für die Sie ein Ansuchen einbringen möchten, die allgemeinen Fördervoraussetzungen. Diese sind für alle Förderungen zwingend vor der Erstellung d dann können die einzelnen Förderansuchen erstellt werden.

Werden von einer Verlegerin oder einem Verleger mehrere Tages- oder Wochenzeitungen verlegt, von denen jede für sich die Voraussetzungen für eine Förderung erfüllt, d.h. weder ein Kopfblatt noch eine Mutation, sondern eine Druckschriften eigene "Allgemeine Fördervoraussetzungen" angelegt werden.

Kein Formular "Allgemeine Fördervoraussetzungen" ist für Kopfblätter, Mutationen sowie andere Druckschriften anzulegen, die von derselben Verlegerin oder demselben Verleger oder von derselben Herausgeberin oder demselben H regionale Bezeichnung abweichenden Namen herausgebracht oder überwiegend von derselben Redaktion gestaltet werden. Sie können gemäß § 2 Abs. 7 Presseför den Beobachtungszeitraum 2019.

Allgemeine Fördervoraussetzungen

Zeitung für Gute Nachrichten

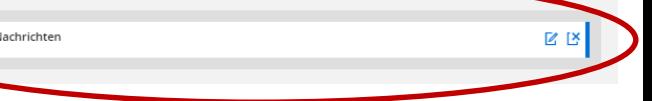
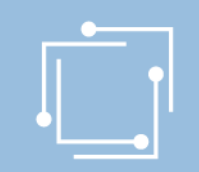

## Schritt 3: Ansuchen erstellen

- Einfacher
- Schneller
- Übersichtlicher
- Antragserstellung auf mobilen Endgeräten möglich
- Überblick über alle Ansuchen (auch Status)

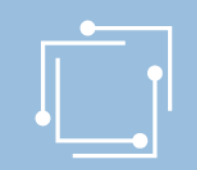

## Schritt 3: Ansuchen erstellen

Verlegerinnen und Verleger: Für welche Förderung möchten Sie einen Antrag erstellen?

- [Vertriebsförderung](#page-38-0)
- [Besondere Förderung](#page-50-0)
- [Nachwuchsjournalisten](#page-61-0)
- [Auslandskorrespondenten](#page-76-0)
- [Gratisabgaben an Schulen](#page-89-0)

<span id="page-38-0"></span>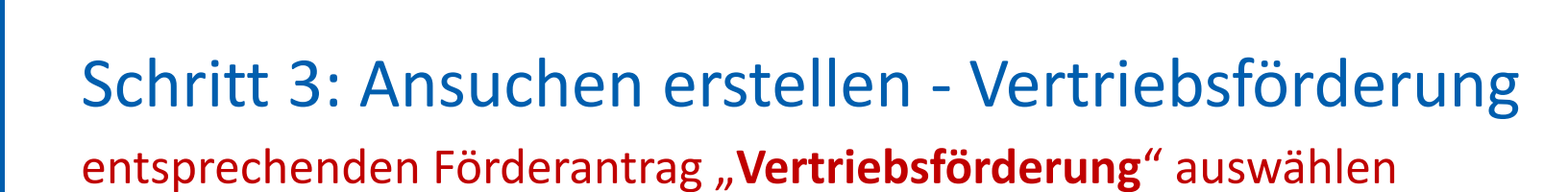

irderansuchen für 2020 (Frist: 31.03.2020)

Ľ

#### Presseförderung

Herzlich Willkommen im neuen eRTR-Portal für die Presseförderung. HIER finden Sie die Schulungspräsentation zum neuen System.

VERLEGERINNEN- UND VERLEGERFÖRDERUNG FÜR TAGES- UND WOCHENZEITUNGEN

#### Allgemeine Fördervoraussetzungen

Erstellen und bearbeiten Sie hier für jede Ihrer Tages- und Wochenzeitungen, für die Sie ein Ansuchen einbringen möchten, die allgemeinen Fördervoraussetzungen. Diese sind für alle Förderungen zwingend vor der Erstellung d Ansuchen anzulegen und jährlich zu aktualisieren, erst dann können die einzelnen Förderansuchen erstellt werden.

Werden von einer Verlegerin oder einem Verleger mehrere Tages- oder Wochenzeitungen verlegt, von denen jede für sich die Voraussetzungen für eine Förderung erfüllt, d.h. weder ein Kopfblatt noch eine Mutation, sondern eine eigenständige Zeitung ist, so müssen für jede dieser Druckschriften eigene "Allgemeine Fördervoraussetzungen" angelegt werden.

Kein Formular "Allgemeine Fördervoraussetzungen" ist für Kopfblätter, Mutationen sowie andere Druckschriften anzulegen, die von derselben Verlegerin oder demselben Verleger oder von derselben Herausgeberin oder demselben Herausgeber unter dem gleichen oder nur durch eine regionale Bezeichnung abweichenden Namen herausgebracht oder überwiegend von derselben Redaktion gestaltet werden. Sie können gemäß § 2 Abs. 7 Presseförderungsgesetz 2004 nicht gesondert gefördert werden. Nähere Informationen finden Sie unter Punkt 9. der Richtlinien für den Beobachtungszeitraum 2019

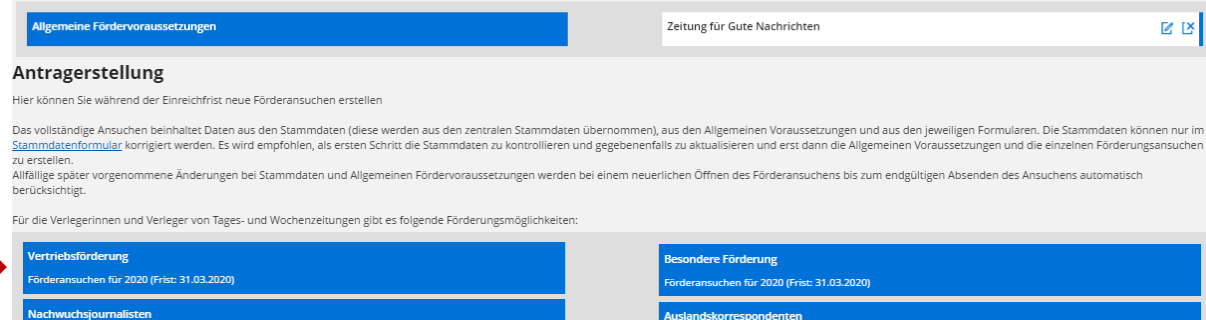

irderansuchen für 2020 (Frist: 31.03.2020)

**Gratisabgaben an Schulen** 

rderansuchen für 2020 (Frist: 31.03.2020)

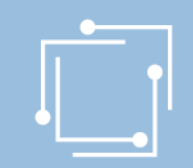

## Schritt 3: Ansuchen erstellen - Vertriebsförderung

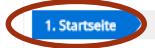

3. Allgemeine Voraussetzungen 4. Vertriebsförderung 5. Erklärungen

6. Kontrolle 7. Abschluss

Vertriebsförderung gemäß dem Abschnitt II PresseFG 2004

Mit nachfolgendem Formular beantragen Sie ein Ansuchen um Vertriebsförderung gemäß dem Abschnitt II des Presseförderungsgesetzes 2004

Weitere Informationen:

Richtlinien für Förderungen gemäß dem Presseförderungsgesetz 2004 - siehe Richtlinie hier Details zur Einreichung finden Sie in den Allgemeinen Hinweisen - siehe hier

### Förderungswerberin/-werber ausfüllen und Allgemeine Voraussetzungen wählen.

Änderungen in den Stammdaten und Allg. Voraussetzungen vererben sich bei Aktualisierungen bis zum Absenden in allen Anträgen!

Zustimmungserklärung / Nutzungsbedingungen

2. Stammdaten

Nutzungsbedingungen

#### Link zu den Nutzungsbedingungen

#### Bevollmächtigung

Hiermit bestätige ich vom Antragsteller für die Antragstellung und Bearbeitung der Förderung bevollmächtigt zu sein.

Mit dem Klick auf die Schaltfläche "Weiter" akzeptieren Sie die aktuellen Nutzungsbedingungen für das eRTR-Portal und bestätigen die Bevollmächtigung zur Bearbeitung der Förderung.

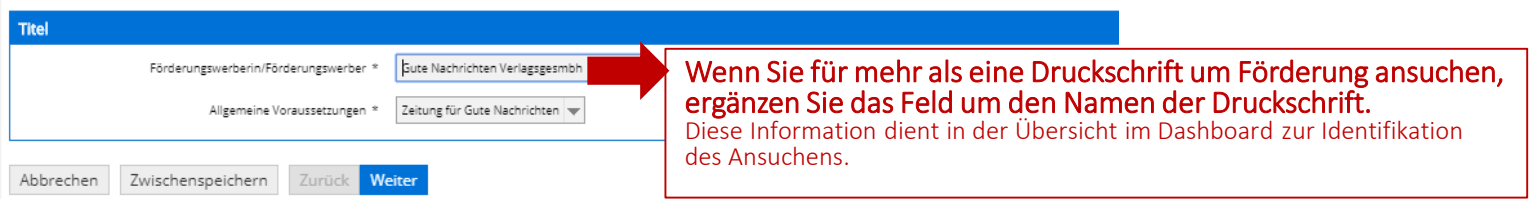

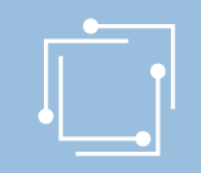

# Schritt 3: Ansuchen erstellen - Vertriebsförderung

Stammdaten - Ansprechperson auswählen (=muss)

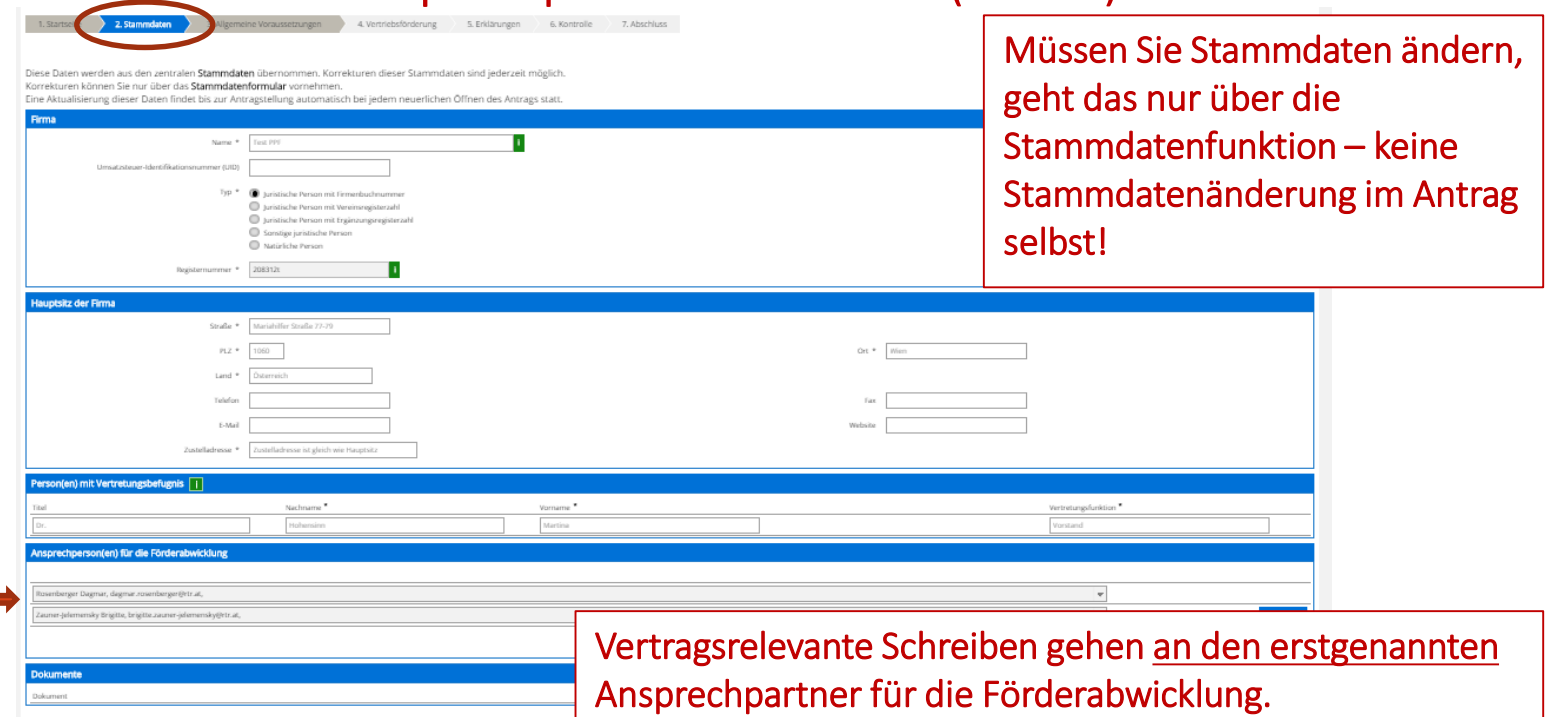

### 41 Handbuch Presseförderung - Verlegerinnen und Verleger

Abbrechen

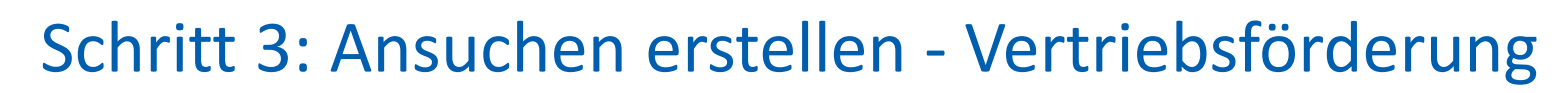

### Allgemeine Voraussetzungen

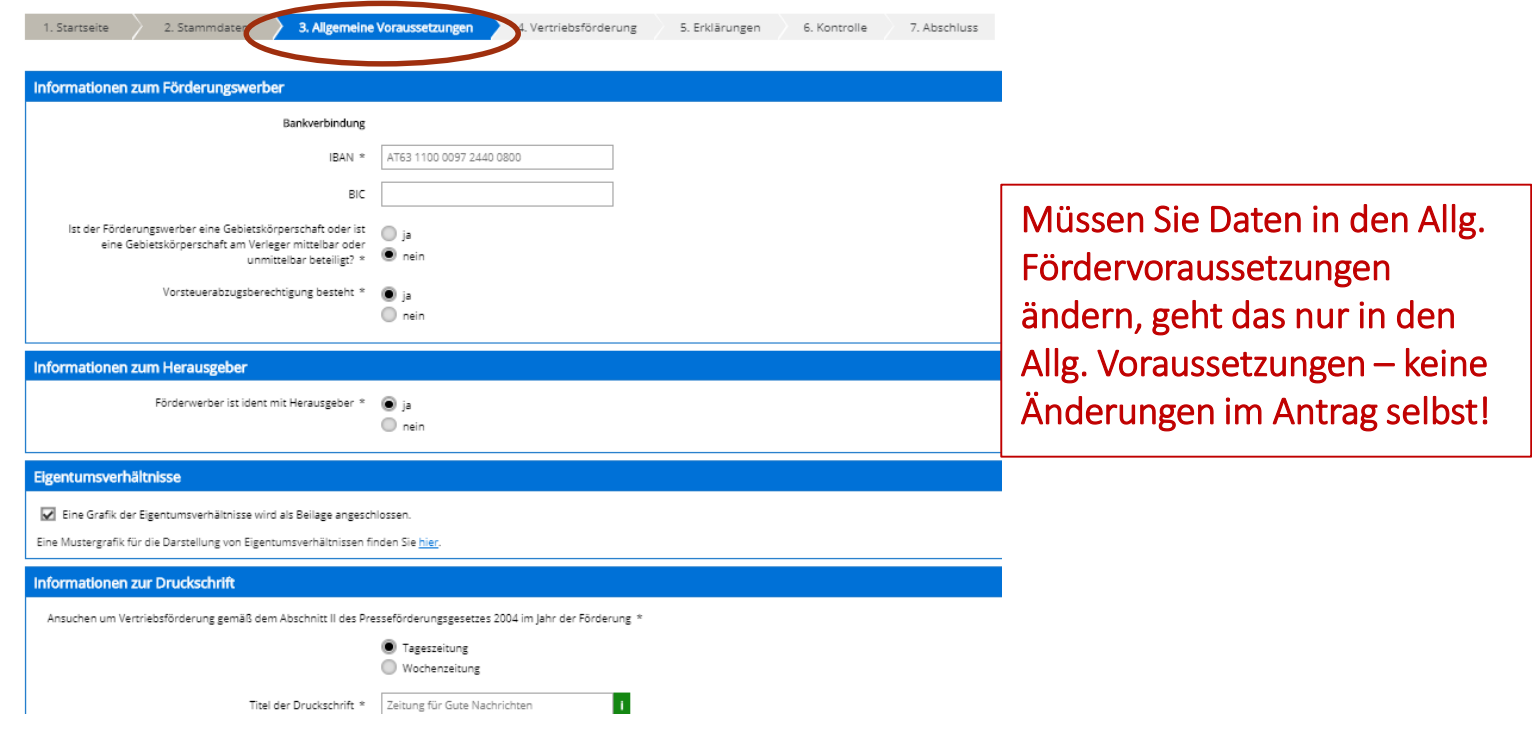

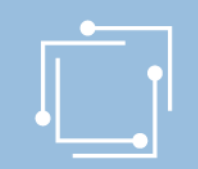

## Schritt 3: Ansuchen erstellen - Vertriebsförderung Allgemeine Voraussetzungen -

automatische Prüfung, ob Fördervoraussetzungen erfüllt oder nicht

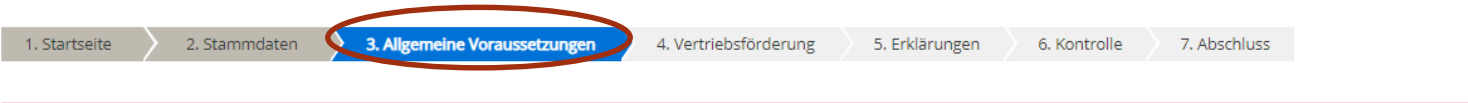

Folgende Angaben fehlen oder sind fehlerhaft:

O Es müssen mindestens 6 FTEs angeführt werden. Korrekturen dieser Daten sind jederzeit möglich. Korrekturen können Sie nur über die Allgemeinen Voraussetzungen vornehmen.

Kein Weiterklicken möglich, bis die Fehler behoben sind!

Müssen Sie Daten in den Allg. Fördervoraussetzungen ändern, geht das nur in den Allg. Fördervoraussetzungen – keine Änderungen im Antrag selbst!

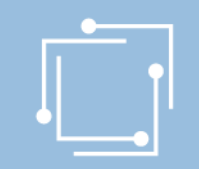

# Schritt 3: Ansuchen erstellen - Vertriebsförderung Vertriebsförderung

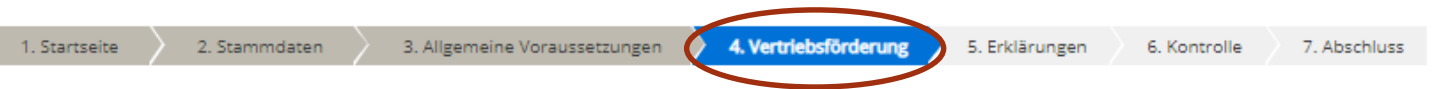

Eine Vertriebsförderung können Tages- und Wochenzeitungen erhalten, die die allgemeinen Förderungsvoraussetzungen des Abschnitts I erfüllen

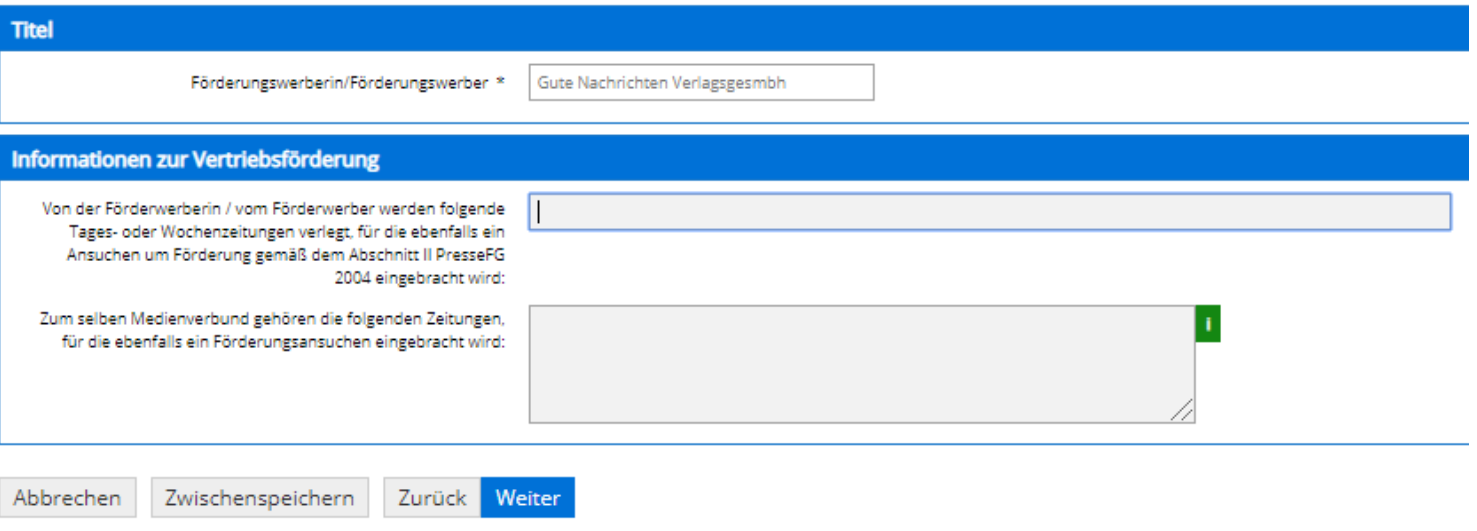

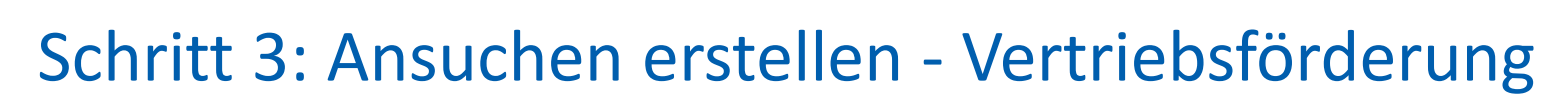

### Erklärungen zustimmen

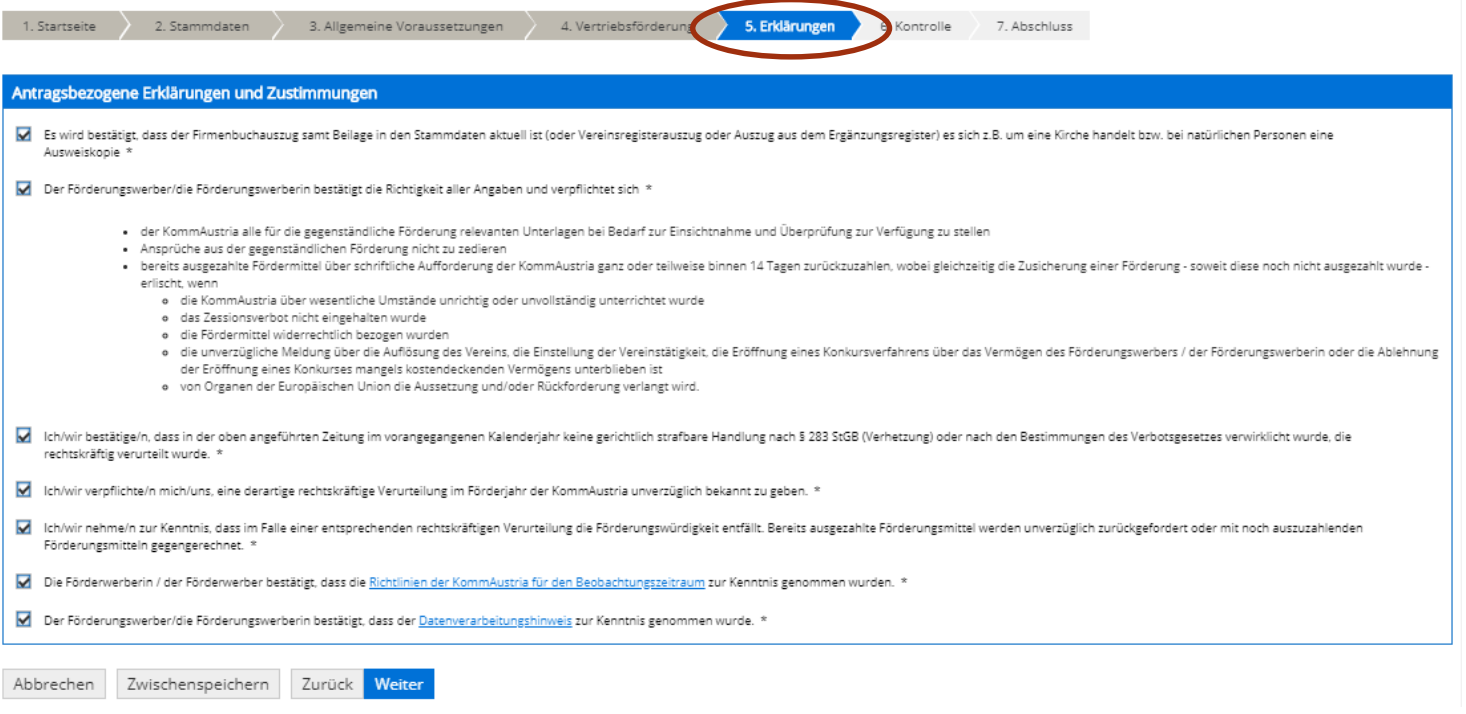

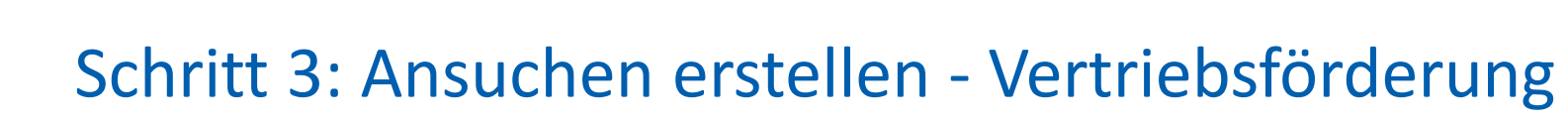

### Bitte kontrollieren Sie Ihre Angaben vor dem Absenden

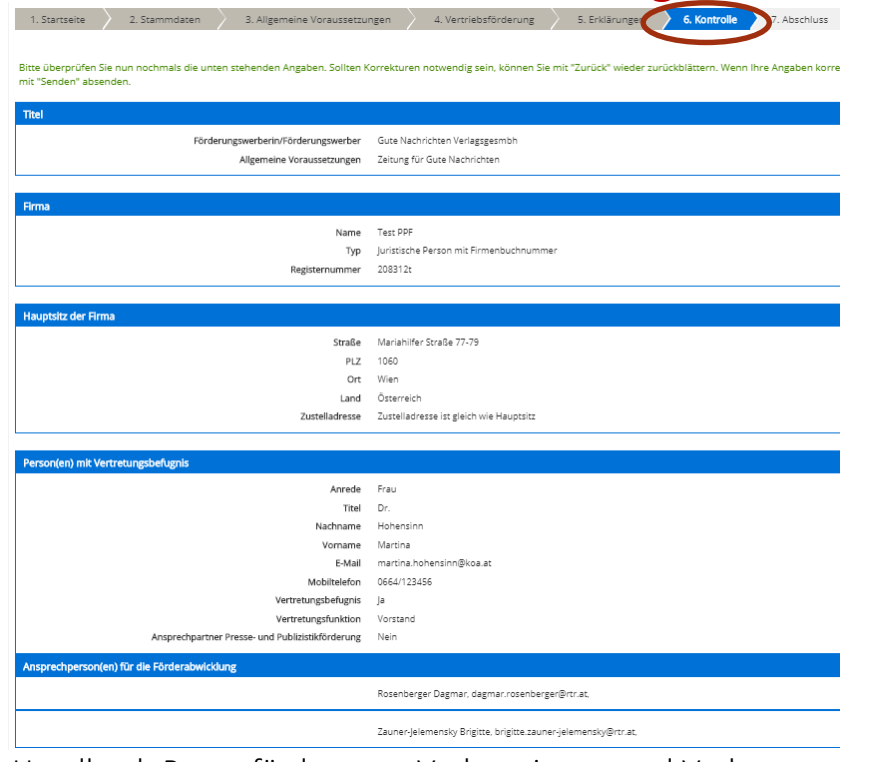

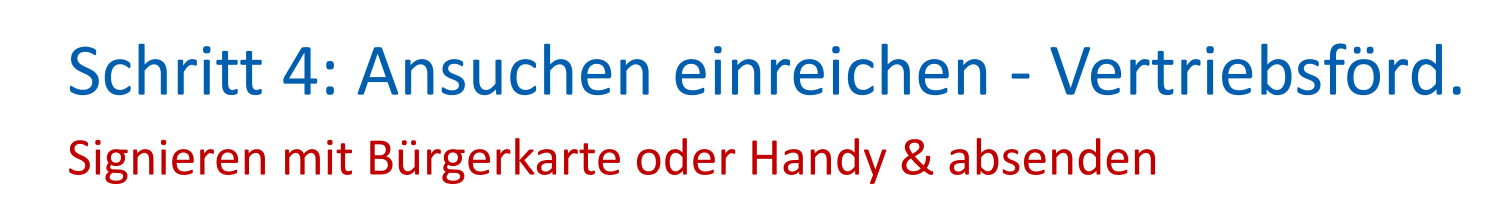

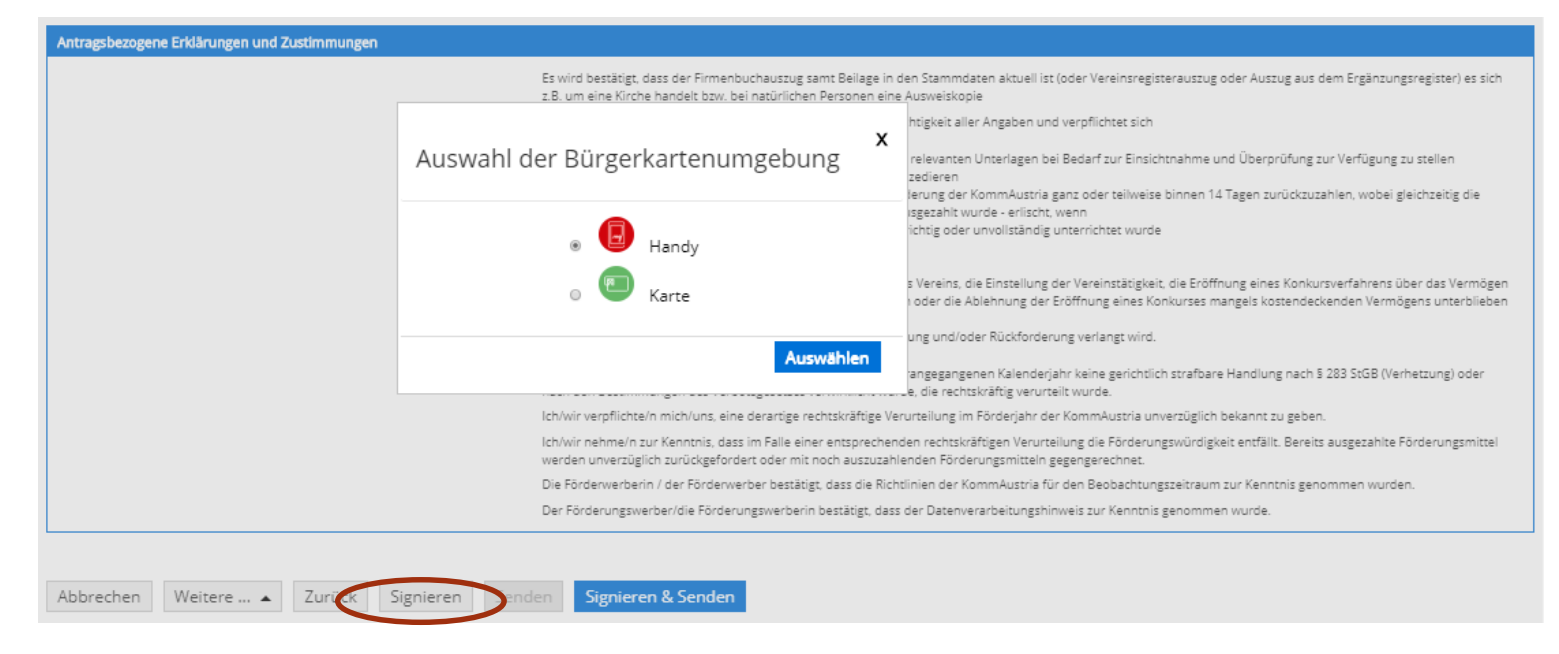

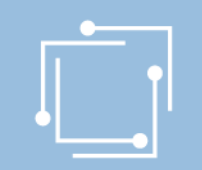

# Schritt 4: Ansuchen einreichen - Vertriebsförd. Signieren mit Bürgerkarte oder Handy & absenden

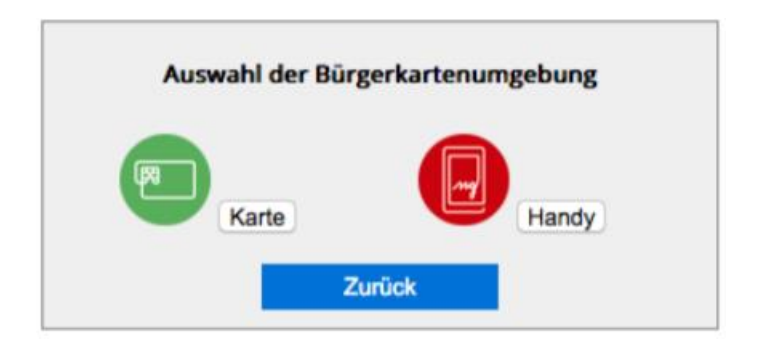

- "Signieren und Absenden" verwenden um eine Signatur anbringen und dann das Ansuchen abzuschicken.
- Bei Mehrfachsignaturen zunächst die Funktion "Signieren" wählen und erst bei der letzten Signatur "Signieren und Absenden".
- Signieren beinhaltet jeweils auch ein Zwischenabspeichern des Antrags.

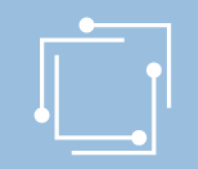

## Schritt 4: Ansuchen einreichen - Vertriebsförd. Abschluss - Eingangsbestätigung

#### **Abschluss**

Ihr Antrag wurde erfolgreich weitergeleitet.

#### Eingangsbestätigung

Datum, Uhrzeit 14.01.2020 um 18:16:58 Uhr

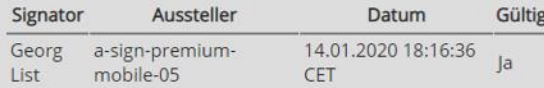

 $\mathbb{Z}$ 

AFS - PPF\_PF

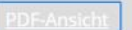

Sie können als Empfangsbestätigung die Daten des Formulars im PDF-Format anzeigen bzw. abspeichern.

Beenden

Sie haben das Formular fertig ausgefüllt und können hiermit zurückkehren.

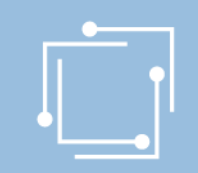

# Übersicht - Ansuchen inkl. Status

#### **Alle Ansuchen**

Auswahl Antragstermin

Alle

Wählen Sie einen Einreichtermin aus, um alle Ihre zugehörigen Ansuchen zu sehen.

 $\blacktriangledown$ 

Mit den Filtermöglichkeiten können Sie die Anzeige auf die gewünschten Elemente einschränken. Während eines Antra helfen, alle Anträge anzuzeigen, die noch in Bearbeitung sind.

Bezeichnung des Förderansuchens

In der Übersicht scheinen alle erstellten Ansuchen auf:

- Zwischengespeicherte Ansuchen können hier weiterbearbeitet werden - Eingereichte Ansuchen

 $\pmb{\mathrm{v}}$ 

können angezeigt werden

suchen

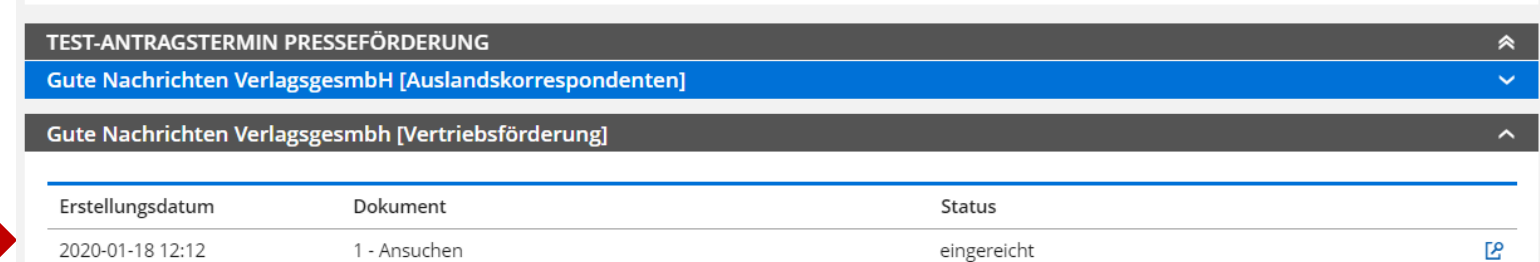

Status

Alle

<span id="page-50-0"></span>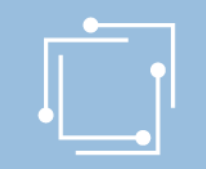

# Schritt 3: Ansuchen – Besondere Förderung

### entsprechenden Förderantrag "Besondere Förderung" auswählen

#### Presseförderung

Herzlich Willkommen im neuen eRTR-Portal für die Presseförderung. HIER finden Sie die Schulungspräsentation zum neuen System.

#### VERLEGERINNEN- UND VERLEGERFÖRDERUNG FÜR TAGES- UND WOCHENZEITUNGEN

#### Allgemeine Fördervoraussetzungen

Erstellen und bearbeiten Sie hier für jede Ihrer Tages- und Wochenzeitungen, für die Sie ein Ansuchen einbringen möchten, die allgemeinen Fördervoraussetzungen. Diese sind für alle Förderungen zwingend vor der Erstellung d Ansuchen anzulegen und jährlich zu aktualisieren, erst dann können die einzelnen Förderansuchen erstellt werden.

Werden von einer Verlegerin oder einem Verleger mehrere Tages- oder Wochenzeitungen verlegt, von denen jede für sich die Voraussetzungen für eine Förderung erfüllt, d.h. weder ein Kopfblatt noch eine Mutation, sondern eine eigenständige Zeitung ist, so müssen für jede dieser Druckschriften eigene "Allgemeine Fördervoraussetzungen" angelegt werden.

Kein Formular "Allgemeine Fördervoraussetzungen" ist für Kopfblätter, Mutationen sowie andere Druckschriften anzulegen, die von derselben Verlegerin oder demselben Verleger oder von derselben Herausgeberin oder demselben Herausgeber unter dem gleichen oder nur durch eine regionale Bezeichnung abweichenden Namen herausgebracht oder überwiegend von derselben Redaktion gestaltet werden. Sie können gemäß § 2 Abs. 7 Presseförderungsgesetz 2004 nicht gesondert gefördert werden. Nähere Informationen finden Sie unter Punkt 9. der Richtlinien für den Beobachtungszeitraum 2019

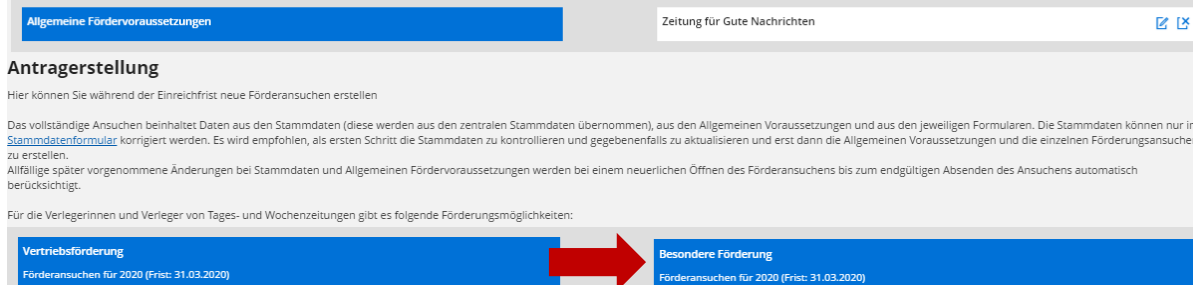

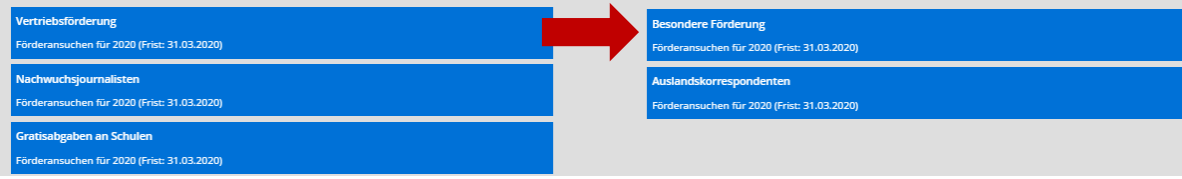

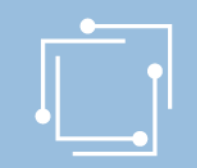

## Schritt 3: Ansuchen erstellen - Besondere Förd.

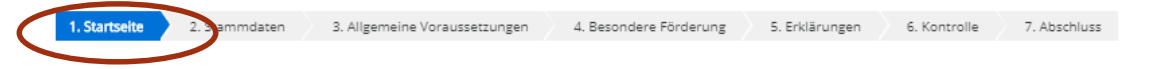

Ansuchen um Besondere Förderung gemäß dem Abschnitt III des Presseförderungsgesetzes 2004

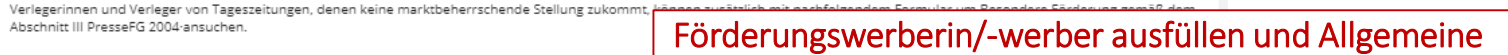

Weitere Informationen:

Richtlinien für Förderungen gemäß dem Presseförderungsgesetz 2004 - siehe Richtlinie hier Details zur Einreichung finden Sie in den Allgemeinen Hinweisen - siehe Richtlinie hier

### Förderungswerberin/-werber ausfüllen und Allgemeine Voraussetzungen wählen.

Änderungen in den Stammdaten und Allg. Voraussetzungen vererben sich bei Aktualisierungen bis zum Absenden in allen Anträgen!

Zustimmungserklärung / Nutzungsbedingungen

Nutzungsbedingungen

Link zu den Nutzungsbedingungen

Bevollmächtigung

Hiermit bestätige ich vom Antragsteller für die Antragstellung und Bearbeitung der Förderung bevollmächtigt zu sein.

Mit dem Klick auf die Schaltfläche "Weiter" akzeptieren Sie die aktuellen Nutzungsbedingungen für das eRTR-Portal und bestätigen die Bevollmächtigung zur Bearbeitung der Förderung.

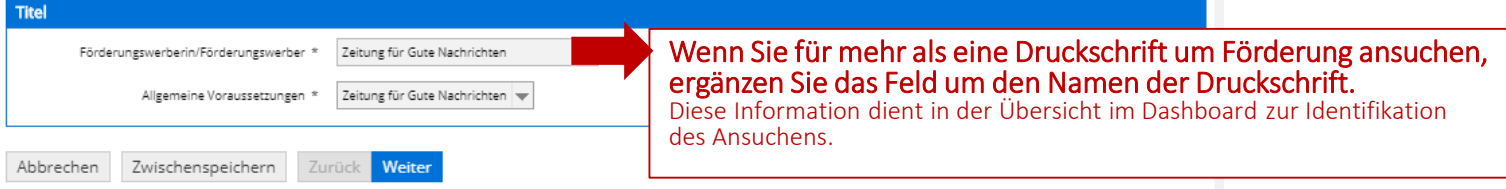

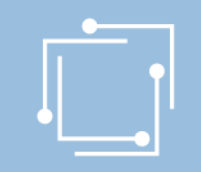

# Schritt 3: Ansuchen erstellen - Besondere Förd.

### Stammdaten - Ansprechperson wählen (= muss)

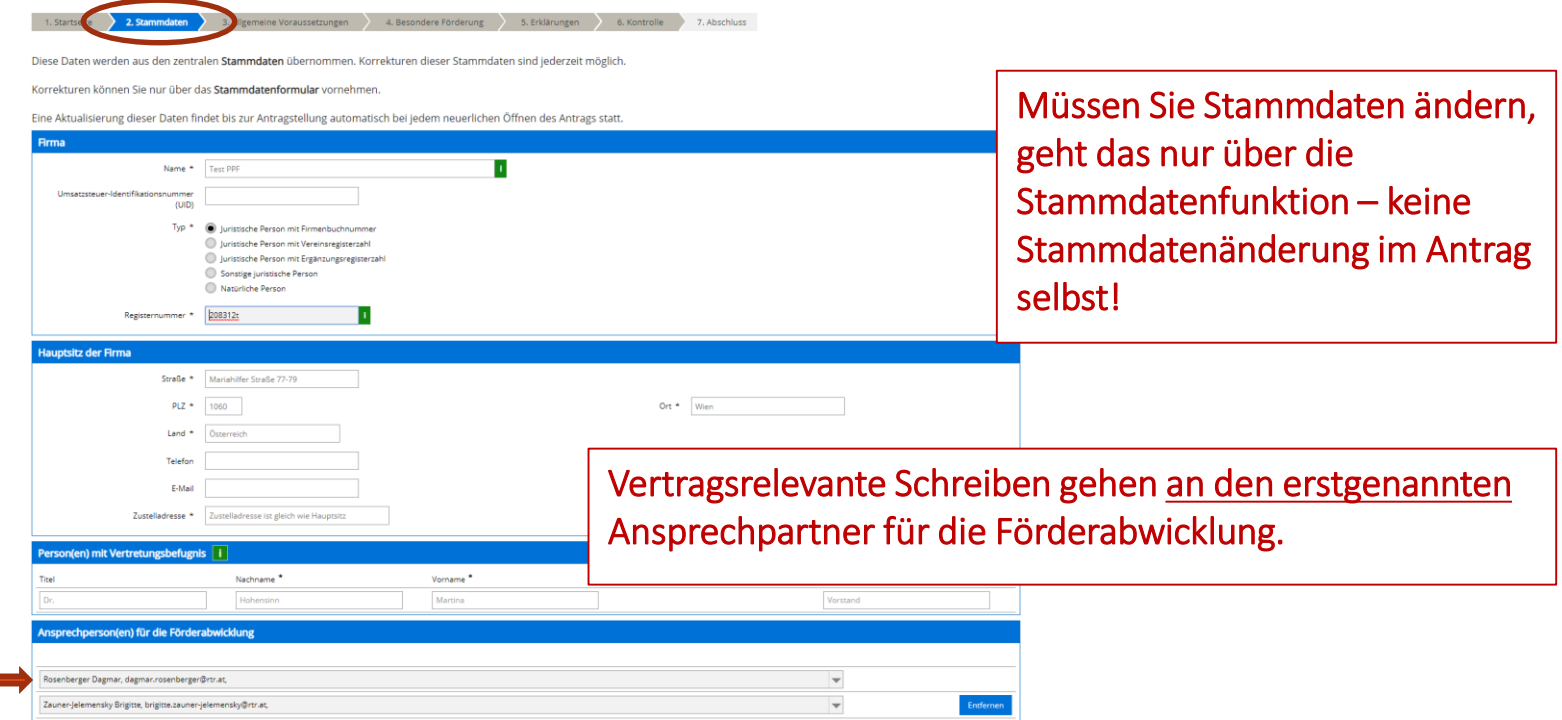

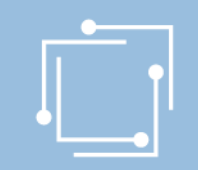

# Schritt 3: Ansuchen erstellen - Besondere Förd. Allgemeine Voraussetzungen –

automatische Prüfung, ob Fördervoraussetzungen erfüllt

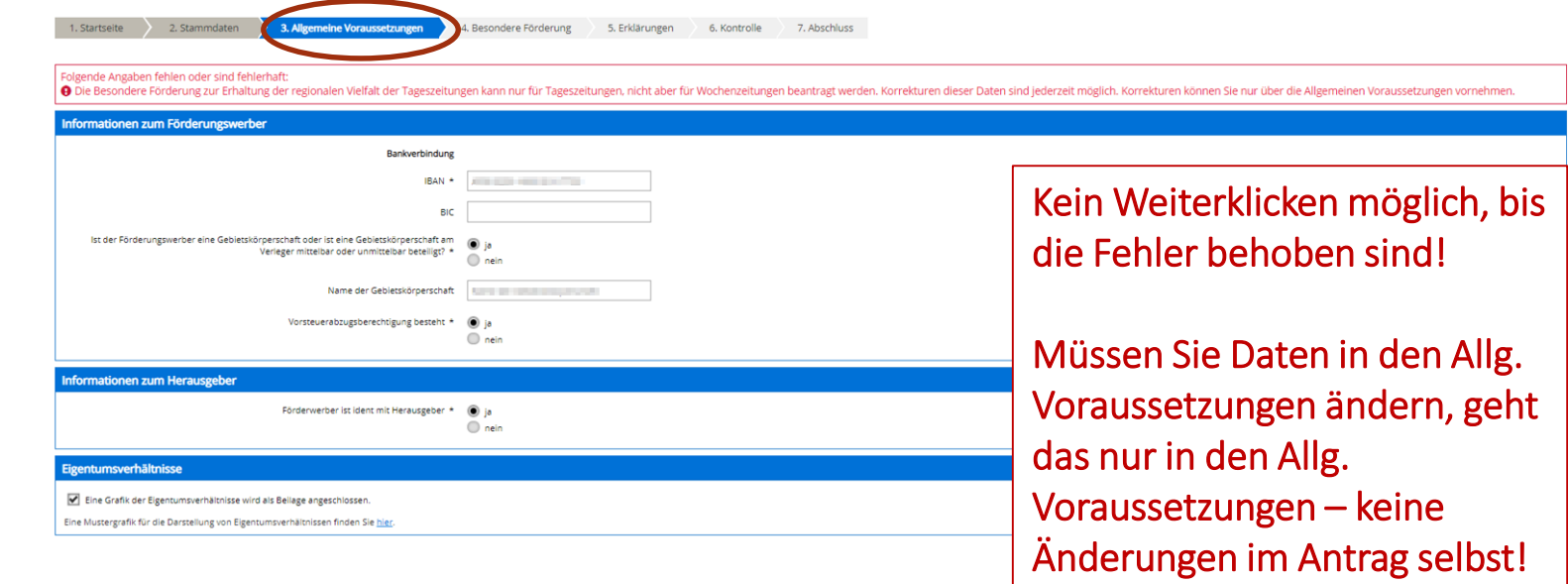

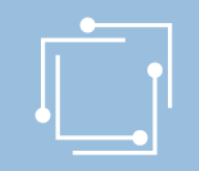

## Schritt 3: Ansuchen erstellen - Besondere Förd. Besondere Förderung

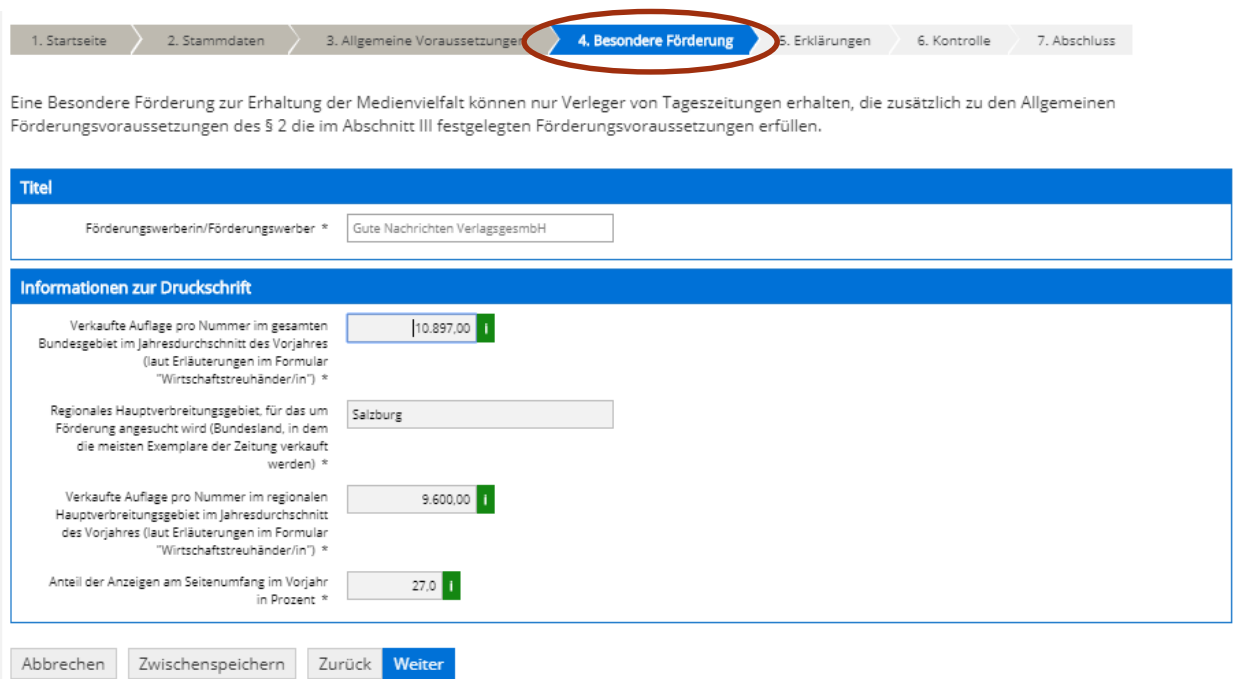

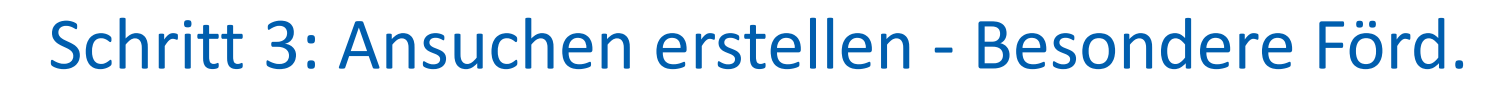

### Besondere Förderung – Kein Weiterklicken möglich, bis Fehler behoben ist!

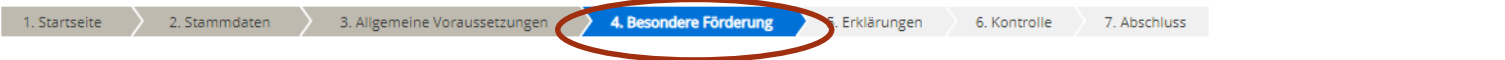

#### Folgende Angaben fehlen oder sind fehlerhaft:

Abbrechen

Zwischenspeichern

O Die verkauften Auflagen pro Nummer im regionalen Hauptverbreitungsgebiet dürfen nicht die verkauften Auflagen pro Nummer im gesamten Bundesgebiet übersteigen!

Eine Besondere Förderung zur Erhaltung der Medienvielfalt können nur Verleger von Tageszeitungen erhalten, die zusätzlich zu den Allgemeinen Förderungsvoraussetzungen des § 2 die im Abschnitt III festgelegten Förderungsvoraussetzungen erfüllen.

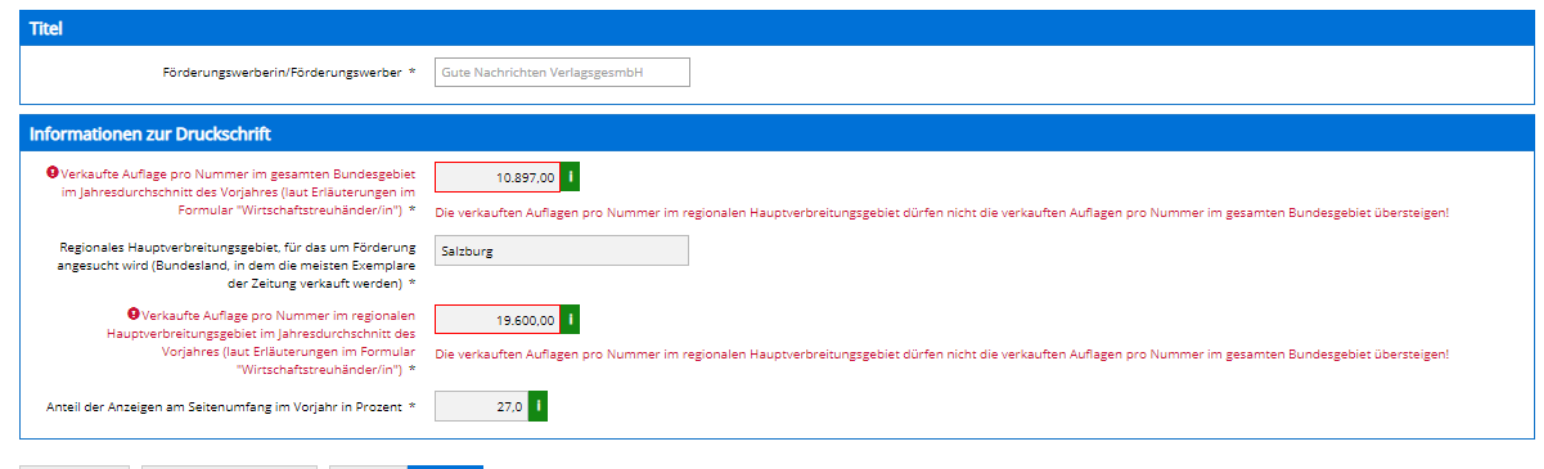

Zurück Weiter 56 Handbuch Presseförderung - Verlegerinnen und Verleger

# Schritt 4: Ansuchen einreichen - Besondere Förd.

### Erklärungen zustimmen

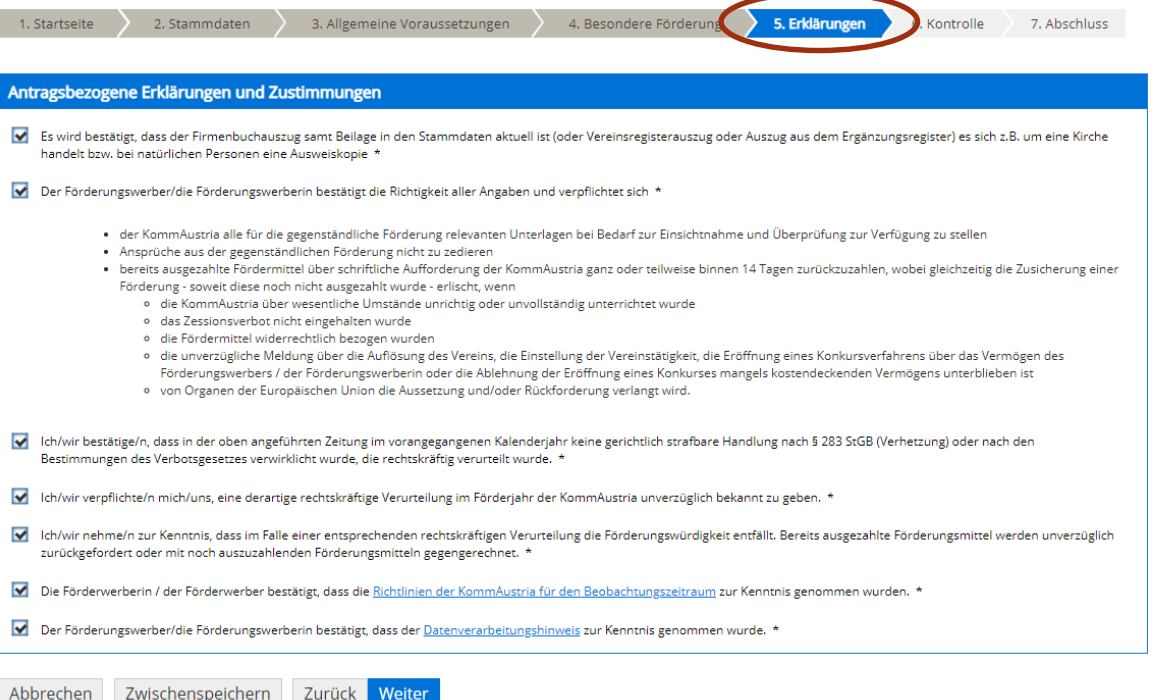

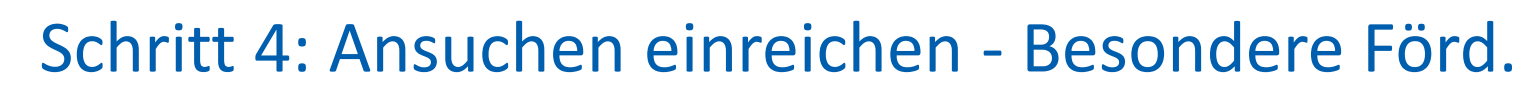

### Kontrollieren Sie Ihre Angaben

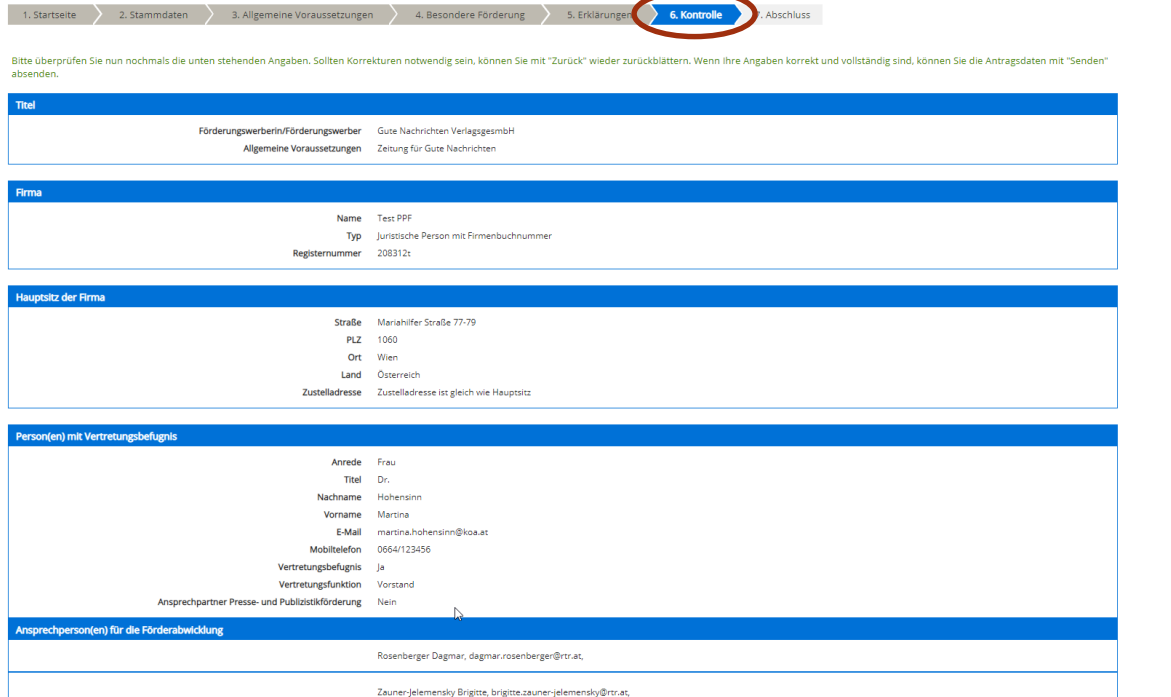

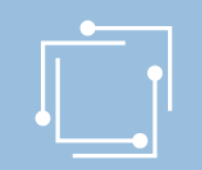

# Schritt 4: Ansuchen einreichen - Besondere Förd. Signieren mit Bürgerkarte oder Handy & absenden

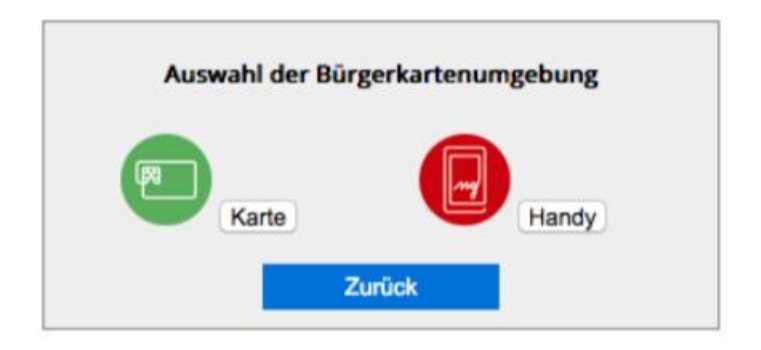

- "Signieren und Absenden" verwenden um eine Signatur anbringen und dann das Ansuchen abzuschicken.
- Bei Mehrfachsignaturen zunächst die Funktion "Signieren" wählen und erst bei der letzten Signatur "Signieren und Absenden".
- Signieren beinhaltet jeweils auch ein Zwischenabspeichern des Antrags.

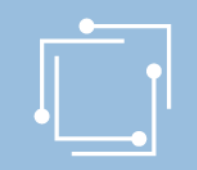

## Schritt 4: Ansuchen einreichen - Besondere Förd. Abschluss - Eingangsbestätigung

#### **Abschluss**

Ihr Antrag wurde erfolgreich weitergeleitet.

#### Eingangsbestätigung

Datum, Uhrzeit 14.01.2020 um 18:16:58 Uhr

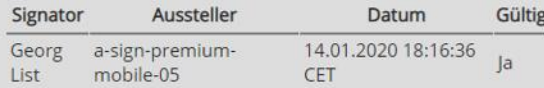

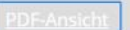

Sie können als Empfangsbestätigung die Daten des Formulars im PDF-Format anzeigen bzw. abspeichern.

Beenden

Sie haben das Formular fertig ausgefüllt und können hiermit zurückkehren.

### 60 Handbuch Presseförderung - Verlegerinnen und Verleger

r,

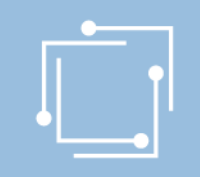

## Übersicht - Ansuchen inkl. Status

In der Übersicht scheinen alle erstellten Ansuchen auf: - Zwischengespeicherte

- Ansuchen können hier weiterbearbeitet werden
- Eingereichte Ansuchen können angezeigt werden

suchen

ung

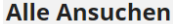

Auswahl Antragstermin

Alle

Wählen Sie einen Einreichtermin aus, um alle Ihre zugehörigen Ansuchen zu sehen.

Mit den Filtermöglichkeiten können Sie die Anzeige auf die gewünschten Elemente einschränken. Während eines Antragstermins kann speziell die F sind.

Bezeichnung des Förderansuchens

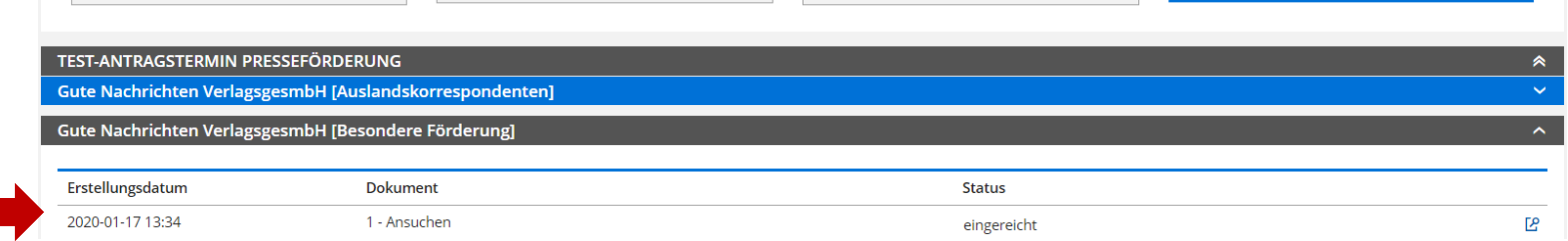

**Status** 

Alle

# <span id="page-61-0"></span>Schritt 3: Ansuchen - Nachwuchsjournalisten

### entsprechenden Förderantrag "**Nachwuchsjournalisten**" auswählen

#### Presseförderung

Herzlich Willkommen im neuen eRTR-Portal für die Presseförderung. HIER finden Sie die Schulungspräsentation zum neuen System.

#### VERLEGERINNEN- UND VERLEGERFÖRDERUNG FÜR TAGES- UND WOCHENZEITUNGEN

#### Allgemeine Fördervoraussetzungen

rderansuchen für 2020 (Frist: 31.03.2020)

Erstellen und bearbeiten Sie hier für jede Ihrer Tages- und Wochenzeitungen, für die Sie ein Ansuchen einbringen möchten, die allgemeinen Fördervoraussetzungen. Diese sind für alle Förderungen zwingend vor der Erstellung d Ansuchen anzulegen und jährlich zu aktualisieren, erst dann können die einzelnen Förderansuchen erstellt werden.

Werden von einer Verlegerin oder einem Verleger mehrere Tages- oder Wochenzeitungen verlegt, von denen jede für sich die Voraussetzungen für eine Förderung erfüllt, d.h. weder ein Kopfblatt noch eine Mutation, sondern eine eigenständige Zeitung ist, so müssen für jede dieser Druckschriften eigene "Allgemeine Fördervoraussetzungen" angelegt werden.

Kein Formular "Allgemeine Fördervoraussetzungen" ist für Kopfblätter, Mutationen sowie andere Druckschriften anzulegen, die von derselben Verlegerin oder demselben Verleger oder von derselben Herausgeberin oder demselben Herausgeber unter dem gleichen oder nur durch eine regionale Bezeichnung abweichenden Namen herausgebracht oder überwiegend von derselben Redaktion gestaltet werden. Sie können gemäß § 2 Abs. 7 Presseförderungsgesetz 2004 nicht gesondert gefördert werden. Nähere Informationen finden Sie unter Punkt 9. der Richtlinien für den Beobachtungszeitraum 2019

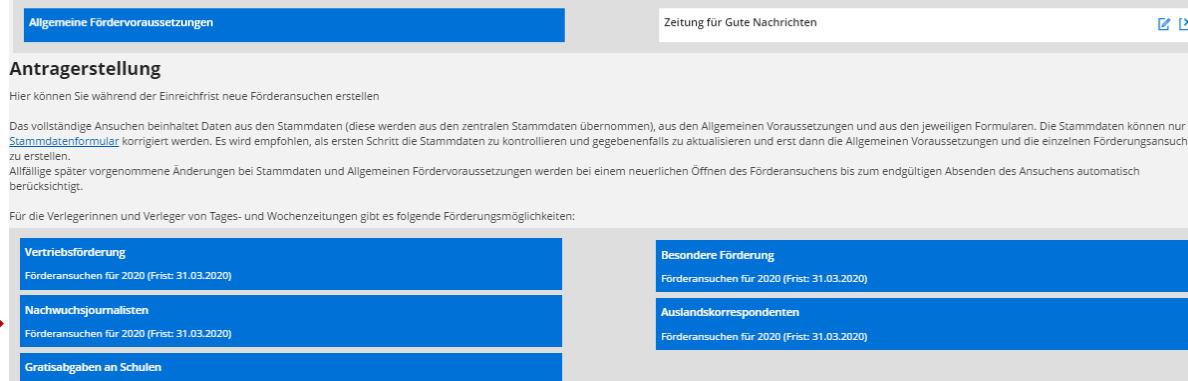

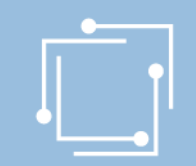

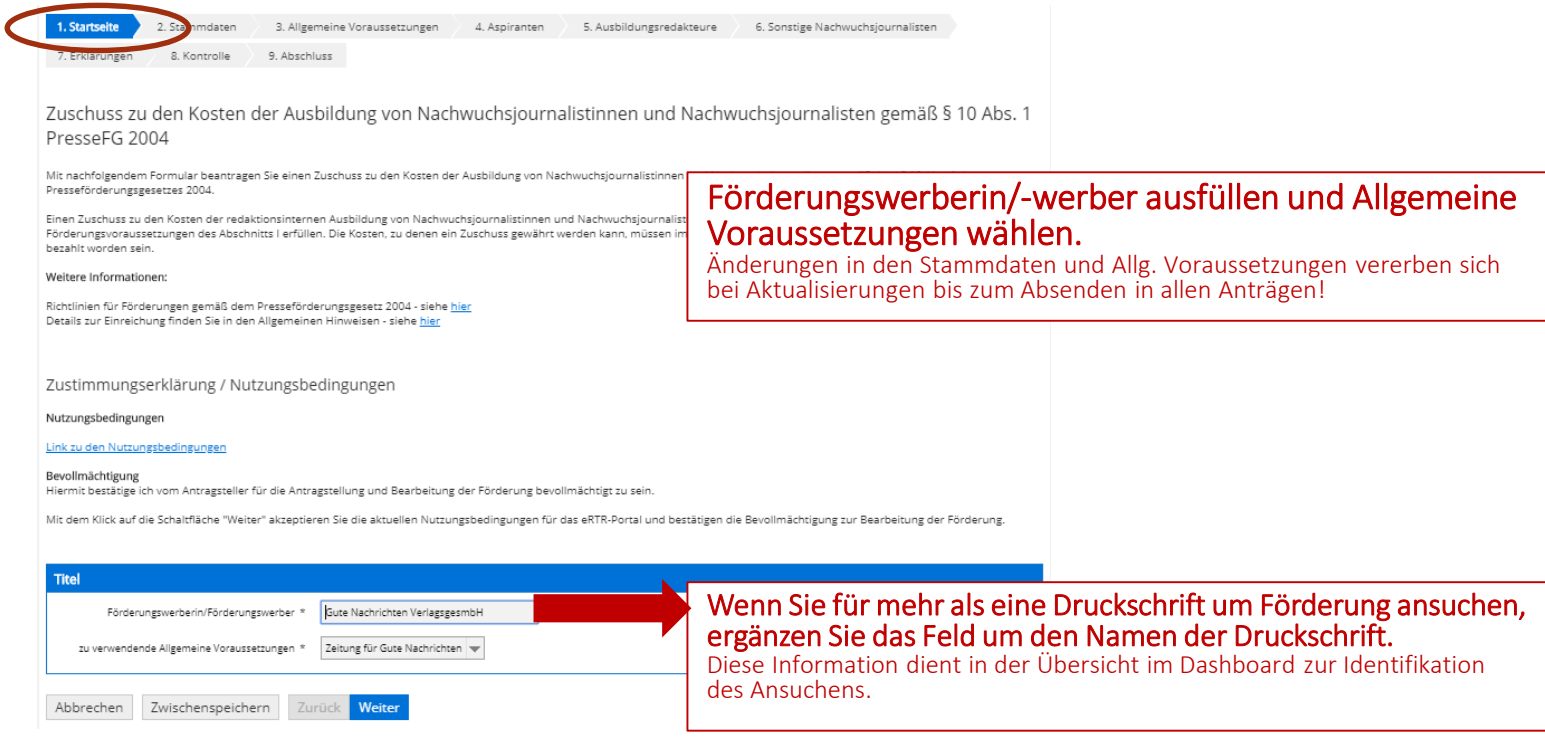

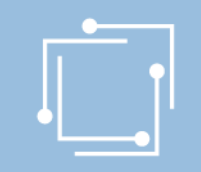

Stammdaten - Ansprechperson auswählen (=muss)

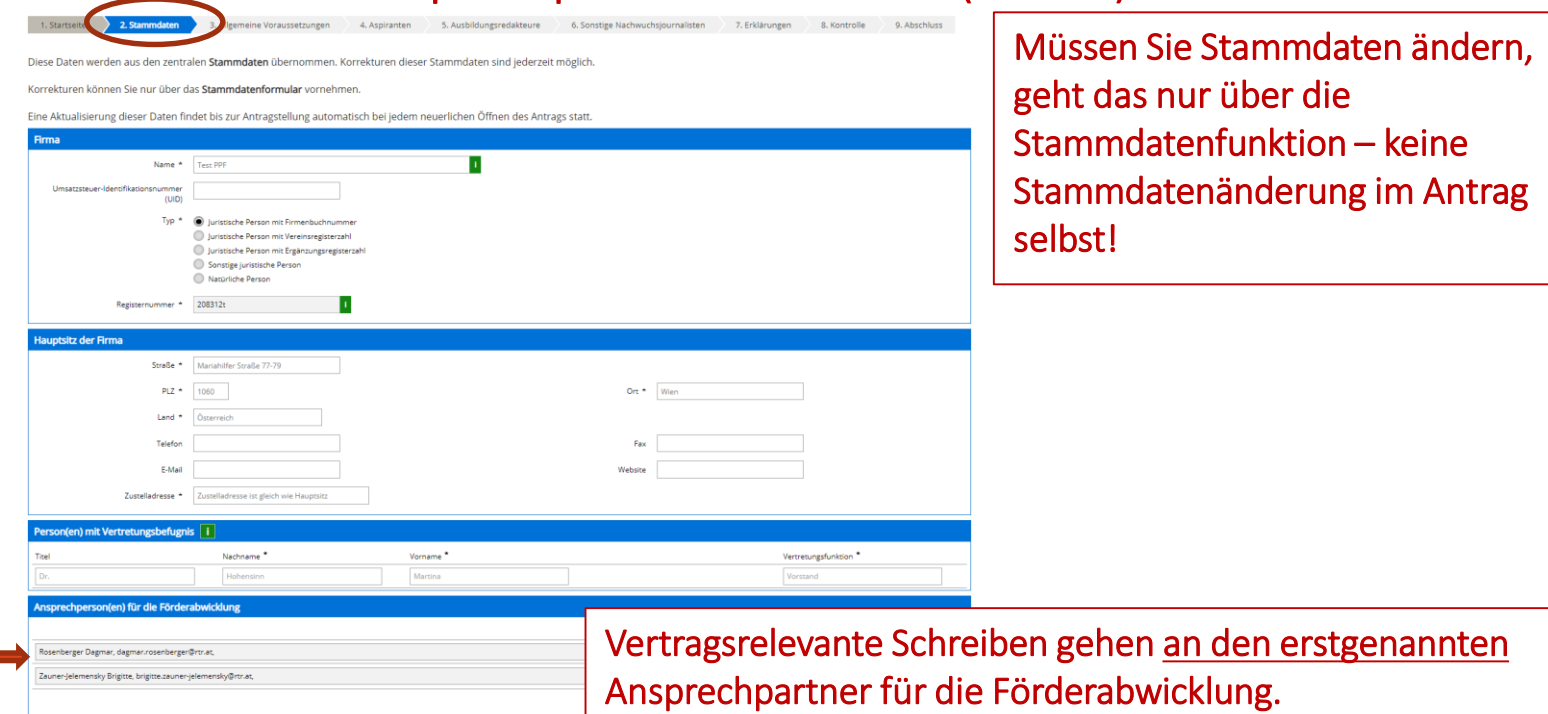

### Allgemeine Voraussetzungen

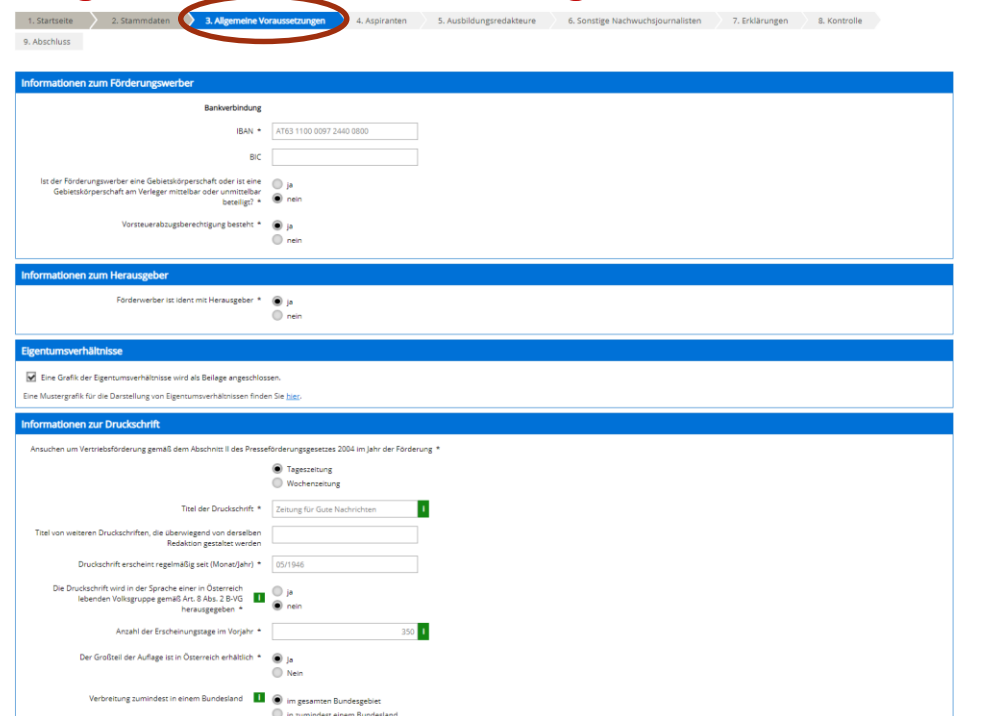

Müssen Sie Daten in den Allg. Fördervoraussetzungen ändern, geht das nur in den Allg. Voraussetzungen – keine Änderungen im Antrag selbst!

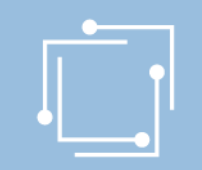

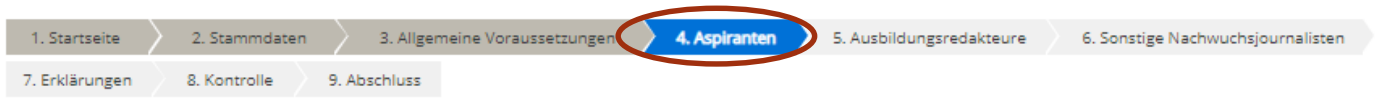

Wenn hier keine Daten gemeldet werden, muss die vorangelegte leere Zeile vor dem Abschließen der Seite gelöscht werden. (Schaltfläche "Entfernen")

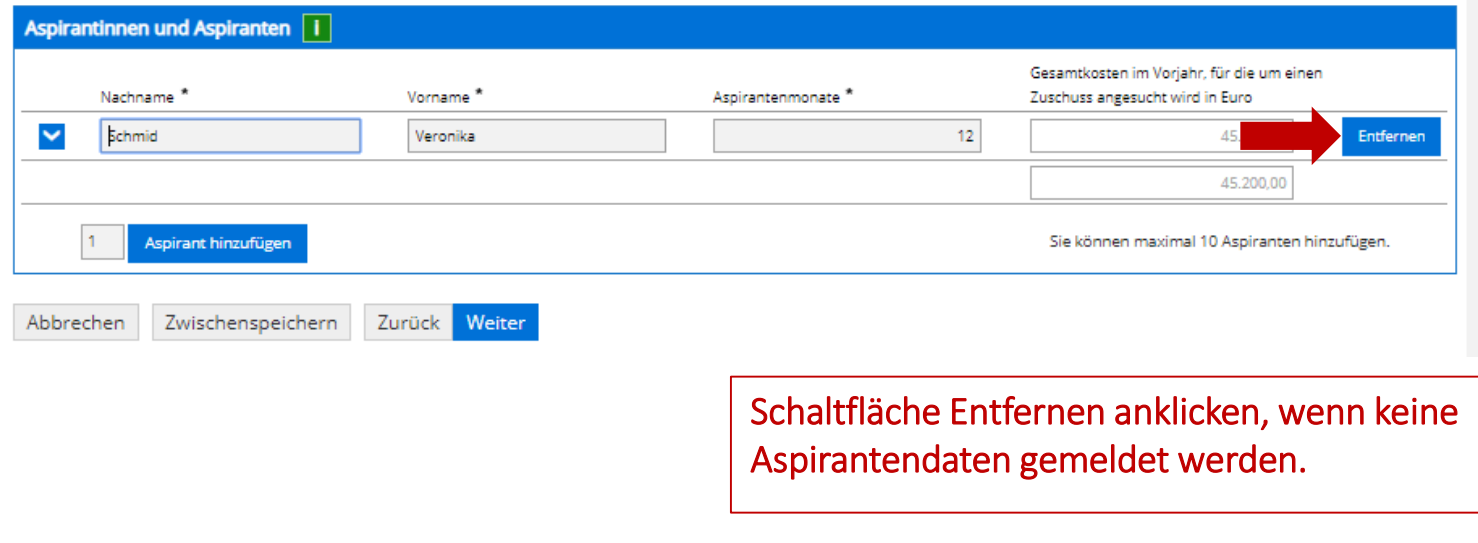

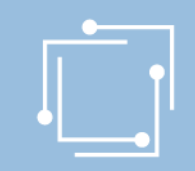

### Aspiranten

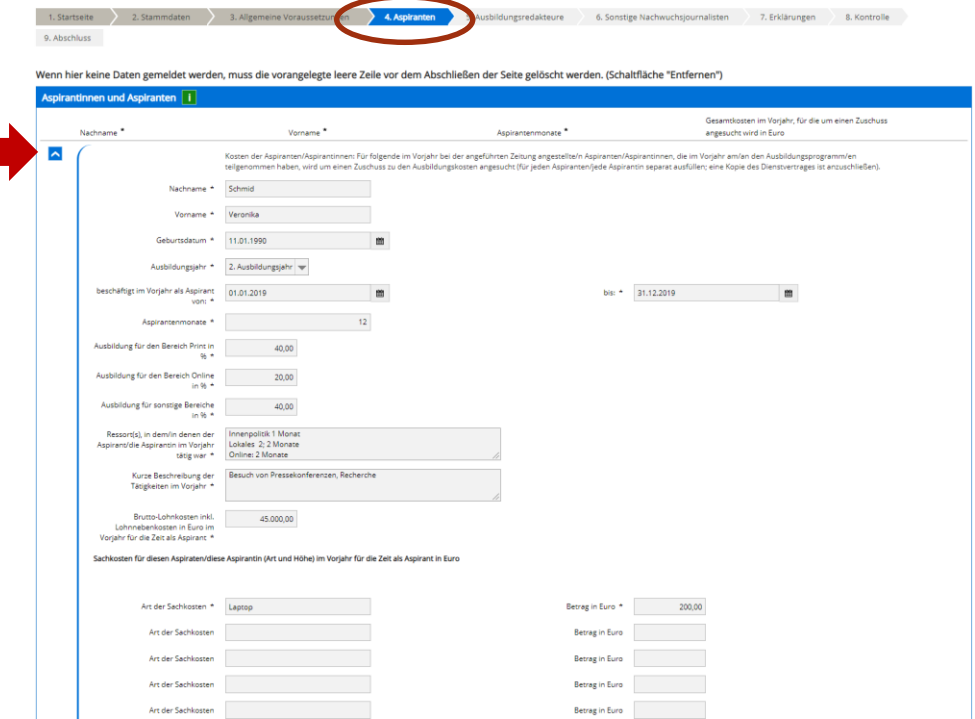

Auf den blauen Button klicken, um die Details zu den Aspiranten ausfüllen zu können.

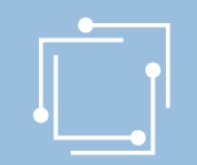

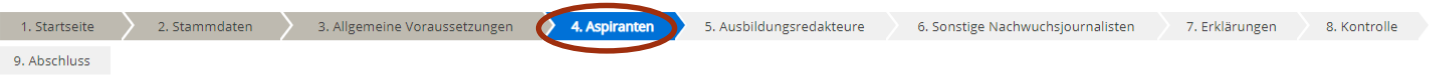

Wenn hier keine Daten gemeldet werden, muss die vorangelegte leere Zeile vor dem Abschließen der Seite gelöscht werden. (Schaltfläche "Entfernen")

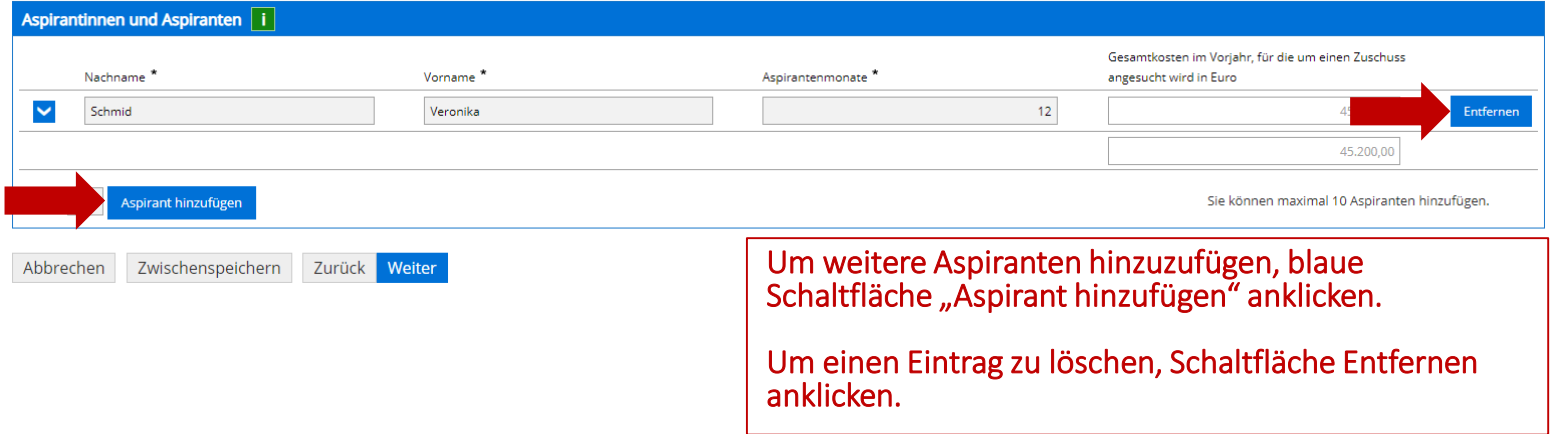

## Schritt 3: Ansuchen erstellen - Nachwuchsjourn. Ausbildungsredakteure

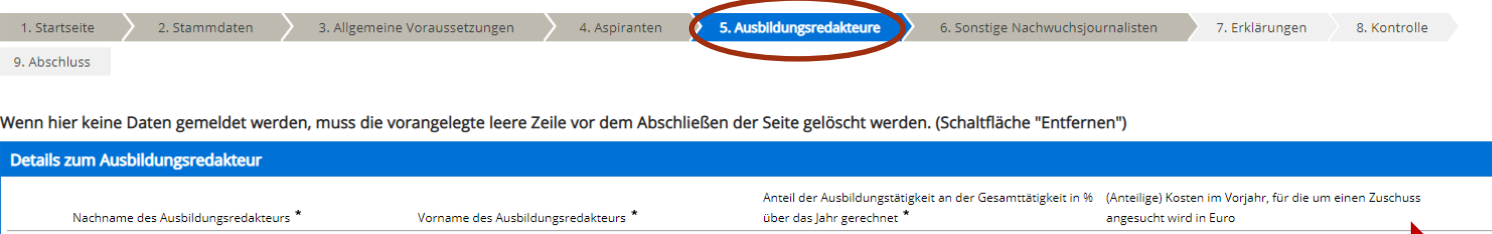

Schaltfläche Entfernen anklicken, wenn keine Ausbildungsredakteure gemeldet werden.

Entferner

 $0.00$ 

Sie können maximal 30 Ausbildungsredakteure hinzufügen.

Weiter

Zurück

 $\checkmark$ 

1

Abbrechen

Ausbildungsredakteur hinzufügen

Zwischenspeichern

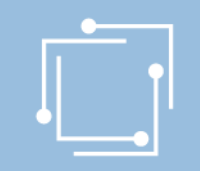

### Ausbildungsredakteur

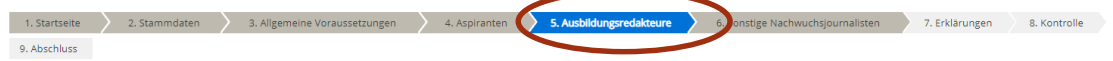

Wenn hier keine Daten gemeldet werden, muss die vorangelegte leere Zeile vor dem Abschließen der Seite gelöscht werden. (Schaltfläche "Entfernen'

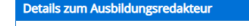

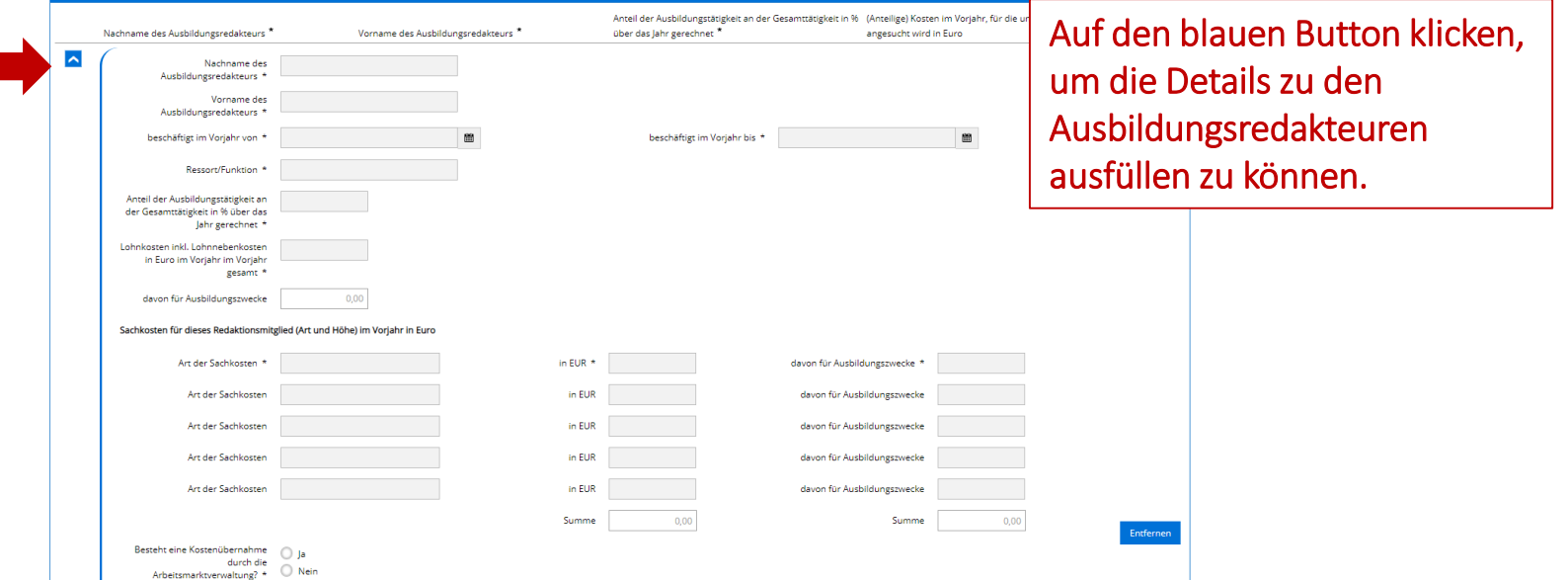

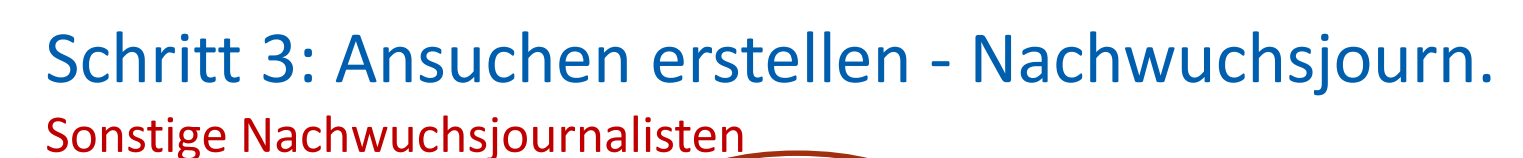

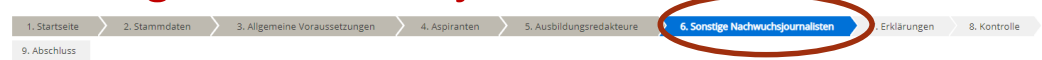

Wenn viele Sonstige Nachwuchsjournalisten gemeldet werden, können Sie eine Auflistung aller Nachwuchsjournalisten inkl. aller erforderlichen Daten als Beilage hochladen.

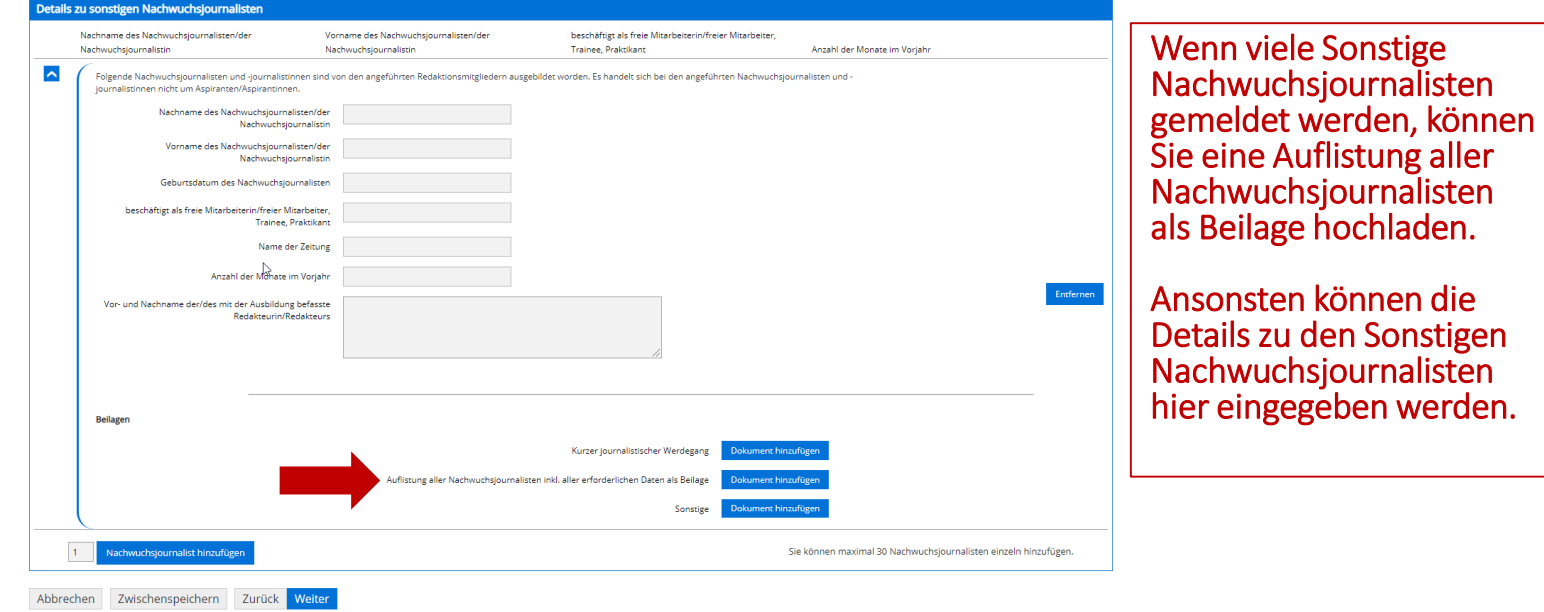

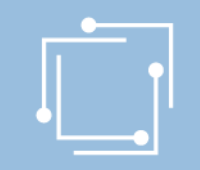

### Erklärungen zustimmen

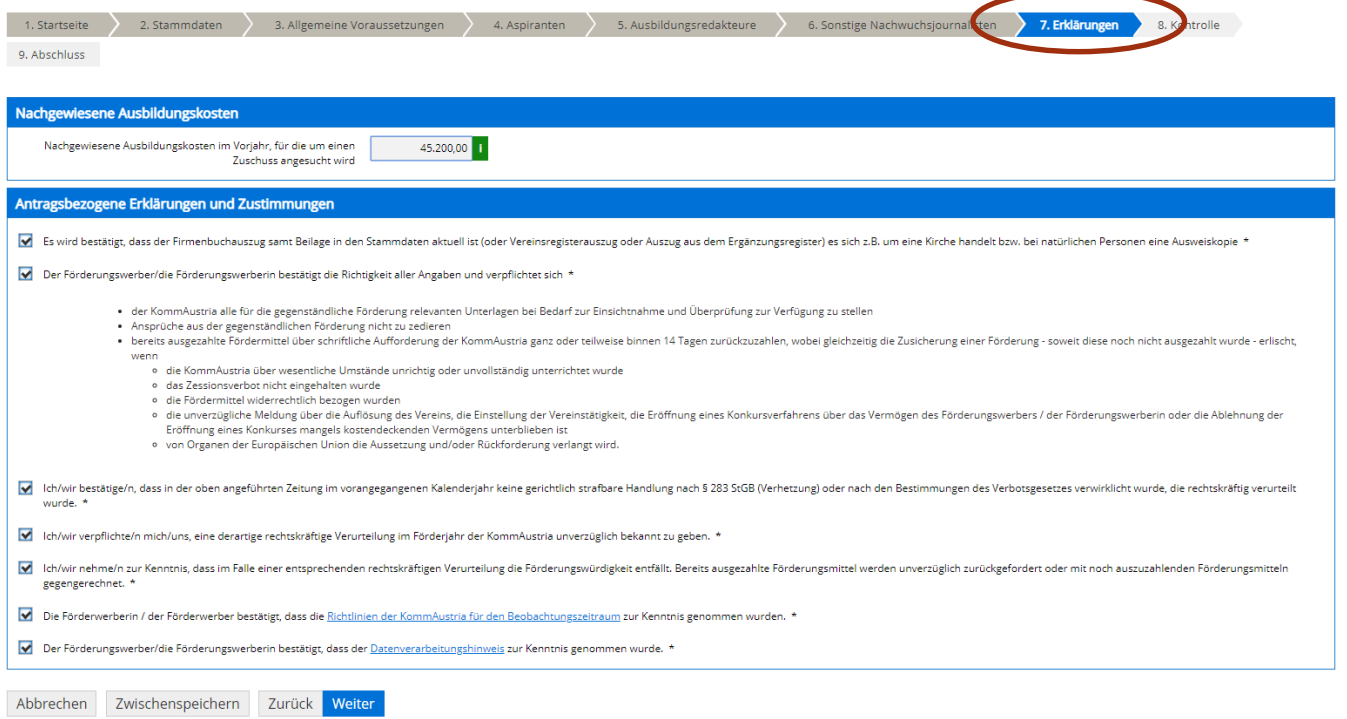
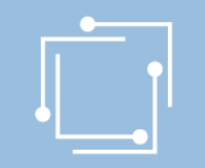

# Schritt 3: Ansuchen erstellen - Nachwuchsjourn.

### Kontrollieren Sie Ihre Angaben

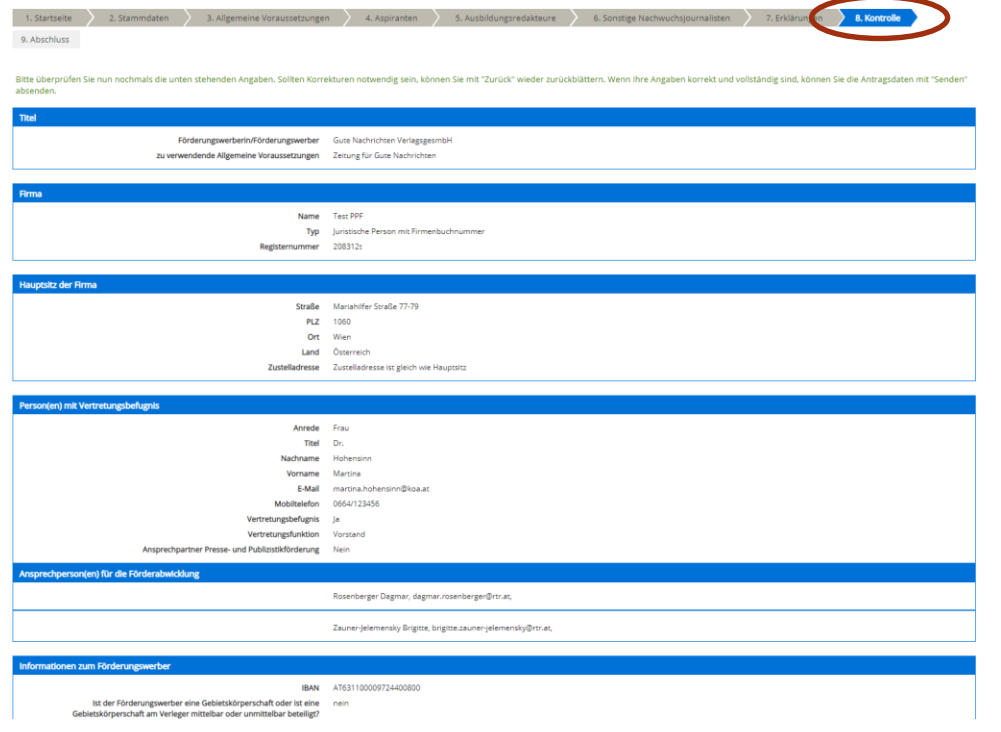

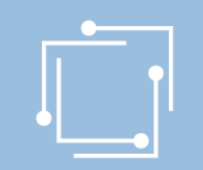

# Schritt 4: Ansuchen einreichen - Nachwuchsjourn. Signieren mit Bürgerkarte oder Handy & absenden

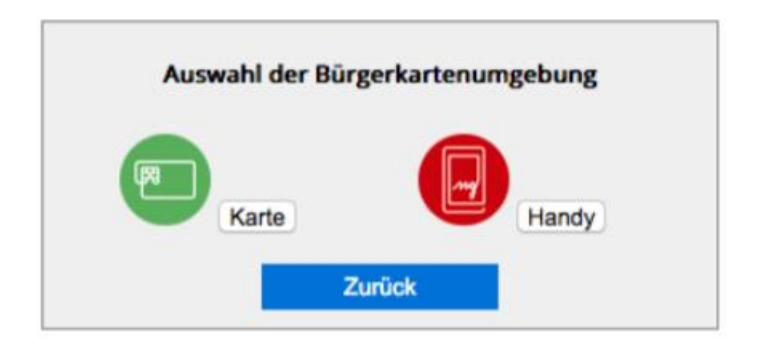

- "Signieren und Absenden" verwenden um eine Signatur anbringen und dann das Ansuchen abzuschicken.
- Bei Mehrfachsignaturen zunächst die Funktion "Signieren" wählen und erst bei der letzten Signatur "Signieren und Absenden".
- Signieren beinhaltet jeweils auch ein Zwischenabspeichern des Antrags.

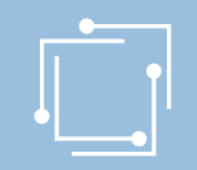

# Schritt 4: Ansuchen einreichen - Nachwuchsjourn. Abschluss - Eingangsbestätigung

#### **Abschluss**

Ihr Antrag wurde erfolgreich weitergeleitet.

#### Eingangsbestätigung

Datum, Uhrzeit 14.01.2020 um 18:16:58 Uhr

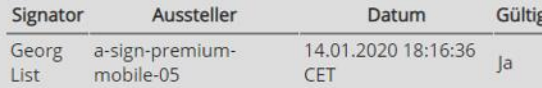

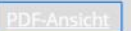

Sie können als Empfangsbestätigung die Daten des Formulars im PDF-Format anzeigen bzw. abspeichern.

Beenden

Sie haben das Formular fertig ausgefüllt und können hiermit zurückkehren.

### 75 Handbuch Presseförderung - Verlegerinnen und Verleger

r,

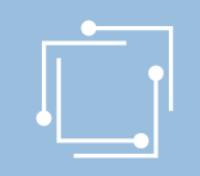

**Alle Ansuchen** 

sind.

Wählen Sie einen Einreichtermin aus, um alle Ihre zugehörigen Ansuchen zu sehen.

## Übersicht - Ansuchen inkl. Status

Mit den Filtermöglichkeiten können Sie die Anzeige auf die gewünschten Elemente einschränken. Während eines Antragstermins kann speziell die f

In der Übersicht scheinen alle erstellten Ansuchen auf:

- Zwischengespeicherte Ansuchen können hier weiterbearbeitet werden
- Eingereichte Ansuchen können angezeigt werden

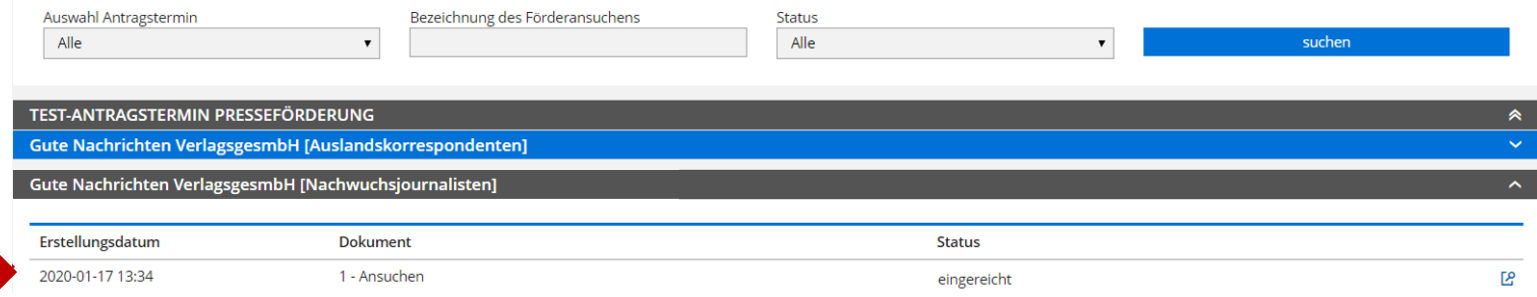

# Schritt 3: Ansuchen - Auslandskorrespondenten

## entsprechenden Förderantrag **Auslandskorrespondenten** auswählen

#### Presseförderung

Herzlich Willkommen im neuen eRTR-Portal für die Presseförderung. HIER finden Sie die Schulungspräsentation zum neuen System.

#### VERLEGERINNEN- UND VERLEGERFÖRDERUNG FÜR TAGES- UND WOCHENZEITUNGEN

#### Allgemeine Fördervoraussetzungen

Erstellen und bearbeiten Sie hier für jede Ihrer Tages- und Wochenzeitungen, für die Sie ein Ansuchen einbringen möchten, die allgemeinen Fördervoraussetzungen. Diese sind für alle Förderungen zwingend vor der Erstellung d Ansuchen anzulegen und jährlich zu aktualisieren, erst dann können die einzelnen Förderansuchen erstellt werden.

Werden von einer Verlegerin oder einem Verleger mehrere Tages- oder Wochenzeitungen verlegt, von denen jede für sich die Voraussetzungen für eine Förderung erfüllt, d.h. weder ein Kopfblatt noch eine Mutation, sondern eine eigenständige Zeitung ist, so müssen für jede dieser Druckschriften eigene "Allgemeine Fördervoraussetzungen" angelegt werden.

Kein Formular "Allgemeine Fördervoraussetzungen" ist für Kopfblätter, Mutationen sowie andere Druckschriften anzulegen, die von derselben Verlegerin oder demselben Verleger oder von derselben Herausgeberin oder demselben Herausgeber unter dem gleichen oder nur durch eine regionale Bezeichnung abweichenden Namen herausgebracht oder überwiegend von derselben Redaktion gestaltet werden. Sie können gemäß § 2 Abs. 7 Presseförderungsgesetz 2004 nicht gesondert gefördert werden. Nähere Informationen finden Sie unter Punkt 9. der Richtlinien für den Beobachtungszeitraum 2019

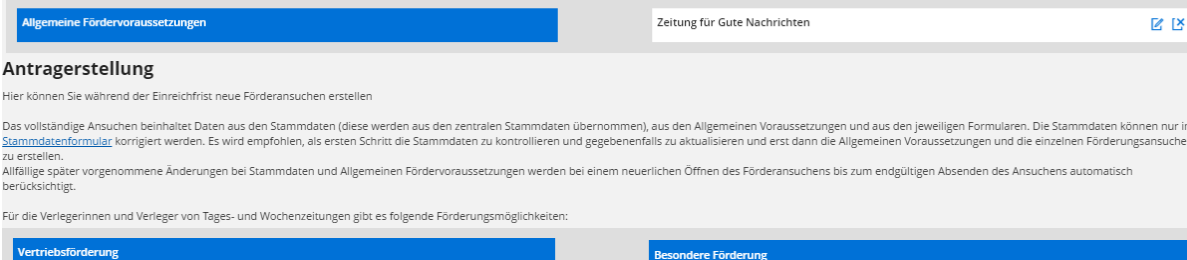

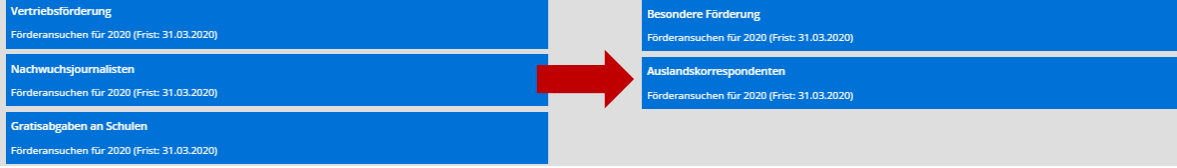

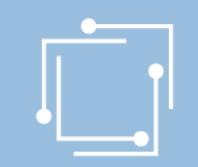

## Schritt 3: Ansuchen erstellen - Auslandskorresp.

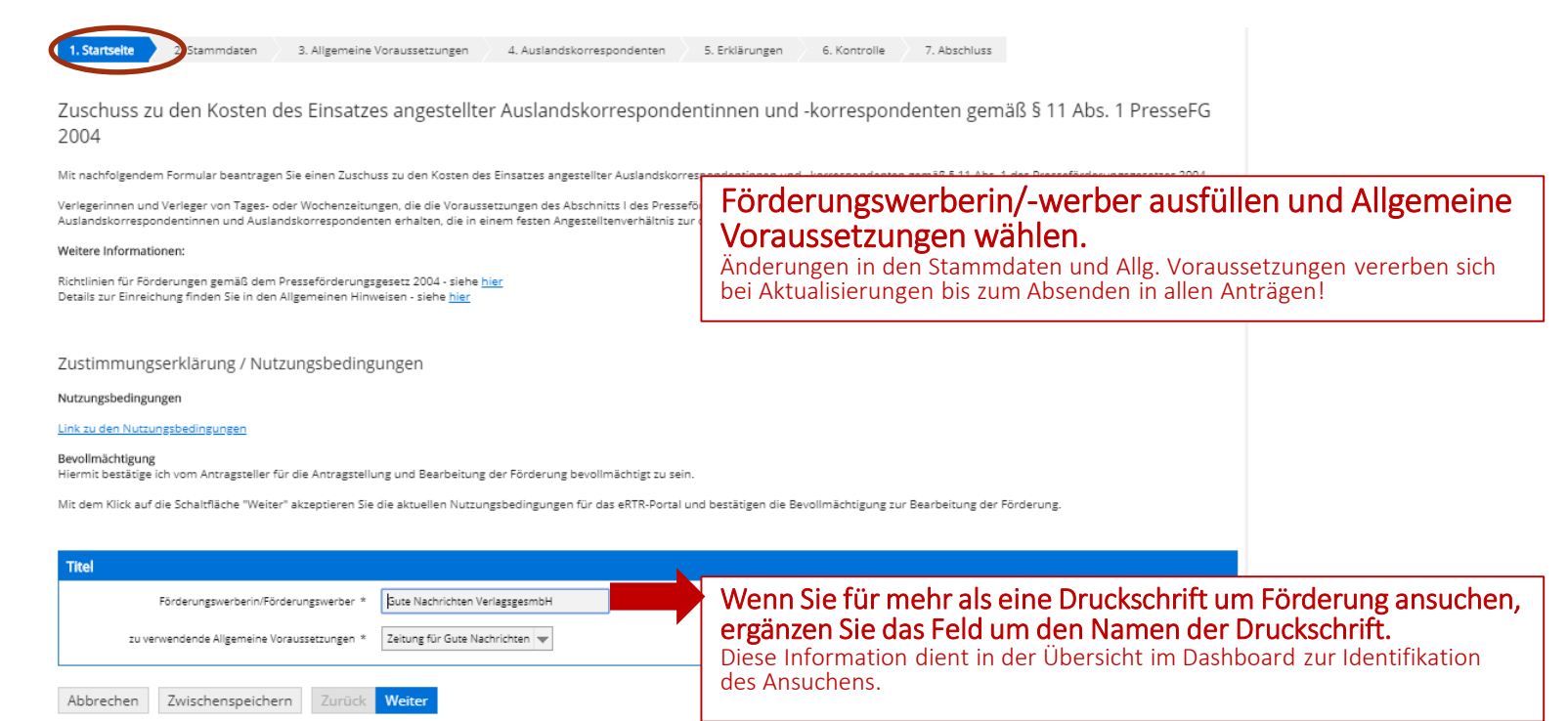

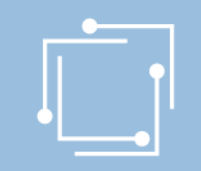

# Schritt 3: Ansuchen erstellen - Auslandskorresp.

### Stammdaten - Ansprechperson wählen (= muss)

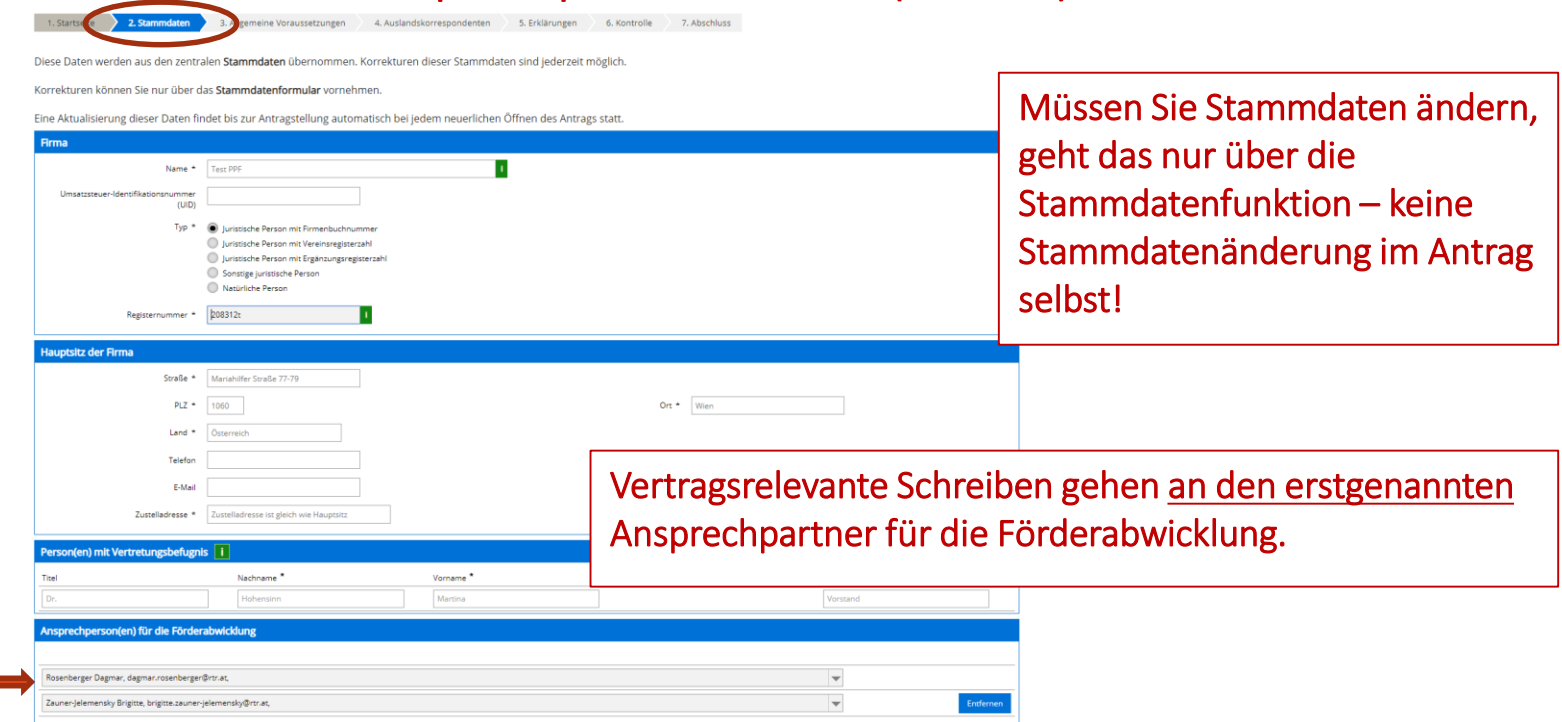

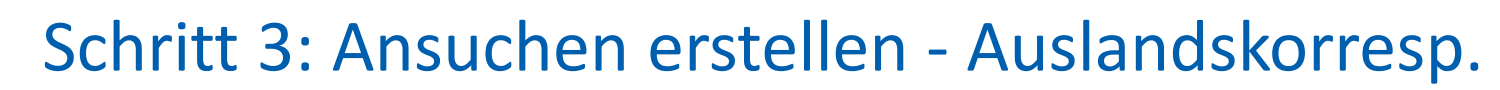

im Antrag selbst!

### Allgemeine Voraussetzungen

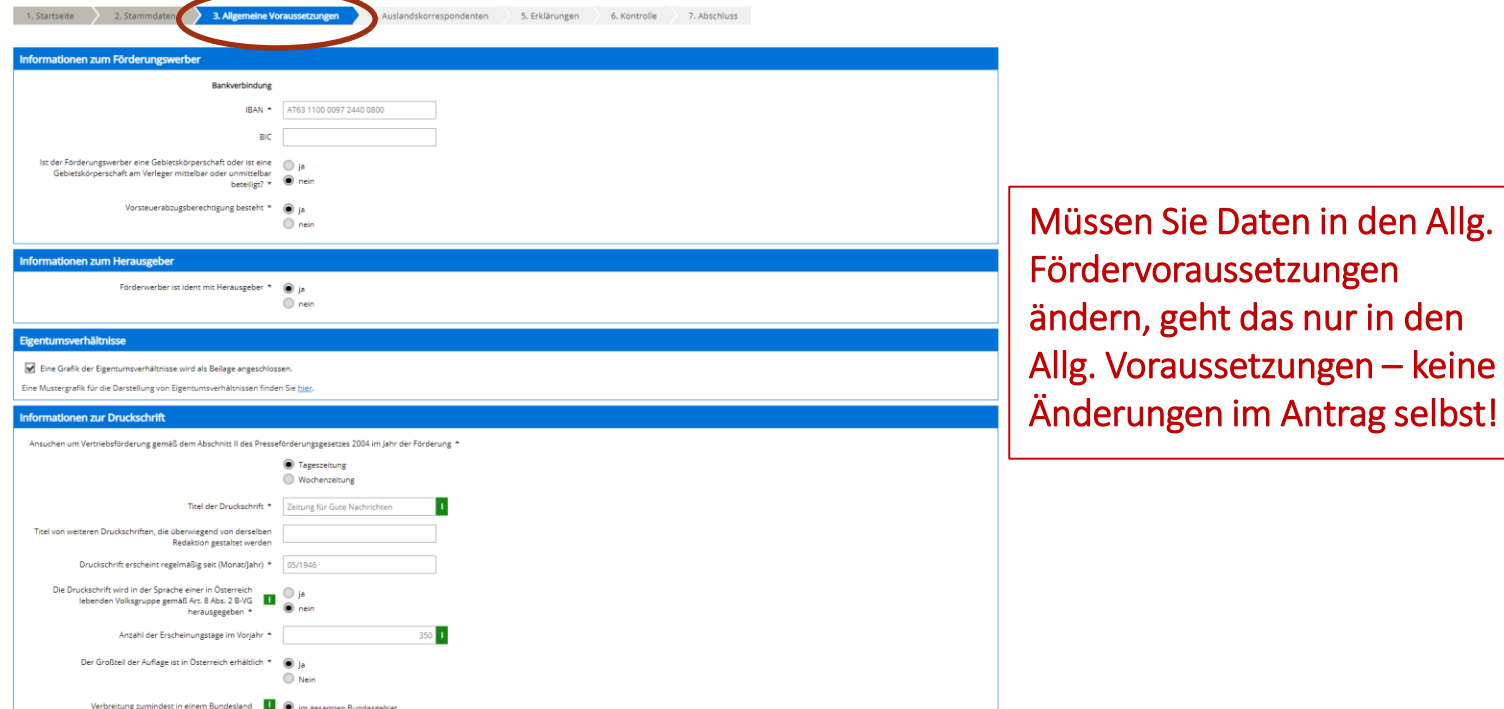

## Schritt 3: Ansuchen erstellen - Auslandskorresp. Auslandskorrespondenten

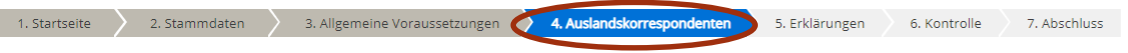

Verlegern von Tages- oder Wochenzeitungen, die die allgemeinen Förderungsvoraussetzungen des Abschnitts I erfüllen, kann zu den Kosten von Auslandskorrespondenten, die in einem festen Angestelltenverhältnis zu dieser Tages- oder Wochenzeitung stehen, ein Zuschuss gewährt werden. Dieser Zuschuss darf höchstens 50 % der nachgewiesenen Kosten für diesen Arbeitsplatz betragen und überdies den Betrag von 40.000 Euro pro Verleger nicht übersteigen.

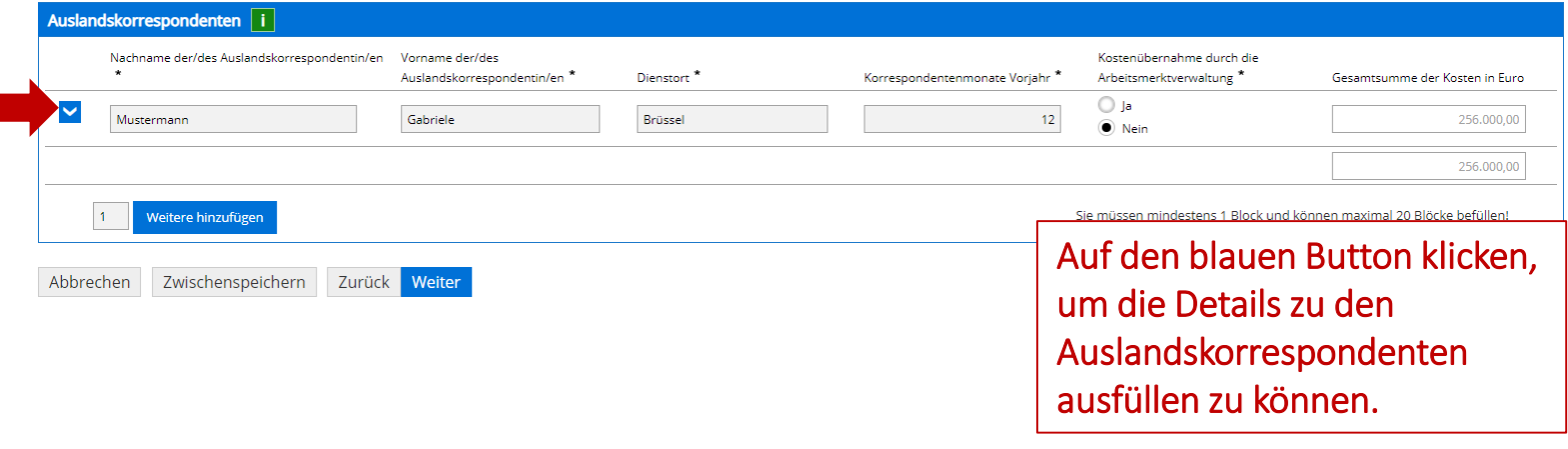

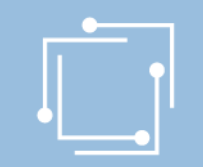

# Schritt 3: Ansuchen erstellen - Auslandskorresp.

### Auslandskorrespondenten

4. Auslandskorrespondenten 2. Stammdaten 3. Allgemeine Voraussetzunger 1. Startseite 5. Erklärungen 6. Kontrolle 7. Abschluss

Verlegern von Tages- oder Wochenzeitungen, die die allgemeinen Förderungsvoraussetzungen des Abschnitts I erfüllen, kann zu den Kosten von Auslandskorrespondenten, die in einem festen Angestelltenverhältnis zu dieser Tages- oder Wochenzeitung stehen, ein Zuschuss gewährt werden. Dieser Zuschuss darf höchstens 50 % der nachgewiesenen Kosten für diesen Arbeitsplatz betragen und überdies den Betrag von 40.000 Euro pro Verleger nicht übersteigen.

uslandskorrespondenten i

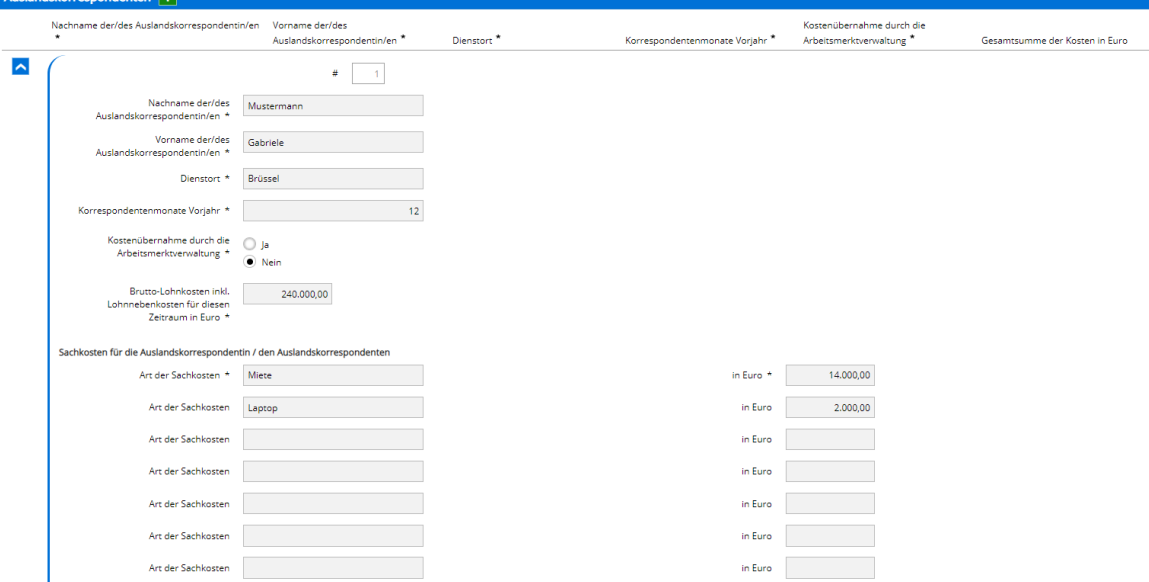

# Schritt 3: Ansuchen erstellen - Auslandskorresp.

### Auslandskorrespondenten

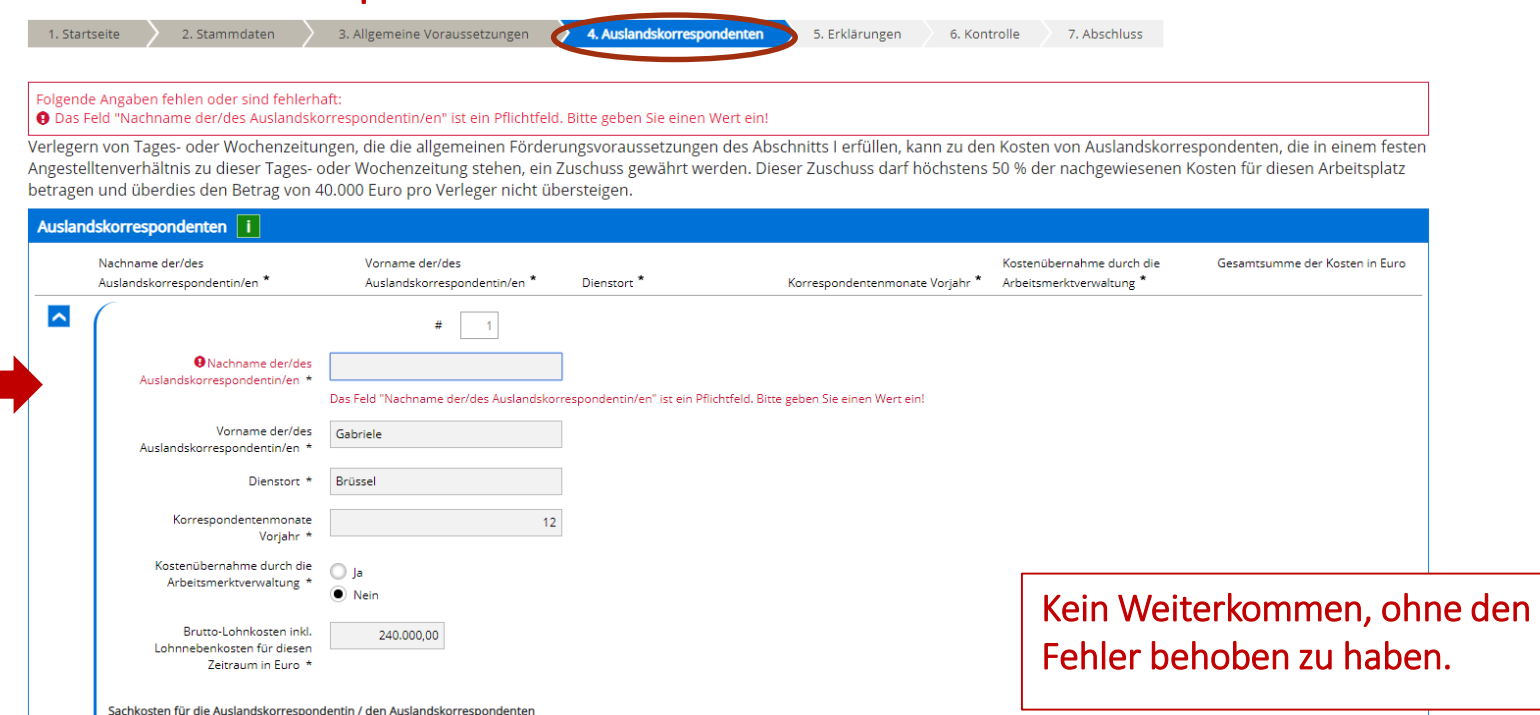

# Schritt 3: Ansuchen erstellen - Auslandskorresp. Auslandskorrespondenten

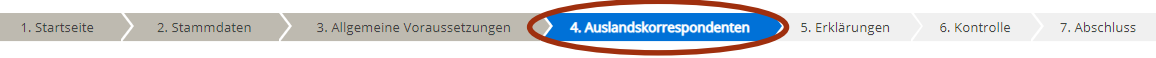

Verlegern von Tages- oder Wochenzeitungen, die die allgemeinen Förderungsvoraussetzungen des Abschnitts I erfüllen, kann zu den Kosten von Auslandskorrespondenten, die in einem festen Angestelltenverhältnis zu dieser Tages- oder Wochenzeitung stehen, ein Zuschuss gewährt werden. Dieser Zuschuss darf höchstens 50 % der nachgewiesenen Kosten für diesen Arbeitsplatz betragen und überdies den Betrag von 40.000 Euro pro Verleger nicht übersteigen.

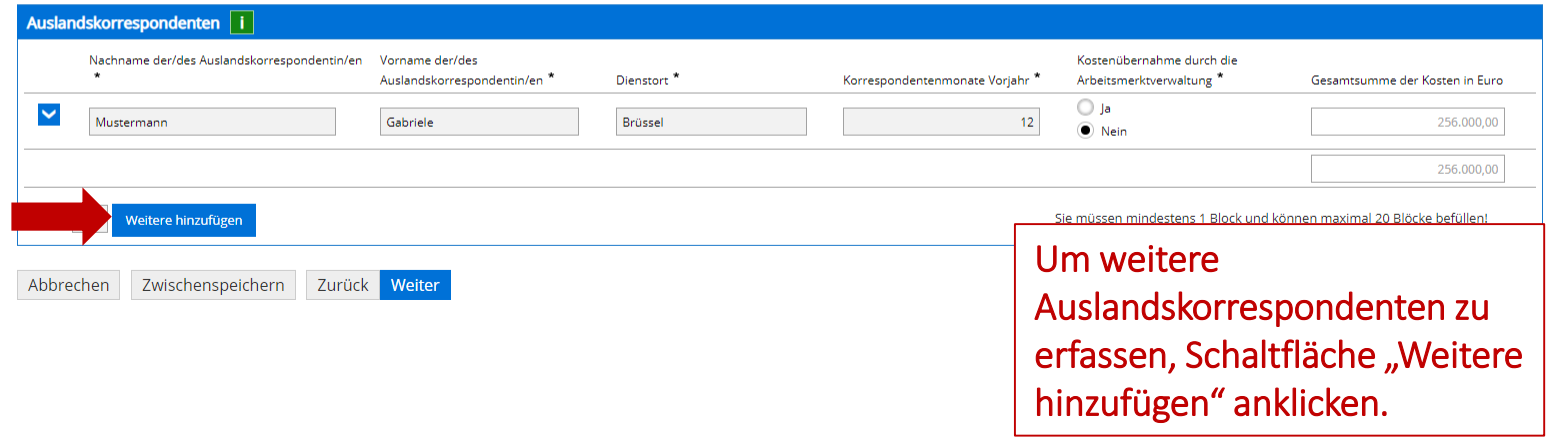

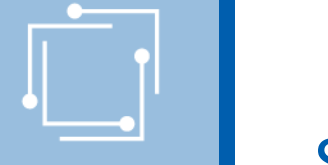

# Schritt 3: Ansuchen erstellen - Auslandskorresp.

#### Erklärungen zustimmen 1. Startseite 2. Stammdaten 3. Allgemeine Voraussetzungen 4. Auslandskorrespondenten 5. Erklärungen 6. Kontrolle 7. Abschluss Nachgewiesene Kosten Nachgewiesene Gesamthöhe der Kosten des Einsatzes der angestellten Auslandskorrespondent/innen im Voriahr. für die um einen Zuschuss angesucht wird (der Zuschuss kann höchstens 50 % der nachgewiesenen Kosten für einen Arbe und höchstens 40.000.- Euro pro Verleger/Verlegerin betragen) 256,000.00 Antragsbezogene Erklärungen und Zustimmungen √ Es wird bestätigt, dass der Firmenbuchauszug samt Beilage in den Stammdaten aktuell ist (oder Vereinsregisterauszug oder Auszug aus dem Ergänzungsregister) es sich z.B. um eine Kirche handelt bzw. bei natürlichen Person Ausweiskopie \* V Der Förderungswerber/die Förderungswerberin bestätigt die Richtigkeit aller Angaben und verpflichtet sich \* · der KommAustria alle für die gegenständliche Förderung relevanten Unterlagen bei Bedarf zur Einsichtnahme und Überprüfung zur Verfügung zu stellen · Ansprüche aus der gegenständlichen Förderung nicht zu zedieren . bereits ausgezahlte Fördermittel über schriftliche Aufforderung der KommAustria ganz oder teilweise binnen 14 Tagen zurückzuzahlen, wobei gleichzeitig die Zusicherung einer Förderung - soweit diese noch nicht ausgezahlt. wurde - erlischt, wenn · die KommAustria über wesentliche Umstände unrichtig oder unvollständig unterrichtet wurde · das Zessionsverbot nicht eingehalten wurde · die Fördermittel widerrechtlich bezogen wurden o die unverzügliche Meldung über die Auflösung des Vereins, die Einstellung der Vereinstätigkeit, die Eröffnung eines Konkursverfahrens über das Vermögen des Förderungswerbers / der Förderungswerberin oder die Ablehnung der Eröffnung eines Konkurses mangels kostendeckenden Vermögens unterblieben ist · von Organen der Europäischen Union die Aussetzung und/oder Rückforderung verlangt wird. Ich/wir bestätige/n, dass in der oben angeführten Zeitung im vorangegangenen Kalenderiahr keine gerichtlich strafbare Handlung nach § 283 StGB (Verhetzung) oder nach den Bestimmungen des Verbotsgesetzes verwirklicht wurde, rechtskräftig verurteilt wurde. \* V Ich/wir verpflichte/n mich/uns, eine derartige rechtskräftige Verurteilung im Förderjahr der KommAustria unverzüglich bekannt zu geben. \* ch/wir nehme/n zur Kenntnis, dass im Falle einer entsprechenden rechtskräftigen Verurteilung die Förderungswürdigkeit entfällt. Bereits ausgezahlte Förderungsmittel werden unverzüglich zurückgefordert oder mit noch auszuza Förderungsmitteln gegengerechnet. \* V Die Förderwerberin / der Förderwerber bestätigt, dass die Richtlinien der KommAustria für den Beobachtungszeitraum zur Kenntnis genommen wurden. \* Der Förderungswerber/die Förderungswerberin bestätigt, dass der Datenverarbeitungshinweis zur Kenntnis genommen wurde. \*

Abbrechen Zwischenspeichern Zurück

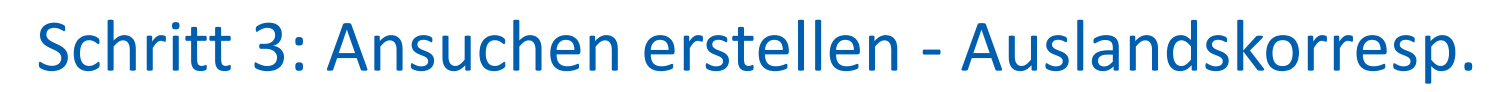

### Kontrollieren Sie Ihre Angaben

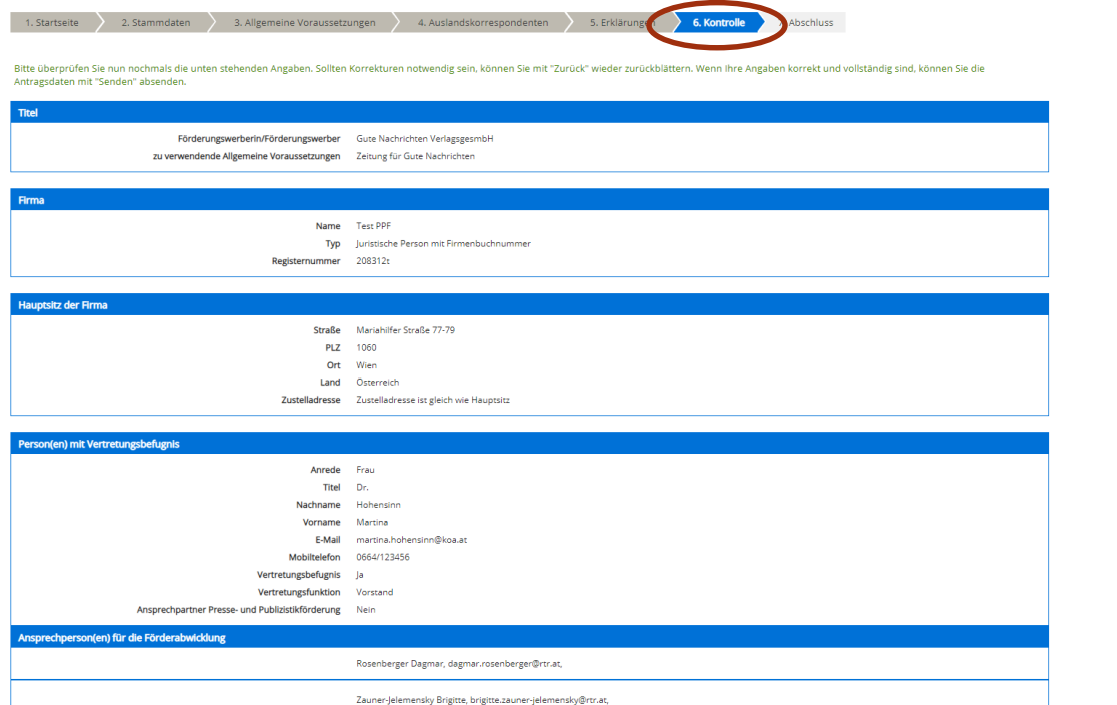

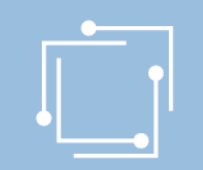

# Schritt 4: Ansuchen einreichen - Auslandskorresp. Signieren mit Bürgerkarte oder Handy & absenden

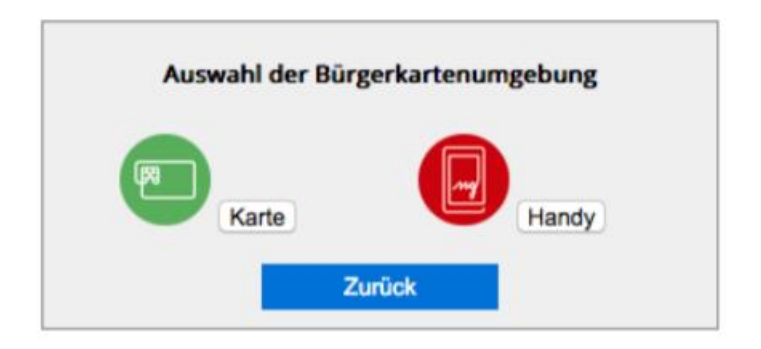

- "Signieren und Absenden" verwenden um eine Signatur anbringen und dann das Ansuchen abzuschicken.
- Bei Mehrfachsignaturen zunächst die Funktion "Signieren" wählen und erst bei der letzten Signatur "Signieren und Absenden".
- Signieren beinhaltet jeweils auch ein Zwischenabspeichern des Antrags.

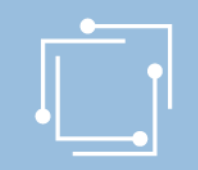

## Schritt 4: Ansuchen einreichen - Auslandskorresp. Abschluss - Eingangsbestätigung

#### **Abschluss**

Ihr Antrag wurde erfolgreich weitergeleitet.

#### Eingangsbestätigung

Datum, Uhrzeit 14.01.2020 um 18:16:58 Uhr

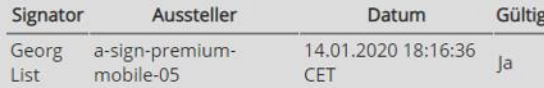

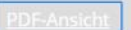

Sie können als Empfangsbestätigung die Daten des Formulars im PDF-Format anzeigen bzw. abspeichern.

Beenden

Sie haben das Formular fertig ausgefüllt und können hiermit zurückkehren.

r,

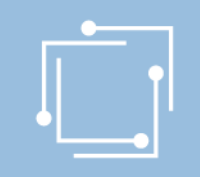

**Alle Ansuchen** 

sind.

Wählen Sie einen Einreichtermin aus, um alle Ihre zugehörigen Ansuchen zu sehen.

## Übersicht - Ansuchen inkl. Status

Mit den Filtermöglichkeiten können Sie die Anzeige auf die gewünschten Elemente einschränken. Während eines Antragstermins kann speziell die P

In der Übersicht scheinen alle erstellten Ansuchen auf:

- Zwischengespeicherte Ansuchen können hier weiterbearbeitet werden
- Eingereichte Ansuchen können angezeigt werden

ung

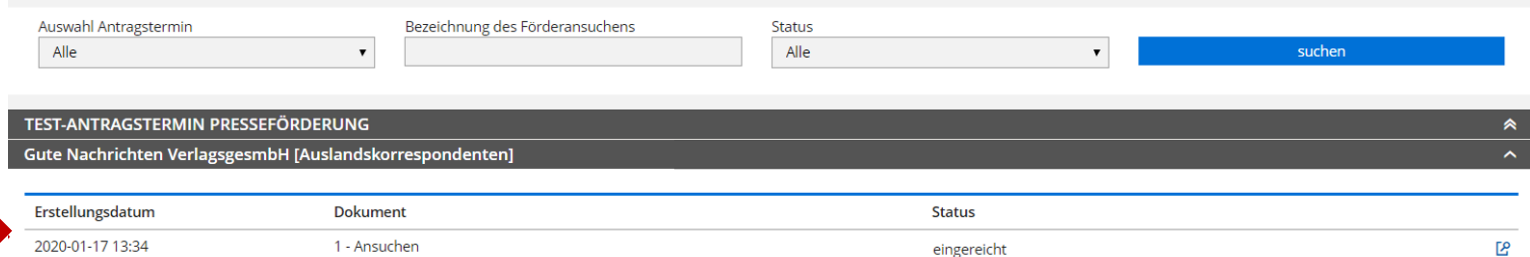

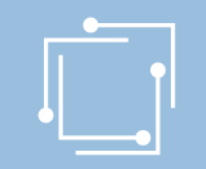

# Schritt 3: Ansuchen - Gratisabgaben an Schulen

### entsprechenden Förderantrag **Gratisabgaben an Schulen** auswählen

#### Presseförderung

Herzlich Willkommen im neuen eRTR-Portal für die Presseförderung. HIER finden Sie die Schulungspräsentation zum neuen System.

#### VERLEGERINNEN- UND VERLEGERFÖRDERUNG FÜR TAGES- UND WOCHENZEITUNGEN

#### Allgemeine Fördervoraussetzungen

rderansuchen für 2020 (Frist: 31.03.2020)

Erstellen und bearbeiten Sie hier für jede Ihrer Tages- und Wochenzeitungen, für die Sie ein Ansuchen einbringen möchten, die allgemeinen Fördervoraussetzungen. Diese sind für alle Förderungen zwingend vor der Erstellung d Ansuchen anzulegen und jährlich zu aktualisieren, erst dann können die einzelnen Förderansuchen erstellt werden.

Werden von einer Verlegerin oder einem Verleger mehrere Tages- oder Wochenzeitungen verlegt, von denen jede für sich die Voraussetzungen für eine Förderung erfüllt, d.h. weder ein Kopfblatt noch eine Mutation, sondern eine eigenständige Zeitung ist, so müssen für jede dieser Druckschriften eigene "Allgemeine Fördervoraussetzungen" angelegt werden.

Kein Formular "Allgemeine Fördervoraussetzungen" ist für Kopfblätter, Mutationen sowie andere Druckschriften anzulegen, die von derselben Verlegerin oder demselben Verleger oder von derselben Herausgeberin oder demselben Herausgeber unter dem gleichen oder nur durch eine regionale Bezeichnung abweichenden Namen herausgebracht oder überwiegend von derselben Redaktion gestaltet werden. Sie können gemäß § 2 Abs. 7 Presseförderungsgesetz 2004 nicht gesondert gefördert werden. Nähere Informationen finden Sie unter Punkt 9. der Richtlinien für den Beobachtungszeitraum 2019

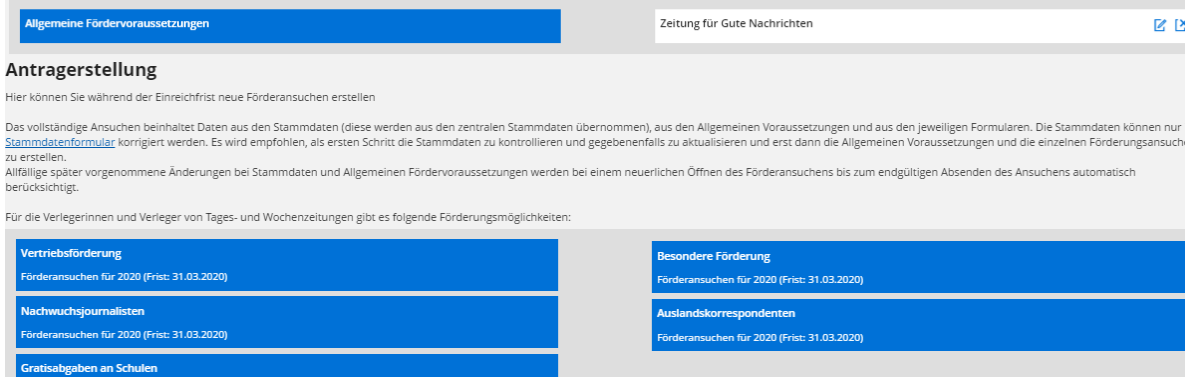

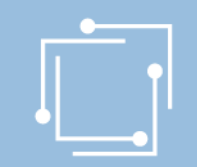

## Schritt 3: Ansuchen erstellen - Gratisabgaben

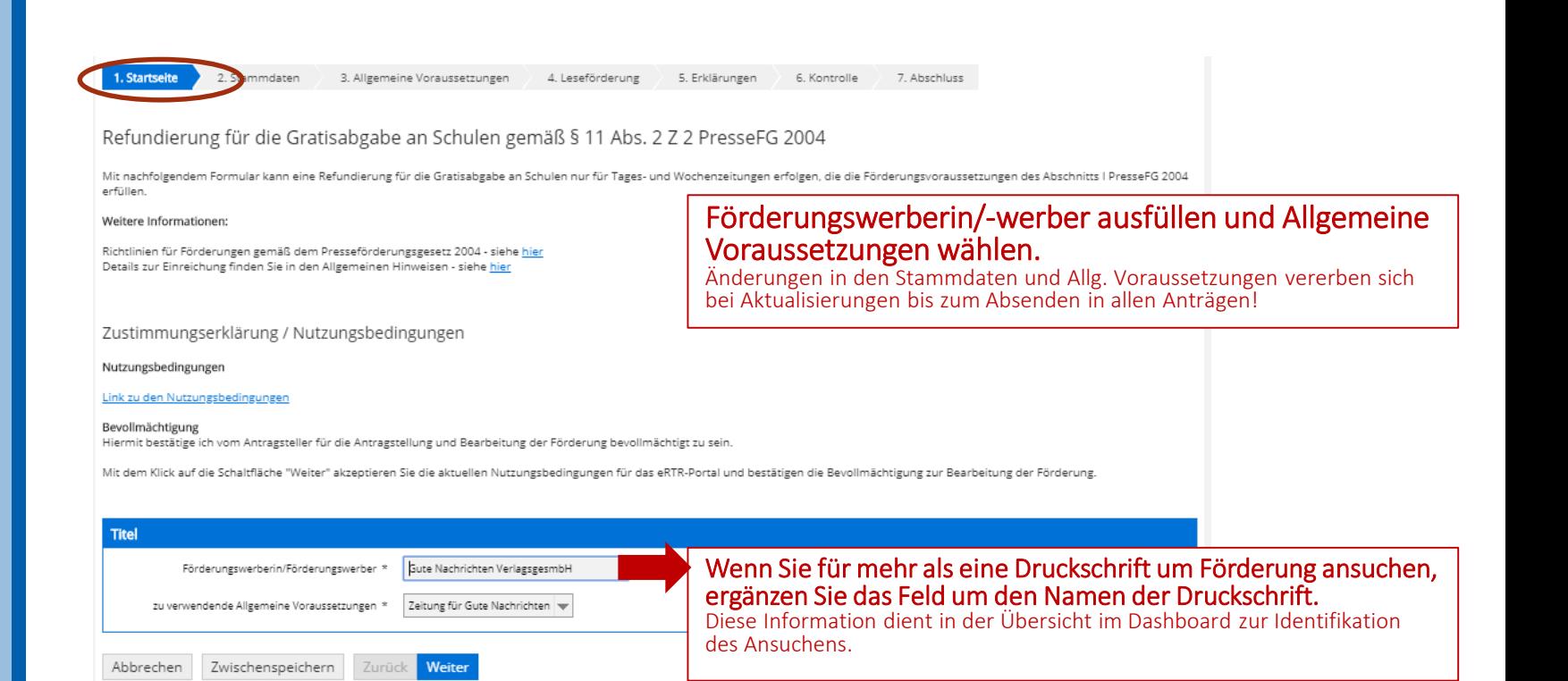

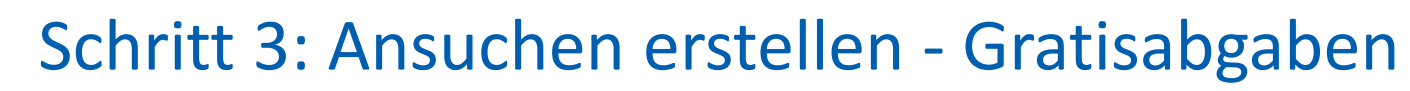

### Stammdaten - Ansprechperson wählen (= muss)

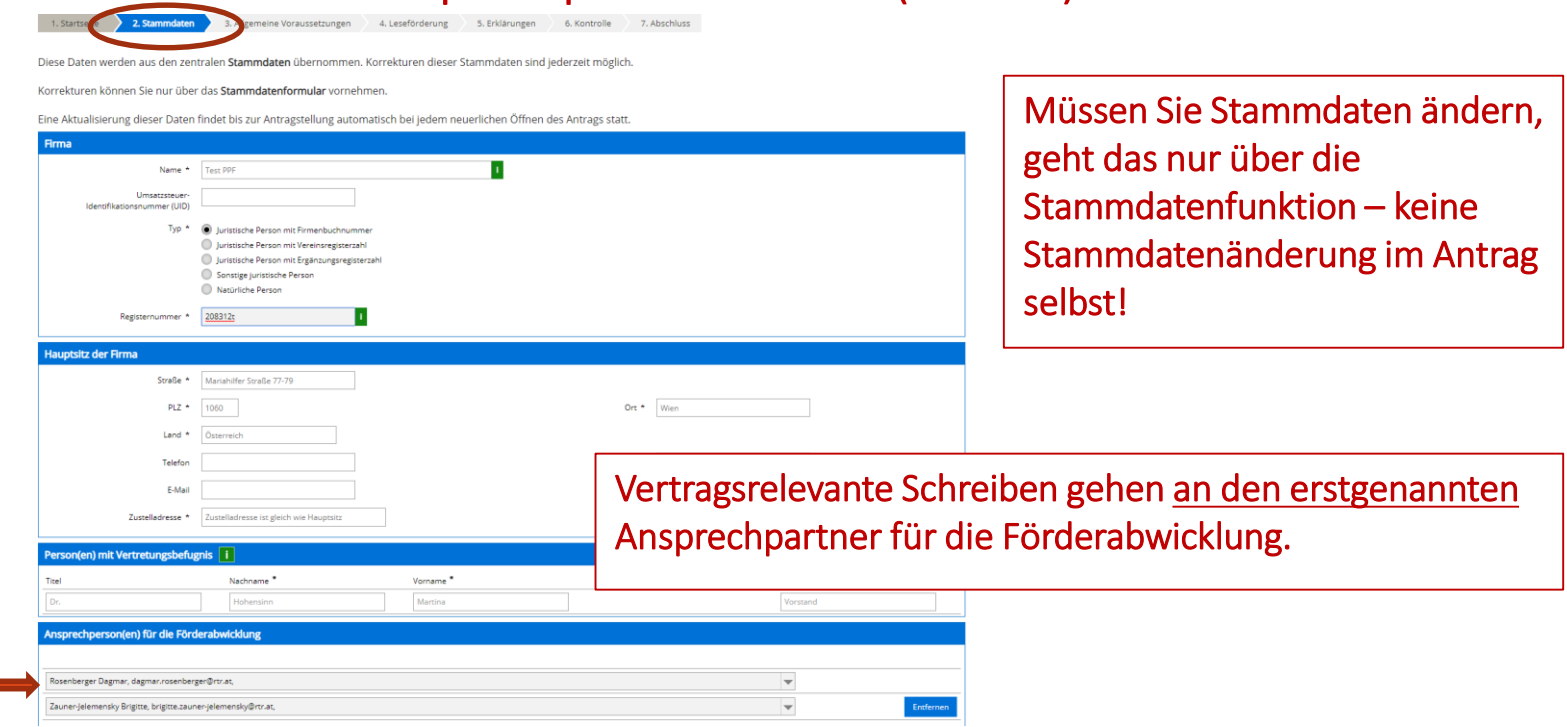

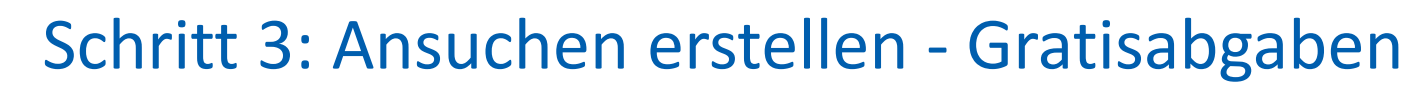

### Allgemeine Voraussetzungen

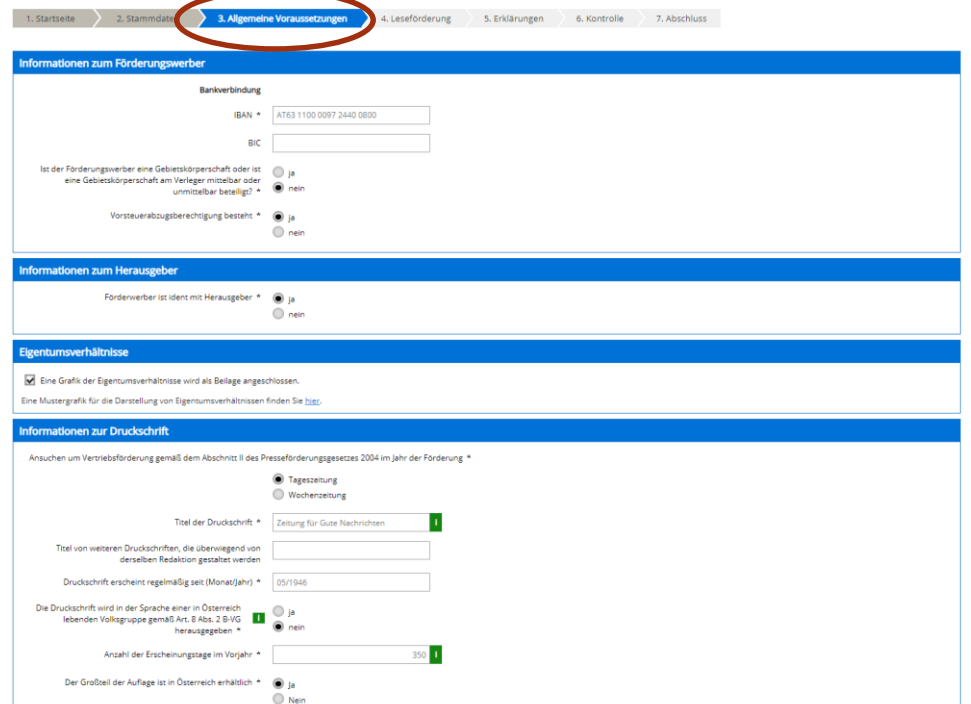

Müssen Sie Daten in den Allg. Fördervoraussetzungen ändern, geht das nur in den Allg. Voraussetzungen – keine Änderungen im Antrag selbst!

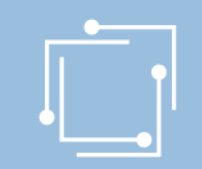

# Schritt 3: Ansuchen erstellen - Gratisabgaben

## Leseförderung

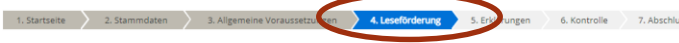

Eine Refundierung für die Gratisabgabe an Schulen kann für Tages- und Wochenzeitungen erfolgen, die die allgemeinen Förderungsvoraussetzungen des Abschnitts I PresseFG 2004 erfüllen. Bei den förderungswürdigen Gratisexemplaren muss es sich um die jeweils aktuelle Ausgabe handeln.

Bei der Refundierung können sowohl über "715" bestellte Exemplare als auch Exemplare, die von einer Schule direkt beim Verleger bestellt wurden, berücksichtigt werden. Die Exemplare müssen jedenfalls über Anforderung einer Schule zum Einsatz im Unterricht geliefert worden sein

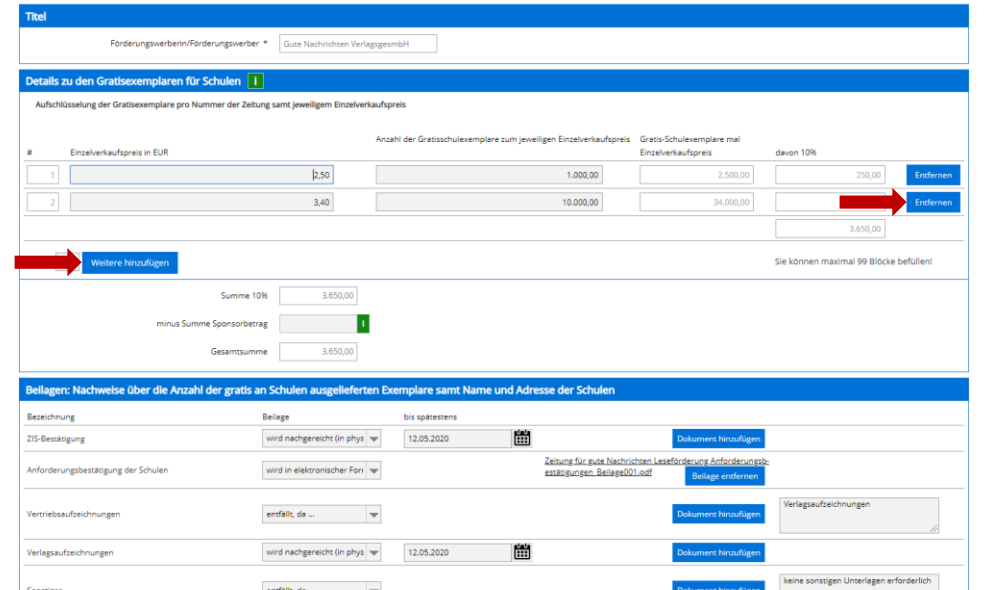

Sollten Sie einen Eintrag löschen müssen: Schaltfläche Entfernen

Schaltfläche Weiter hinzufügen um weitere Einträge hinzuzufügen.

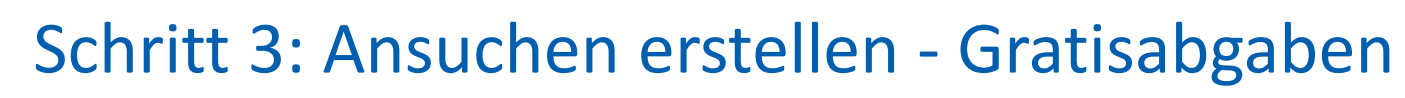

### Erklärungen zustimmen

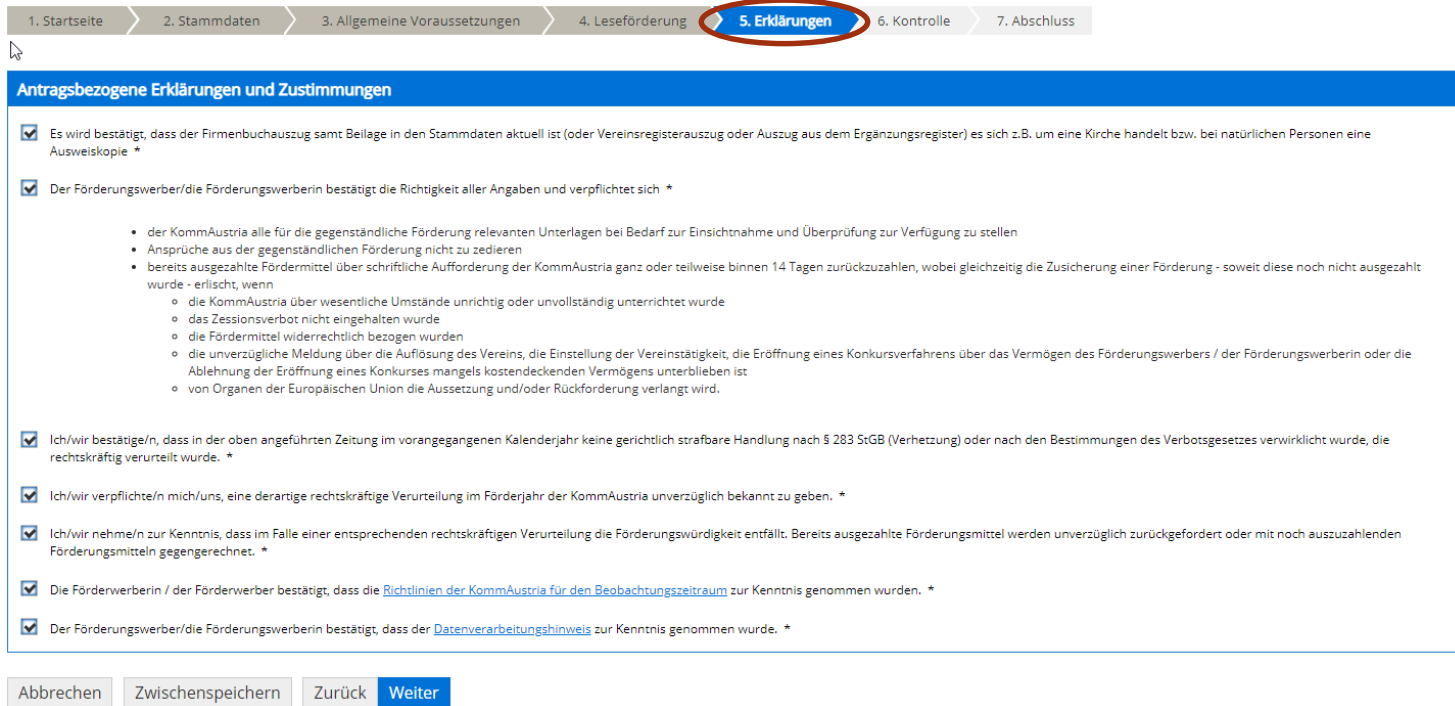

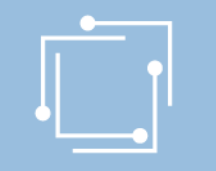

## Schritt 3: Ansuchen erstellen - Gratisabgaben

## Bitte kontrollieren Sie Ihre Angaben

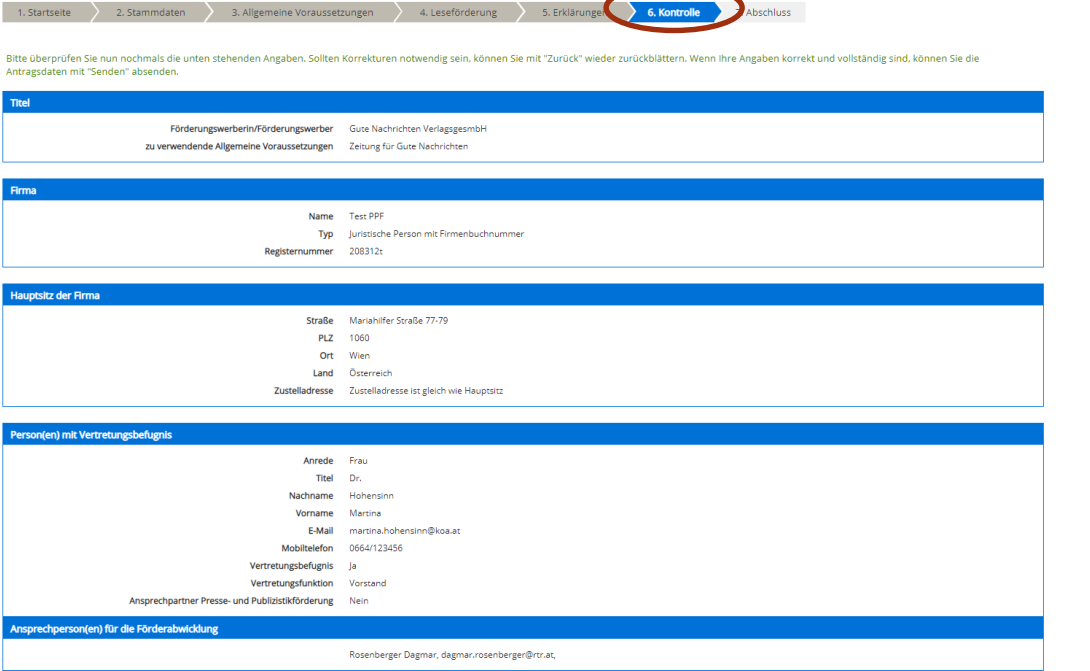

Zauner-Jelemensky Brigitte, brigitte.zauner-jelemensky@rtr.at,

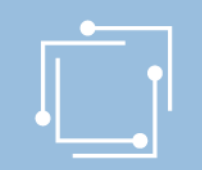

# Schritt 4: Ansuchen einreichen - Gratisabgaben Signieren mit Bürgerkarte oder Handy & absenden

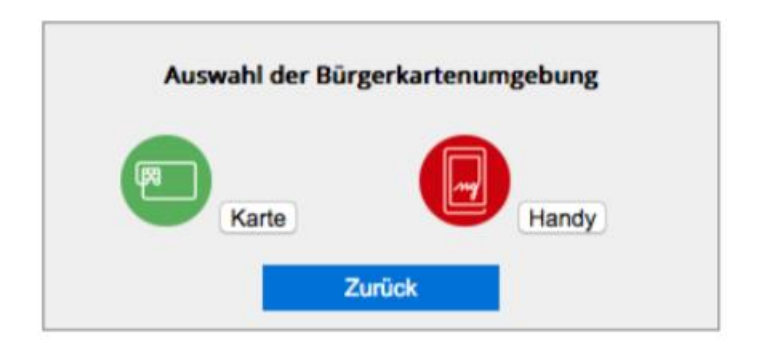

- "Signieren und Absenden" verwenden um eine Signatur anbringen und dann das Ansuchen abzuschicken.
- Bei Mehrfachsignaturen zunächst die Funktion "Signieren" wählen und erst bei der letzten Signatur "Signieren und Absenden".
- Signieren beinhaltet jeweils auch ein Zwischenabspeichern des Antrags.

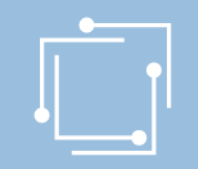

## Schritt 4: Ansuchen einreichen - Gratisabgaben Abschluss - Eingangsbestätigung

#### **Abschluss**

Ihr Antrag wurde erfolgreich weitergeleitet.

#### Eingangsbestätigung

Datum, Uhrzeit 14.01.2020 um 18:16:58 Uhr

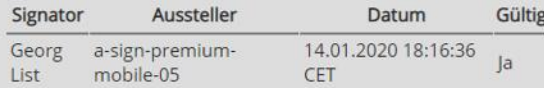

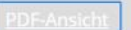

Sie können als Empfangsbestätigung die Daten des Formulars im PDF-Format anzeigen bzw. abspeichern.

Beenden

Sie haben das Formular fertig ausgefüllt und können hiermit zurückkehren.

r,

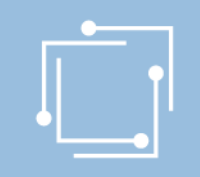

## Übersicht - Ansuchen inkl. Status

Mit den Filtermöglichkeiten können Sie die Anzeige auf die gewünschten Elemente einschränken. Während eines Antragstermins kann speziell die f

In der Übersicht scheinen alle erstellten Ansuchen auf:

- Zwischengespeicherte Ansuchen können hier weiterbearbeitet werden
- Eingereichte Ansuchen können angezeigt werden

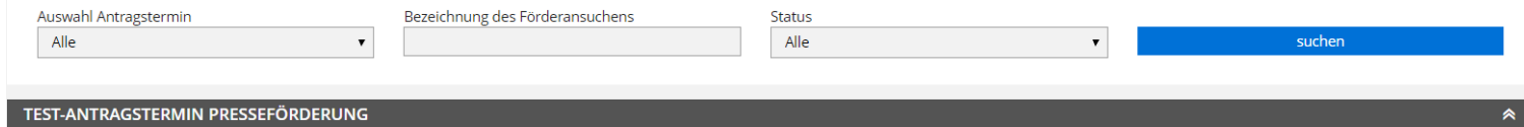

Gute Nachrichten VerlagsgesmbH [Gratisabgaben an Schulen]

Wählen Sie einen Einreichtermin aus, um alle Ihre zugehörigen Ansuchen zu sehen.

**Alle Ansuchen** 

sind.

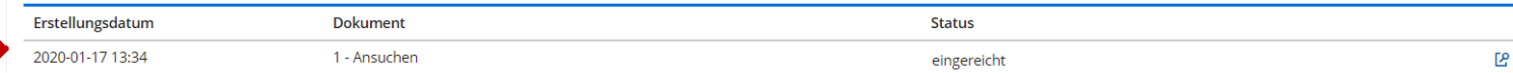

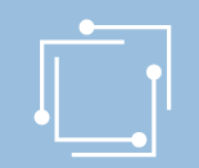

# Präsentation wird auf [www.rtr.at](http://www.rtr.at/) veröffentlicht

- Link wird per E-Mail an alle versendet.
- Richtlinien und Gesetze sind auf der Website abrufbar.
- Anregungen zur weiteren Verbesserung des Portals bitte an ppf2020@rtr.at

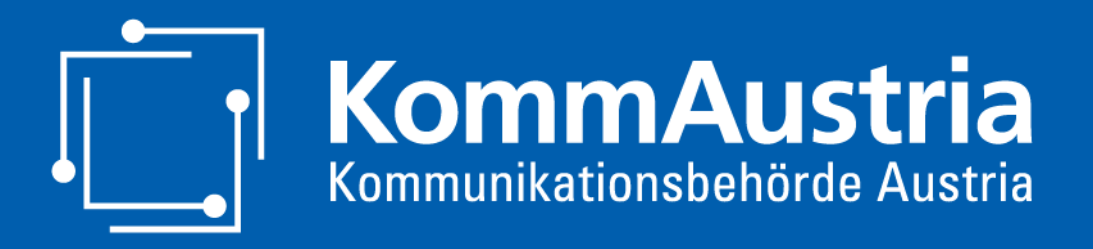

*Wir stehen für Wettbewerb und Medienvielfalt*

# Vielen Dank für Ihr Interesse und Alles Gute für Ihr erstes Online-Ansuchen!